$\begin{array}{cccccccccccccc} \bullet & \bullet & \bullet & \bullet & \bullet & \bullet & \bullet & \bullet & \bullet & \bullet \end{array}$ 

**Cláudio Lima da Silva** Fernanda V. de Sousa<br>Cínthia C. M. Pereira Fábio J. da C. Alves

. . . . . . .

 $\sigma$   $\sim$ 

 $\omega$   $\omega$ 

 $\omega$   $\lambda$ <sup>3</sup>

 $N$  22

 $\mathbb{Q}^{1}$ 

 $\mathbb{Q}$   $3^2$ 

ري

 $v^2$ 

# **MIT App Inventor 2 MATEMÁTICA**

- Matrizes -

Parauapebas - PA<br>2022

Cláudio Lima da Silva Fernanda Vieira de Sousa Cinthia Cunha Maradei Pereira Fábio José da Costa Alves

## MIT APP INVENTOR 2

Calculadora de Matrizes

Parauapebas – PA 2022

Capa: Os Autores

\_\_\_\_\_\_\_\_\_\_\_\_\_\_\_\_\_\_\_\_\_\_\_\_\_\_\_\_\_\_\_\_\_\_\_\_\_\_\_\_\_\_\_\_\_\_\_\_\_\_\_\_\_\_\_\_\_\_\_\_\_\_\_\_\_\_\_

SILVA, Cláudio Lima da; SOUSA, Fernanda Vieira de; PEREIRA, Cinthia Cunha Maradei; ALVES, Fábio José da Costa. MIT APP INVENTOR 2 - Calculadora de Matrizes. Produto Educacional do Programa de Pós-Graduação em Ensino de Matemática, Curso de Mestrado Profissional em Ensino de Matemática da Universidade do Estado do Pará, (PPGEM/UEPA), 2022.

\_\_\_\_\_\_\_\_\_\_\_\_\_\_\_\_\_\_\_\_\_\_\_\_\_\_\_\_\_\_\_\_\_\_\_\_\_\_\_\_\_\_\_\_\_\_\_\_\_\_\_\_\_\_\_\_\_\_\_\_\_\_\_\_\_\_\_

ISBN: 978-65-84998-26-1

Ensino de Matemática. Ensino de Matriz. Software App Inventor.

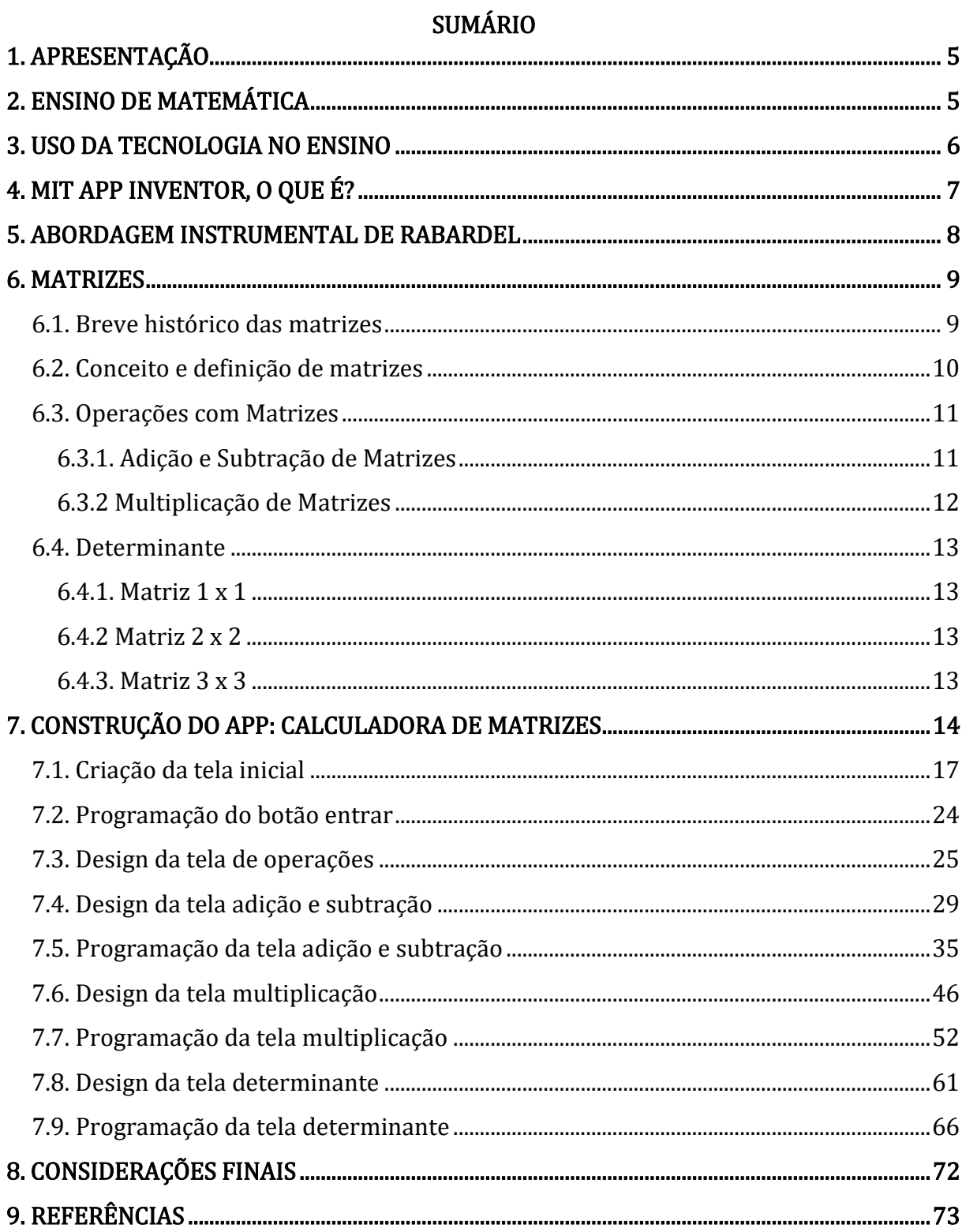

#### <span id="page-4-0"></span>1. APRESENTAÇÃO

Prezado(a)s colegas de profissão – professores e professoras que ensinam matemática,

Este livreto teve como origem a disciplina Tecnologias de Informática no Ensino de Matemática, do curso de Mestrado Profissional em Ensino de Matemática – PPGEM/UEPA, ministrada pela Professora Dra. Cinthia Cunha Maradei Pereira e pelo Professor Dr. Fábio José da Costa Alves.

A temática aqui apresentada para vocês, é sobre o uso de uma plataforma de desenvolvimento de fácil manuseio que permite a criação de aplicativos matemáticos para Android. Essa plataforma chama-se *APP INVENTOR 2*. É ambiente de programação que foi desenvolvida primariamente pela *Google*, de forma gratuita, e que hoje está sob o controle do MIT - Instituto de Tecnologia de Massachusetts, e continua sendo gratuitamente.

Trazemos com abordagem principal o desenvolvimento de uma calculadora, em formato de aplicativo, para calcular as operações com matrizes: adição, subtração, multiplicação e determinante.

Descrevemos a construção do aplicativo passo a passo, para que vocês consigam aplicar e desenvolvê-lo juntos aos seus alunos. Deste modo, uma vez aplicando as sequências corretamente, professores e alunos poderão desenvolver habilidades para programarem outros softwares para trabalhar com os demais conteúdos matemáticos, e assim, tornar as aulas de matemática mais dinâmicas e interativas por meio de uma proposta de ensino inovadora.

Sugestões e críticas que visem o aperfeiçoamento deste trabalho serão sempre aceitas. Boa leitura e excelente trabalho!

Os autores

### <span id="page-4-1"></span>2. ENSINO DE MATEMÁTICA

A disciplina Matemática, segundo (DAMASCENO, OLIVEIRA e CARDOSO, 2018, p. 114), "continua sendo considerada uma das maiores vilãs dentre as disciplinas, sendo responsável por altos índices de reprovação de alunos". Isto porque, a grande maioria dos alunos já possui um pré-conceito sobre o estudo da disciplina. Boa parte diz que, é uma matéria difícil além de alegar que muitos conteúdos não possuem uma aplicabilidade ao seu dia a dia.

Percebe-se então, que o ensino presente na sociedade brasileira, em especial o de matemática, ainda está dominado por um regime tradicionalista de muita rigidez e poucas aplicabilidades. Neste sentido, faz-se necessário ressaltar que uma sociedade em constante evolução não poderá ficar estagnada numa pedagogia de ensino tradicional à mercê do fracasso escolar.

> Fatores como o fracasso no ensino da Matemática, mudanças na sociedade, que demandam outra formação do cidadão, mudanças na realidade de vida do aluno e sua pouca motivação ante o conhecimento veiculado na escola levam a pensar em um ensino e uma escola diferentes, mais significativos para o aluno atual e para o cidadão que queremos formar. (SANTOS, 2008, p. 42).

Neste sentido, o ensino da matemática tem como objetivos, desenvolver no aluno competências e habilidades matemáticas para viverem na sociedade contemporânea. Grande parte dos programas educacionais traz em seu esboço questões acabadas e fora do contexto social e cultural dos educandos, o que difere muito do conceito de construção do conhecimento, uma vez que este é algo que deve ser construído e inacabável.

Portanto, o ensino da matemática deve proporcionar aos estudantes não somente o conhecimento específico da disciplina, mas também suscitar no aluno questionamentos críticos, objetivando desenvolver no aluno competências e habilidades matemáticas para aplicar em sua vida cotidiana.

## <span id="page-5-0"></span>3. USO DA TECNOLOGIA NO ENSINO

As tecnologias mudaram a forma de como as pessoas realizam muitas atividades no seu cotidiano, como produz, como consome, interage até mesmo como exercem a sua cidadania. Agora é a vez da tecnologia mudar a forma como aprendemos e ensinamos. Se antes educávamos os alunos para usar a tecnologia, hoje usamos a tecnologia para educar os alunos. Desta forma, conseguiremos avançar na superação de grandes desafios da educação brasileira.

O primeiro desafio é a equidade com o uso da tecnologia: ampliar o acesso dos alunos, não importa se eles estão em regiões vulneráveis ou até geograficamente dispersas, que eles possam ter acesso a recursos de qualidade. Também com a tecnologia, a gente consegue personalizar a melhor educação, fazendo com que cada um possa encontrar a sua melhor maneira de aprender. Garantindo que cada aluno siga no seu ritmo a partir dos seus interesses, conforme o seu perfil de aprendizagem (SILVA; PINHEIRO, 2020).

Outro desafio que as tecnologias nos ajudam a superar é o da qualidade: oferecendo recursos digitais cada vez mais diversificados, interativos, dinâmicos, que realmente ajudam o aluno a entender e aplicar o conhecimento. Apoiam o professor, oferecendo a ele a oportunidade de criar novas estratégias pedagógicas, que fazem com que a educação esteja disponível a toda hora, em todo lugar, com cada vez mais autonomia para o aluno (SILVA; PINHEIRO, 2020).

O terceiro desafio é o da contemporaneidade: as tecnologias aproximam a educação do universo dos alunos do século XXI. Além disso, ajuda a prepará-los para a vida presente e futura cada vez mais mediadas pelos recursos tecnológicos. No entanto, é preciso ter cuidado porque a tecnologia não vai resolver todos os problemas. Faz-se necessário mesclar atividades online com atividade offline, no que se convencionou chamar de ensino híbrido. Neste sentido, o professor vai criando estratégias pedagógicas que visam garantir a qualidade e efetividade da educação (SILVA; PINHEIRO, 2020).

Nesta perspectiva, é fundamental mobilizar a sociedade brasileira para que utilize esses recursos com cada vez mais propósito e da melhor forma possível, para garantir uma educação de qualidade para todos os brasileiros, e que os preparem para a vida e garantam que eles possam aprender ao longo de toda a sua existência.

### <span id="page-6-0"></span>4. MIT APP INVENTOR, O QUE É?

Inicialmente desenvolvido pelo professor Hal Abeson e uma equipe do Google Education. App Inventor funciona como um Web Service administrado por membros do MIT's Center for Mobile Learning. MIT App Inventor possui uma comunidade mundial de quase 3 milhões de usuários, representando 195 países em todo o mundo. Mais de 100 mil usuário ativos semanalmente e que já construíram mais de 7 milhões de aplicativos para Android.

#### **(Fonte: aedmoodle.ufpa.br)**

O MIT App Inventor é um ambiente de programação que não faz uso de uma linguagem de programação tradicional. Este modelo de programação, por ser de maneira visual e intuitiva, permite que mesmo pessoas iniciantes, inclusive crianças, possam dar os seus primeiros passos no campo da programação, construindo aplicativos para aparelhos Android, tablets e iOS.

É importante ressaltar que esta ferramenta, apesar de não fazer uso de uma linguagem difícil de manusear, pois é uma ferramenta baseada em blocos, permite o desenvolvimento de aplicativos complexos, em um curto espaço de tempo comparada as linguagens de programação tradicionais.

Outro fator de grande relevância, é que, por ser uma ferramenta de código aberto (*open*) source). O App Inventor torna a programação e criação de aplicativos acessíveis para uma grande variedade de públicos, como: educadores, governo, empresas, organizações, pesquisadores e a sociedade como um todo. Desta forma, democratiza a criação e desenvolvimento de software, capacitando todas as pessoas, especialmente os jovens, a passar do consumo de tecnologia para a criação de tecnologia.

## <span id="page-7-0"></span>5. ABORDAGEM INSTRUMENTAL DE RABARDEL

Segundo a abordagem instrumental proposta por Rabardel (1995) é necessário criar uma distinção entre o instrumento e o artefato, e descrever a relação existente entre ambos, sendo o sujeito o praticante da ação e as ferramentas, os artefatos.

Ainda segundo Rabardel (1995) o instrumento é considerado como uma unidade mista formada:

> [...] por um lado, o artefato material ou simbólico, produzido pelo sujeito ou por outros sujeitos; por outro lado, de esquemas de utilização associados, resultado de uma construção própria do sujeito, ou de uma apropriação de esquemas sociais de utilização já existentes. (RABARDEL, 1995, p.95, tradução nossa).

Percebe-se que para o autor, o instrumento é formado pelo artefato e pelas representações da ação do sujeito sobre o artefato. Deste modo, a utilização do artefato depende, também, das necessidades e objetivos do indivíduo.

Para Rabardel (1995) a Gênese Instrumental (GI) acontece no momento em que o sujeito consegue transformar um artefato em instrumento, tendo como ponto de partida a transformação do artefato em instrumento. O autor propõe um esquema sobre as Situações de Atividades Instrumentais, que por sua vez, apresenta uma variedade de relações e interações entre os três aspectos representados por: Sujeito (S), Objeto (O) e Instrumento (I).

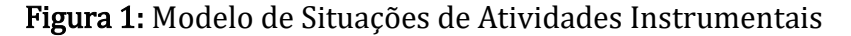

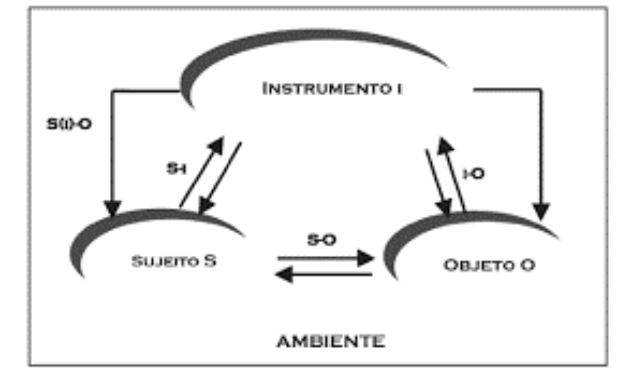

Fonte: Rabardel e Verillon (1985 apud RABARDEL, 2002, p. 43)

Neste modelo, o sujeito (S) é quem pensa e conduz a operação direcionada sobre o objeto, por sua vez, o instrumento (I) é o mediador entre o sujeito e objeto, já o objeto (O) é o receptor de toda a ação, ou seja, é para ele que a ação é dirigida de todo o processo. Este modelo configura-se como uma excelente ferramenta para se analisar minunciosamente uma atividade, na qual houve o uso de um instrumento.

Nesta perspectiva, apresentamos o seguinte Modelo de Situações de Atividades Instrumentais – S.A.I, que subsidiará os objetivos propostos para a atividades desenvolvidas com o MIT App Inventor.

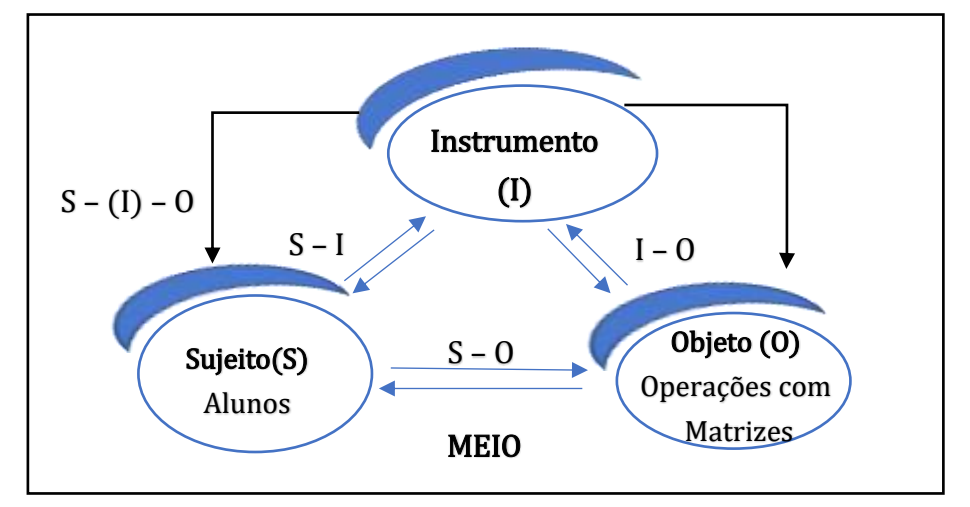

Figura 2: Modelo de Situações de Atividades Instrumentais proposto pelos autores

Conforme o modelo das Situações das Atividades Instrumentais (S.A.I) temos que:

- Sujeitos: Professores que elaborarão as atividades, e os alunos que desenvolverão as atividades propostas pelos professores;
- Artefato: Computador, smartphone, lápis, caderno e borracha. E ainda, o software ou aplicativo que serão desenvolvidos e transformados em Instrumento pelos sujeitos;
- Objeto: Conteúdo matemática sobre operações com matrizes, que serão abordados em sala de aula a partir do desenvolvimento do aplicativo (calculadora de operações com matrizes).

Feito isto, espera-se que o educador desenvolva as habilidades necessárias quanto ao uso da plataforma e seja capaz de criar aplicativos matemáticos para utilizar na sala de aula como meio didático no ensino de matemática. No entanto, é necessário que o professor conheça as necessidades de aprendizagem de seus alunos e as funcionalidades e aplicações do App Inventor 2. Contribuindo assim, com construção de sujeitos críticos, ativos e participativo, por meio de uma proposta de ensino inovadora.

## <span id="page-8-0"></span>6. MATRIZES

<span id="page-8-1"></span>6.1. BREVE HISTÓRICO DAS MATRIZES

Fonte: Autores deste trabalho (2022)

Por volta dos séculos II a.C e I a.C, na China, foram reunidos vários escritos produzidos por diversos autores na obra *Jiuzhang Suanshu. Jiu* e *zhang* tem como tradução no português "Nove Capítulos", e *Suan* e *shu* como "Aritmética", no entanto o seu significado mais próximo seria "a arte dos números". Hoje, esta é obra é conhecida como "Os nove capítulos da arte matemática".

Esta obra reuni 246 problemas matemáticos, com o intuito de apresentar resoluções de problema diversos da matemática voltadas para o cotidiano das pessoas, como nos campos da economia, física, engenharia, topografia, tributação, comércio, dentre outros.

Apesar de seu surgimento na antiguidade, as primeiras aplicações, ainda que de forma implícita da noção de matrizes, só veio a ocorrer por volta do ano de 1790, com as contribuições de Josefh Louis Lagrange. No entanto, esses estudos só foram retomados de fato no século XIX, considerado o período mais revolucionário em temos de estudos e avanços matemáticos. Nesta época, mais precisamente por volta do ano de 1826, Augustin-Louis Cauchy deu o nome de "tabela" ao que conhecemos hoje como matrizes.

## <span id="page-9-0"></span>6.2. CONCEITO E DEFINIÇÃO DE MATRIZES

Chamamos de matriz uma tabela retangular do tipo  $m \times n$  elementos, disposta em linhas horizontais e colunas verticais, onde  $m$  representa o número de linhas e  $n$  o número de colunas. Na tabela a seguir temos a idade, peso e altura de um grupo de 3 pessoas:

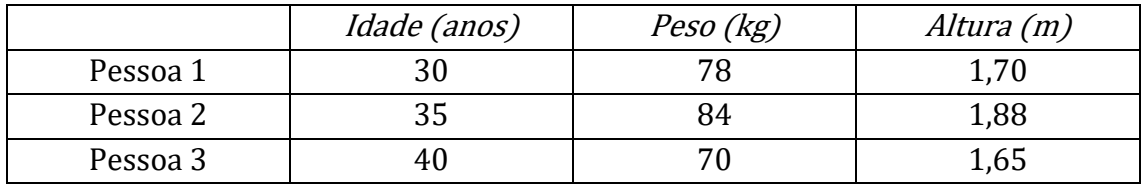

Ao abstrairmos os dados da tabela acima, obtemos a seguinte matriz:

$$
\begin{bmatrix} 30 & 78 & 1,70 \\ 35 & 84 & 1,88 \\ 40 & 70 & 1,65 \end{bmatrix}
$$

Nesta perspectiva, percebe-se que a função principal das matrizes é relacionar elementos, em sua grande maioria das vezes, esses elementos são valores numéricos, por isso, o estudo de matrizes é fundamental não somente para o campo da matemática, mas também para outras áreas do conhecimento, haja vista suas diversas aplicações.

Na representação de uma matriz, os elementos (números) geralmente são apresentados entre colchetes, parênteses, barras simples ou barras duplas.

$$
A_{m \times n} = \begin{bmatrix} a_{11} & a_{12} & a_{13} & \dots & a_{1n} \\ a_{21} & a_{22} & a_{23} & \dots & a_{2n} \\ \vdots & \vdots & \vdots & \ddots & \vdots \\ a_{m1} & a_{m2} & a_{m3} & \dots & a_{mn} \end{bmatrix} = [a_{ij}]_{m \times n}
$$

Cada elemento é determinado por  $a_{ij}$ , no qual o *i* corresponde a posição do número na linha e  $j$  a posição na coluna. Por exemplo, na matriz que consta a idade, peso e altura de um grupo de 3 pessoas:

$$
A_{3\times3} \begin{bmatrix} 30 & 78 & 1,70 \\ 35 & 84 & 1,88 \\ 40 & 70 & 1,65 \end{bmatrix}
$$

Temos que o elemento que está na primeira linha e primeira coluna é 30, isto é,  $a_{11} = 30$ . Seguindo o mesmo exemplo, temos que  $a_{12} = 78$ ,  $a_{13} = 1,70$ ,  $a_{21} = 35$ ,  $a_{22} = 84$ ,  $a_{23} =$ 1,88,  $a_{31} = 40$ ,  $a_{32} = 70$  e  $a_{33} = 1,65$ .

#### <span id="page-10-0"></span>6.3. OPERAÇÕES COM MATRIZES

O aplicativo desenvolvido no presente livreto trabalhará com matrizes quadradas do tipo 2 x 2, 3 x 3, 2 x 3 e 3 x 2. Segundo Boldrini et al (1980, p. 3), "matriz quadrada é aquela cujo número de linhas é igual ao número de colunas  $(m = n)$ ."

Neste caso, pode-se afirmar que matrizes quadradas são de ordem  $A_{m \times m}$  de ordem m.

Exemplo 1: Matriz quadrada de Ordem  $A_{2x2}$ 

$$
A_{2 \times 2} \begin{bmatrix} 1 & -1 \\ 2 & 3 \end{bmatrix}
$$

Exemplo 2: Matriz quadrada de Ordem  $A_{3x3}$ 

$$
A_{3 \times 3} \begin{bmatrix} 1 & -2 & 2 \\ 5 & 3 & -1 \\ -1 & 2 & 4 \end{bmatrix}
$$

<span id="page-10-1"></span>6.3.1. Adição e Subtração de Matrizes

A soma  $(A + B)$  ou subtração  $(A - B)$  de duas matrizes de mesma ordem  $A_{m \times n}$  resulta em outra matriz  $m \times n$ , cujos elementos são a somas ou subtrações correspondentes de A e B.

Exemplo 1:

$$
A + B = [a_{ij} + b_{ij}]_{m \times n}
$$

$$
\begin{bmatrix} 1 & 2 \\ 3 & 4 \end{bmatrix} + \begin{bmatrix} 3 & -1 \\ 0 & 2 \end{bmatrix} = \begin{bmatrix} 4 & 1 \\ 3 & 6 \end{bmatrix}
$$

Exemplo 2:

 $A - B = [a_{ij} - b_{ij}]_{m \times n}$  $\begin{bmatrix} 1 & 2 \\ 2 & 4 \end{bmatrix}$  $\begin{bmatrix} 1 & 2 \\ 3 & 4 \end{bmatrix} - \begin{bmatrix} 3 & -1 \\ 0 & 2 \end{bmatrix}$  $\begin{bmatrix} 3 & -1 \\ 0 & 2 \end{bmatrix} = \begin{bmatrix} -2 & 3 \\ 3 & 2 \end{bmatrix}$  $\begin{bmatrix} 2 & 3 \\ 3 & 2 \end{bmatrix}$ 

O mesmo processo deve ser realizado para as matrizes de ordem 3 x 3.

<span id="page-11-0"></span>6.3.2 Multiplicação de Matrizes

De acordo com Boldrini et al (1980, p. 10)

- *i)* Só podemos efetuar o produto de duas matrizes  $\boldsymbol{A}_{m \times n}$  e  $\boldsymbol{B}_{l \times p}$  se o número de colunas da primeira for igual ao número de linhas da segunda, isto é,  $n = l$ . Além disso, a matriz-resultado  $C = AB$  será de ordem  $m \times p$ .
- ii) O elemento  $c_{ii}$  (i-ésima linha e j-ésima coluna da matriz-produto) é obtido, multiplicando os elementos da  $i$ -ésima linha da primeira matriz pelos elementos correspondentes da j-ésima coluna da segunda matriz, e somando estes produtos.

Exemplo 1:

Sejam as matrizes  $A = \begin{bmatrix} -1 & 3 \\ 4 & 3 \end{bmatrix}$  $\begin{bmatrix} -1 & 3 \\ 4 & 2 \end{bmatrix}$  e  $B = \begin{bmatrix} 1 & 2 \\ 3 & 4 \end{bmatrix}$  $\begin{bmatrix} 1 & 2 \\ 3 & 4 \end{bmatrix}$ . Se possível, calcule AxB.

Resolução: Nas matrizes apresentadas, é possível efetuar a multiplicação entre elas, pois o número de colunas da primeira é igual ao número de linhas da segunda. Logo:

$$
A.B = \begin{bmatrix} -1 & 3 \\ 4 & 2 \end{bmatrix} \cdot \begin{bmatrix} 1 & 2 \\ 3 & 4 \end{bmatrix} = \begin{bmatrix} (-1).1 + 3.3 & (-1).2 + 3.4 \\ 4.1 + 2.3 & 4.2 + 2.4 \end{bmatrix} = C = \begin{bmatrix} 8 & 10 \\ 10 & 16 \end{bmatrix}
$$

Exemplo 2:

Resolução: Não é possível realizar a multiplicação, pois o número de colunas da primeira é diferente do número de linhas da segunda.

## <span id="page-12-0"></span>6.4. DETERMINANTE

O determinante de uma matriz é um número real associado às matrizes quadradas  $A_{ij}$ . Uma matriz quadrada é aquela que possui o mesmo número de linhas e o mesmo número de. Vale ressaltar que toda matriz quadrada possui um determinante.

Desta forma, genericamente, podemos afirmar que:

<span id="page-12-1"></span>6.4.1. Matriz 1 x 1

 $det[a] = a$ 

Exemplo:  $det[5] = 5$ 

<span id="page-12-2"></span>6.4.2 Matriz 2 x 2

 $det\begin{bmatrix} a_{11} & a_{12} \\ a_{21} & a_{22} \end{bmatrix}$  $\begin{bmatrix} a_{11} & a_{12} \\ a_{21} & a_{22} \end{bmatrix}$ 

 $det = a_{11}. a_{22} - a_{12}. a_{21}$ 

Exemplo:

 $det\begin{bmatrix} 1 & 2 \\ 2 & 4 \end{bmatrix}$  $\begin{bmatrix} 1 & 2 \\ 3 & 4 \end{bmatrix}$  $det = 1.4 - 3.4 = 4 - 12$  $det = -8$ 

<span id="page-12-3"></span>6.4.3. Matriz 3 x 3

det [  $a_{11}$   $a_{12}$   $a_{13}$  $a_{21}$   $a_{22}$   $a_{23}$  $a_{31}$   $a_{32}$   $a_{33}$ ]  $det = a_{11}. a_{22}. a_{33} + a_{12}. a_{23}. a_{31} + a_{13}. a_{21}. a_{32} - a_{31}. a_{22}. a_{13} - a_{32}. a_{23}. a_{11}$  $- a_{33}. a_{21}. a_{12}$ Exemplo:  $det$ 1 2 3 4 5 6 7 8 9 ]  $det = 1.5.9 + 2.6.7 + 3.4.8 - 7.5.3 - 8.6.1 - 9.4.2$  $det = 45 + 84 + 96 - 105 - 48 - 72$  $det = 225 - 225$  $det = 0$ 

## <span id="page-13-0"></span>7. CONSTRUÇÃO DO APP: CALCULADORA DE MATRIZES

Agora é hora da construção da nossa calculadora de matrizes e determinantes. Com a página no google logada no seu e-mail, digite: APP INVENTOR e abra com a tecla ENTER.

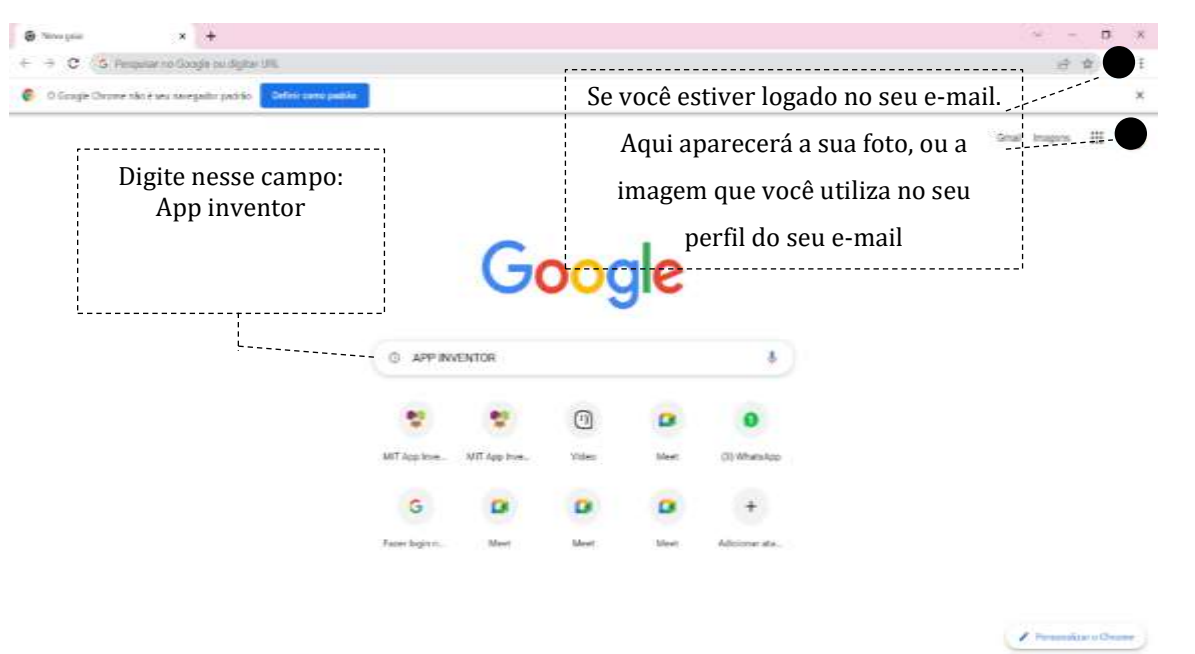

Abrirá conforme a imagem abaixo. Você clicará em MIT App Inventor – Massachusetts Institute of Technology.

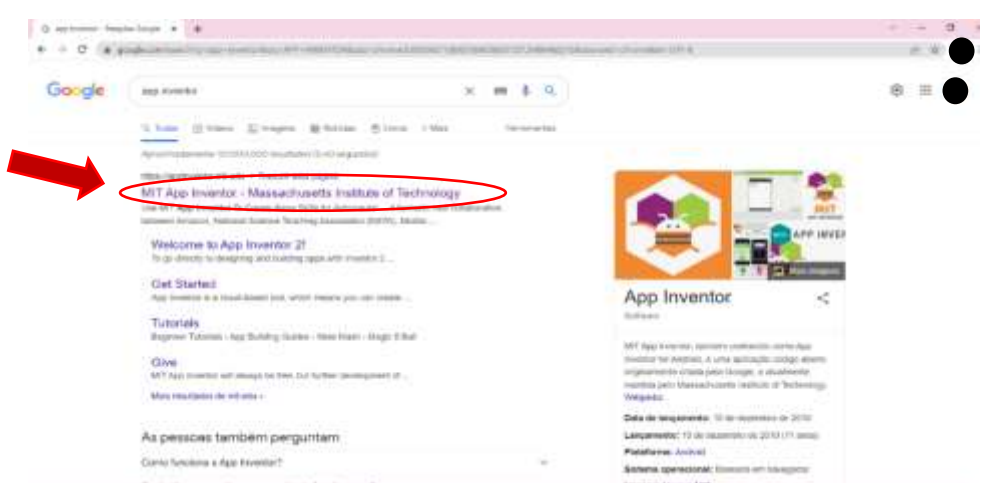

Ao abrir a próxima página já será possível traduzi-la para o português. E em seguida em Crie Aplicativos.

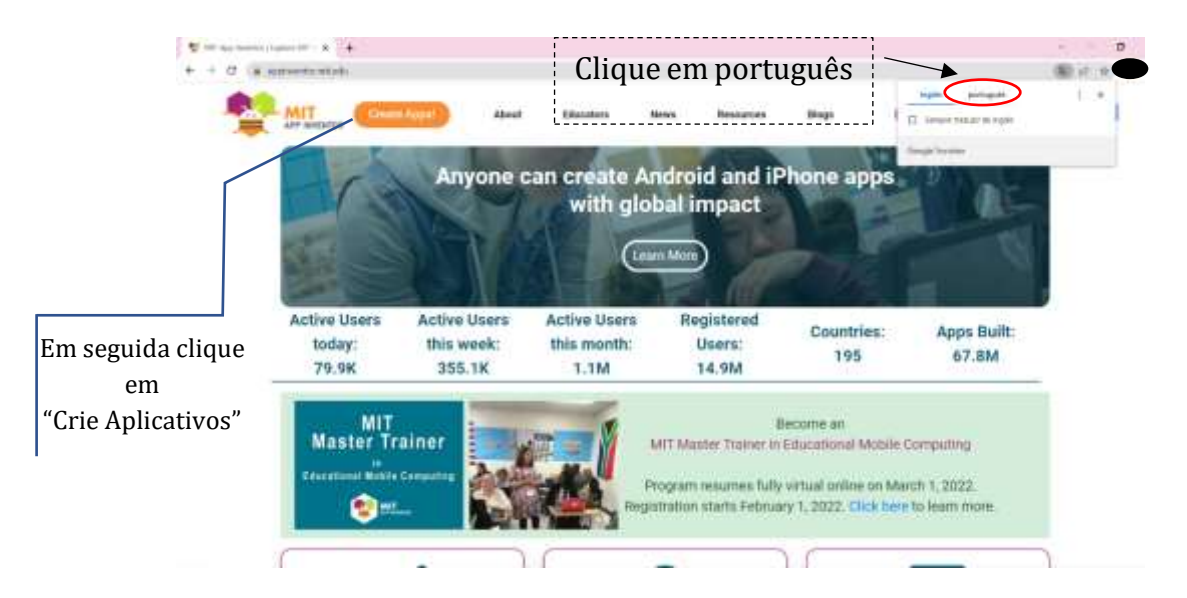

Possivelmente será seu primeiro acesso ao programa, então ele pedirá que aceite os termos de Serviço. Se preferir, leia e em seguida clique em "Eu aceito os termos de serviço".

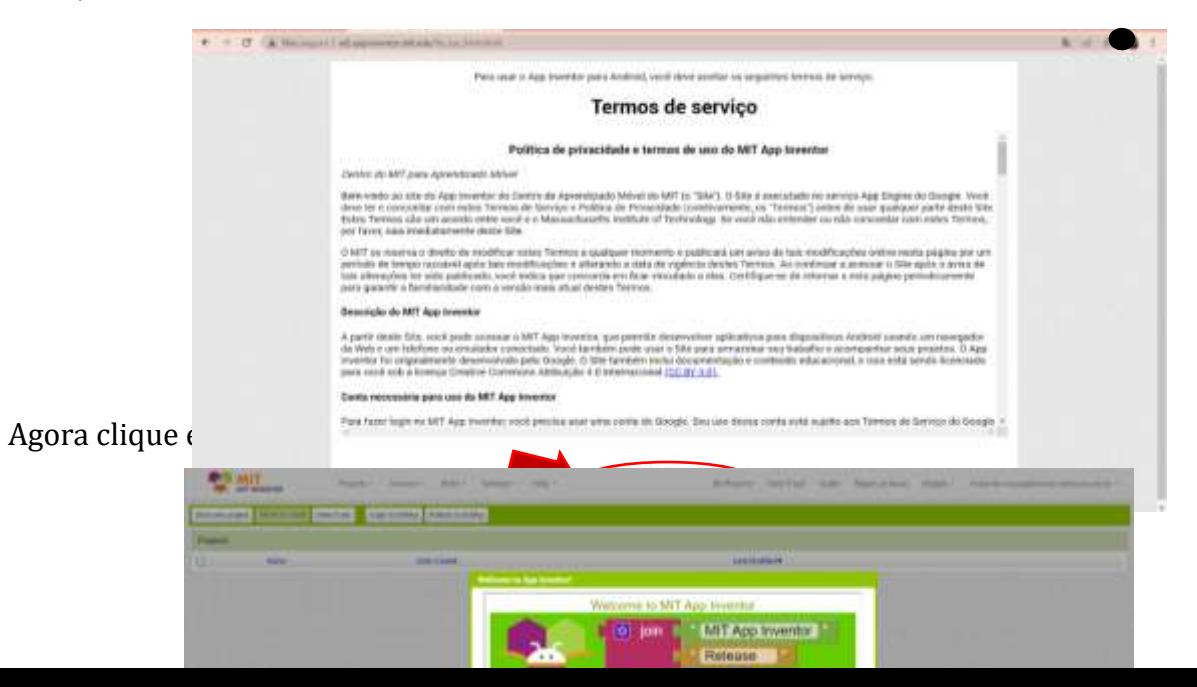

O programa irá oferecer algumas tutorias. Mas para o momento iremos clicar apenas em "Close".

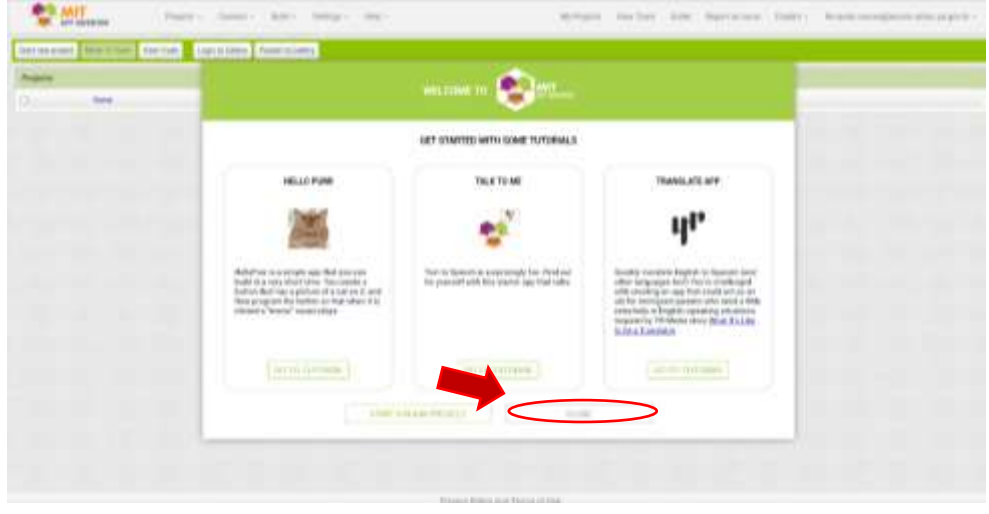

E pronto! Agora é mão na massa para montagem do nosso projeto: CALCULADORA DE MATRIZES E DETERMINANTES. Nossa página aparecera assim:

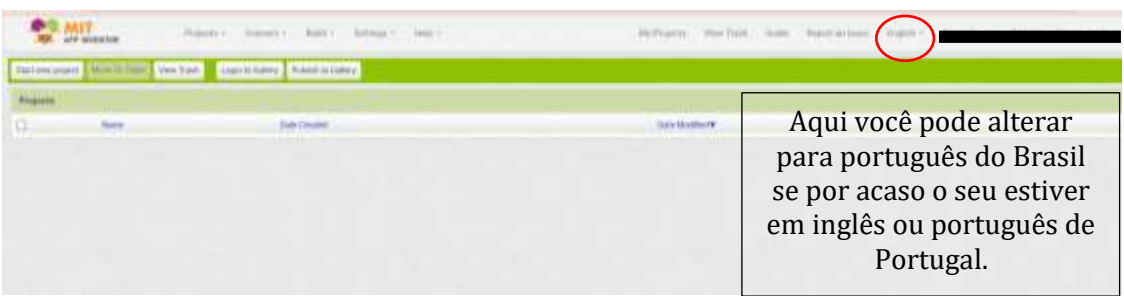

Em seguida Iniciaremos nosso projeto, clicando em "Iniciar novo projeto".

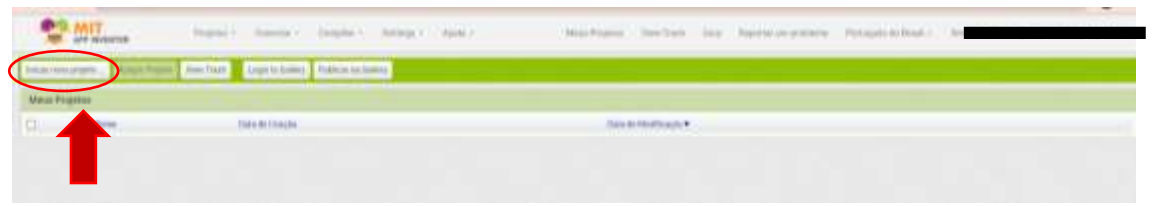

Agora criaremos o nome do nosso projeto. Escolhemos MATRIZES E DETERMINANTES. Porém você poderá escolher o título que preferir.

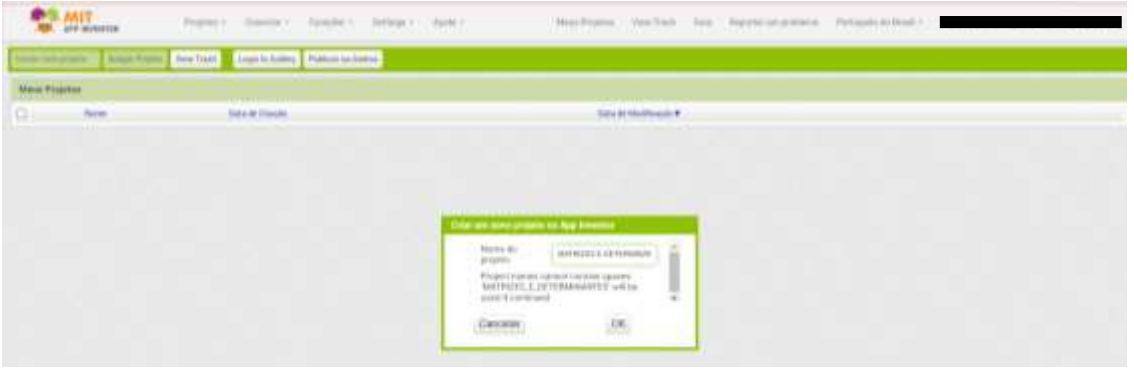

## <span id="page-16-0"></span>7.1. CRIAÇÃO DA TELA INICIAL

Essa é a nossa tela principal do MIT App Inventor:

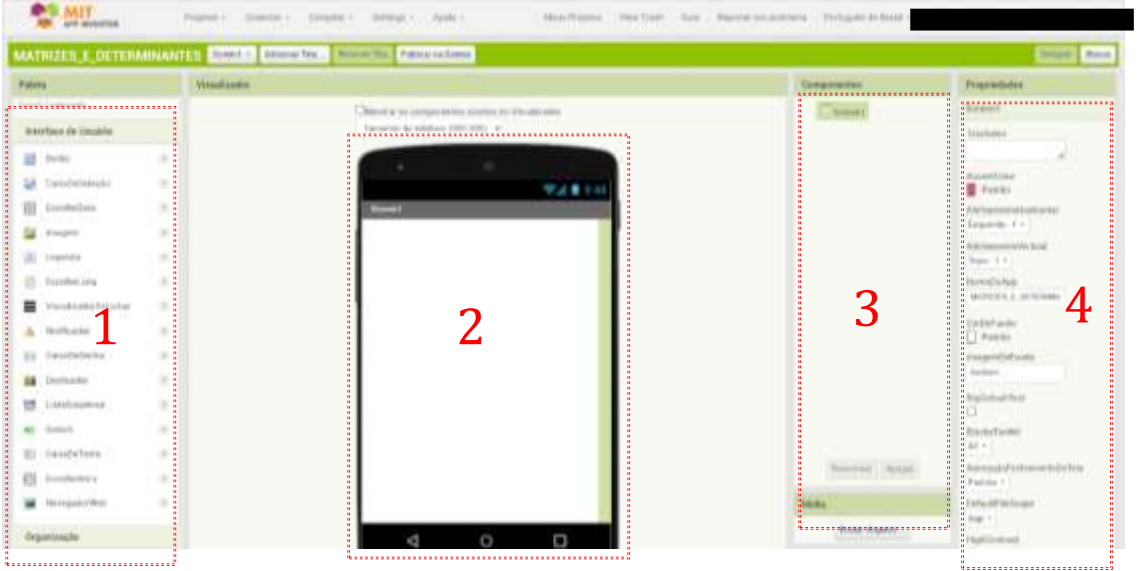

Na parte 1, chamada de Paleta, é composta por objetos que nos permite organizar a dar a "cara" para o projeto. É daqui que retiraremos organizadores, realizaremos as inserções de interface de usuários, tais como Botões, Caixas de seleção, Imagens, Legendas e caixas de textos.

Na parte 2, é como se fosse a parte visual do projeto, é aqui que montaremos todo o processo. Arrastaremos objetos para dentro dessa tela.

Na parte 3, chamada de Componente, é onde ficarão listados todos os nossos passos. E é aqui que poderemos renomear alguns deles.

Na parte 4, são as propriedades, aqui é possível alterar cores, tamanho, ajustar formas, realizar alinhamentos diversos, seleções de visualizações, anexar imagens e inclusive digitar palavras, frases, textos.

Agora que já conhecemos a página inicial do programa, vamos começar a dar vida ao projeto calculadora de Matrizes e Determinantes. Vamos lá?

Iniciaremos criando 5 telas para desenvolver nosso projeto. Você irá em "Adicionar Tela". E renomeie da seguinte forma:

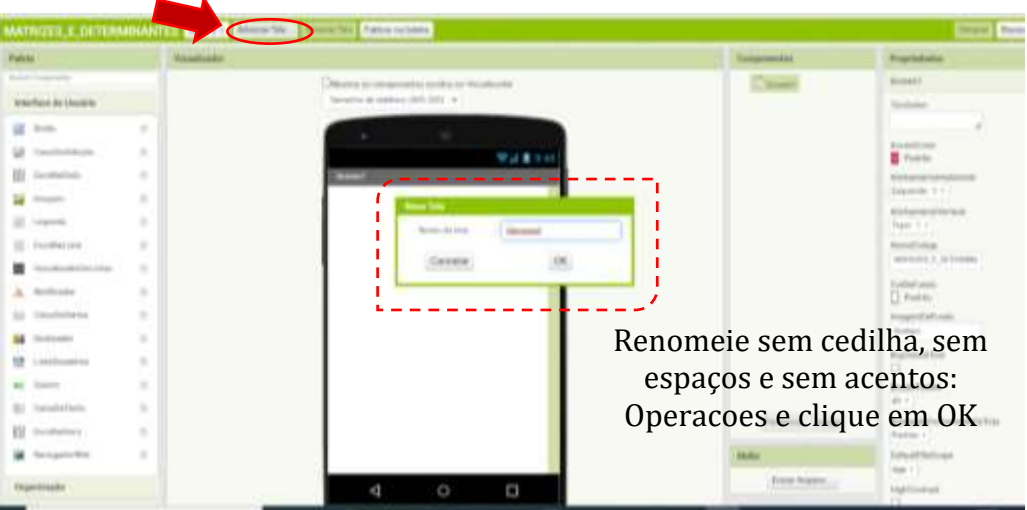

Vá em adicionar tela novamente e adicione uma tela com nome de Adicao\_Subtracao. Note que: Sem cedilha, sem acentos e o espaçamento foi substituído por um underline( \_ ). Assim:

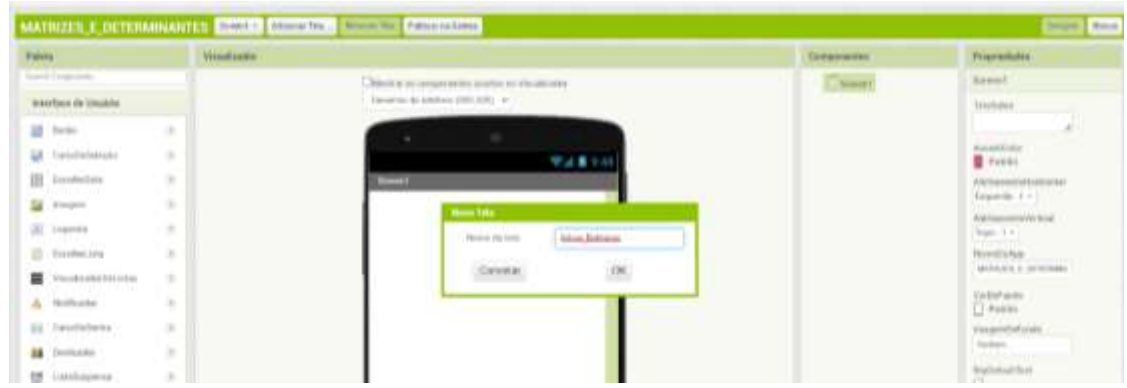

Faça o mesmo processo e crie uma tela com nome: Multiplicacao .

E outra tela com nome: Determinante.

Assim que criar todas as telas, volte para a tela inicial com nome "Screen1". Assim:

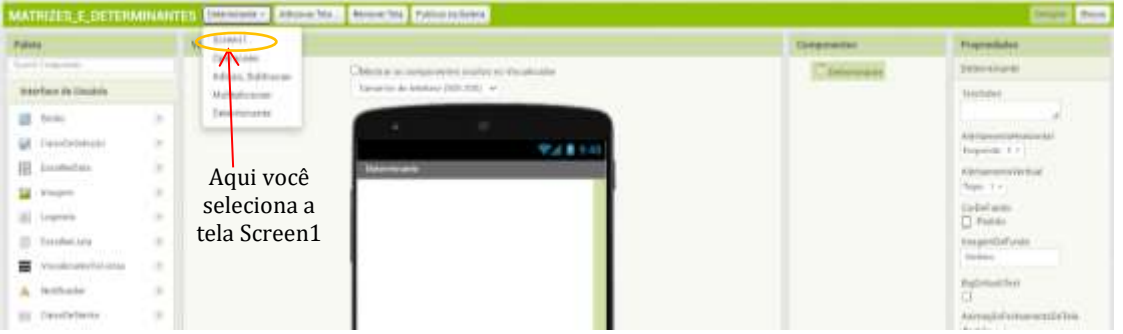

Com a tela Screen1 aberta carregaremos alguns arquivos para compor o projeto. Na parte de mídia, iremos em "Enviar arquivo e carregar algumas imagens para serem utilizadas posteriormente. Assim:

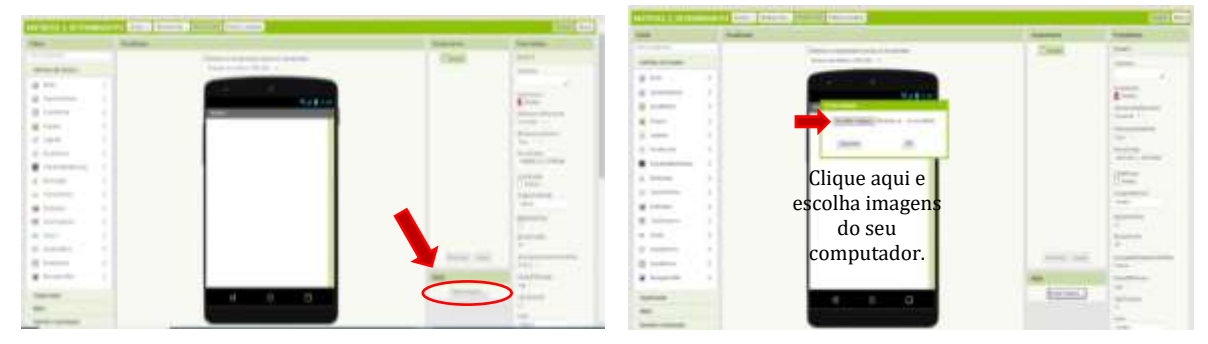

Se for utilizar mais de uma imagem. Repita os passos: Em enviar arquivo, depois escolher arquivo e selecionar a imagem pretendida.

Feito isso, ainda na tela Screen1 realizaremos as seguintes alterações na parte das propriedades:

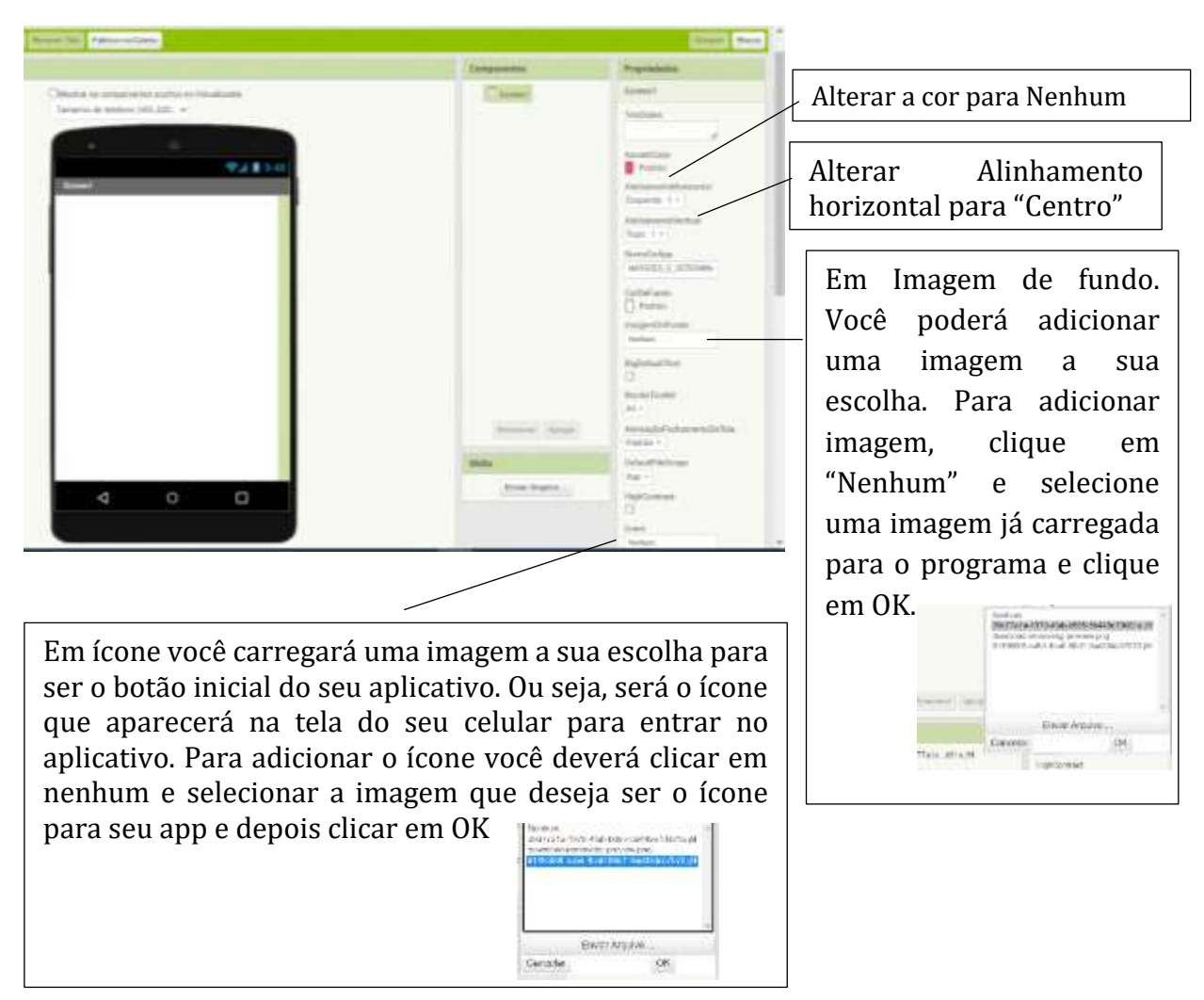

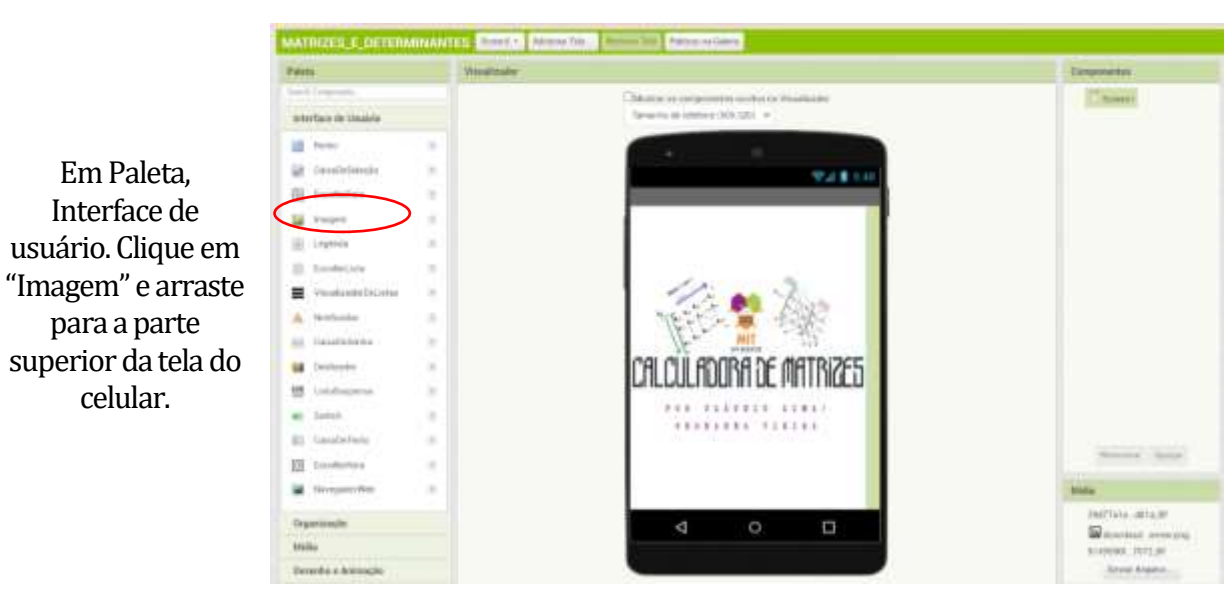

Prontinho, agora vamos organizar os componentes. Assim:

Ficará assim:

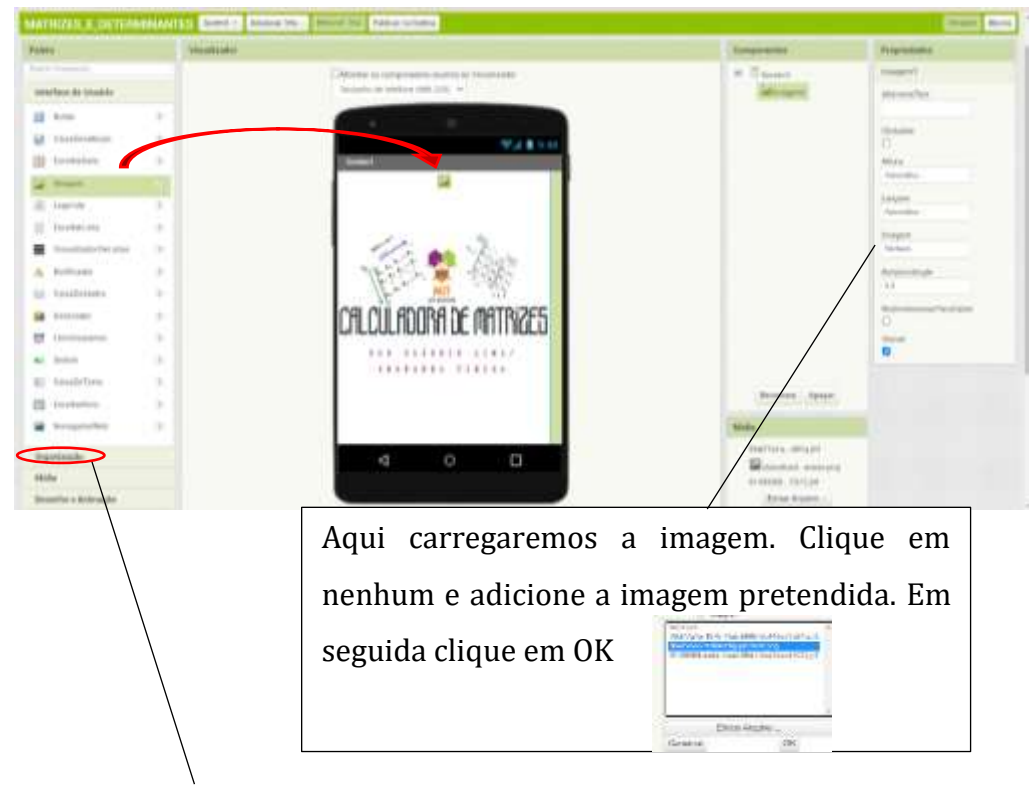

Após realizar a etapa anterior, vá em Paleta, clique em "Organização".

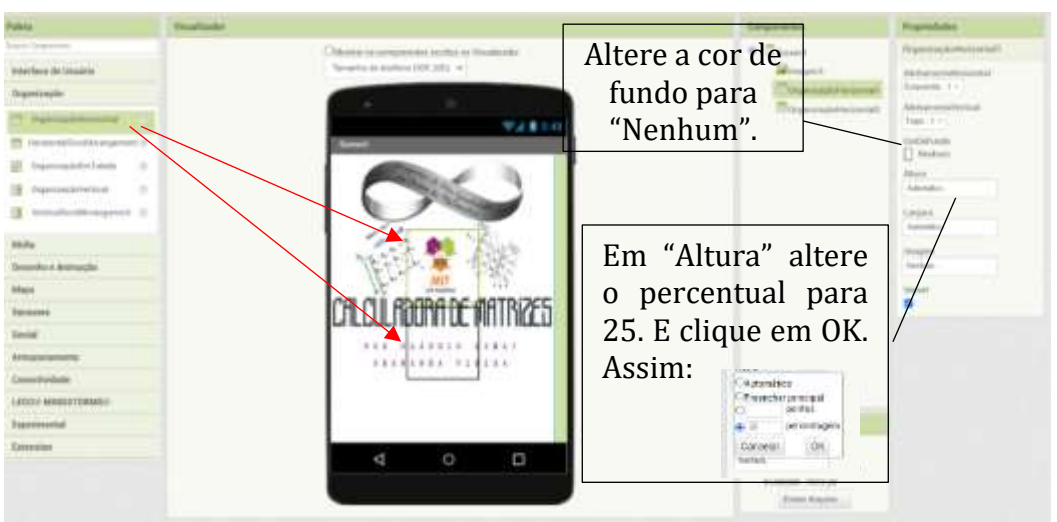

Arraste dois organizadores horizontais para a tela do celular (visualizador)

Repita os mesmos passos para o Organizador horizontal2. Para isso, basta clicar em cima dele e fazer as alterações em propriedades.

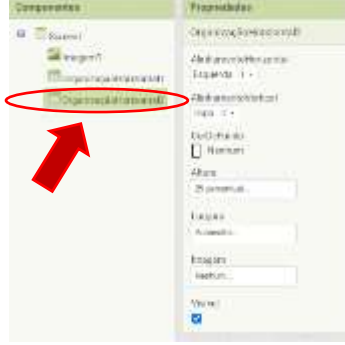

Agora adicionaremos um Organizador em tabela.

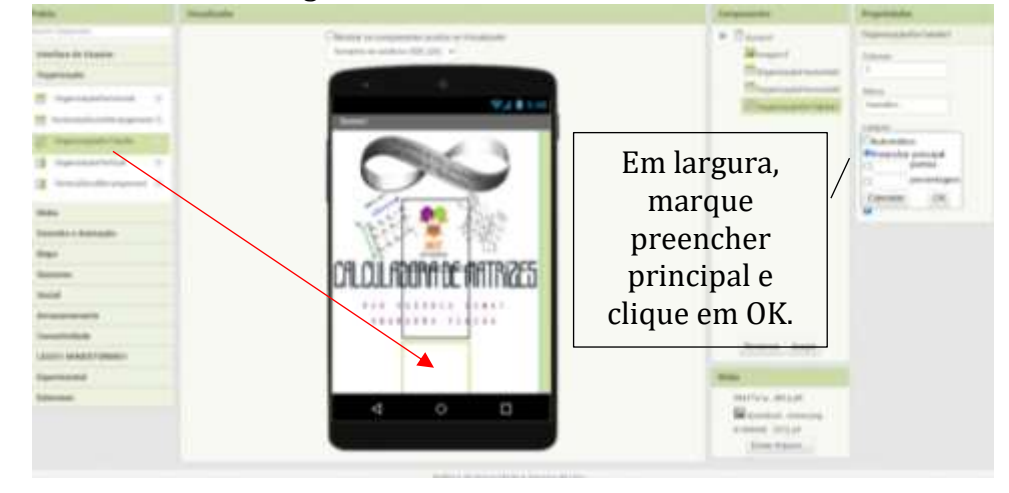

Nele colocaremos três legendas. No caso, adicionaremos os nomes dos professores que auxiliaram na construção do projeto. Essa matriz será uma tabela de 2 linhas e 2 colunas. Arrastaremos a primeira legenda para o primeiro espaço do organizador em tabelas. Nota: Solte a legenda no espaço desejado, para identificar basta observar que fica com as bordas azuis. Assim:

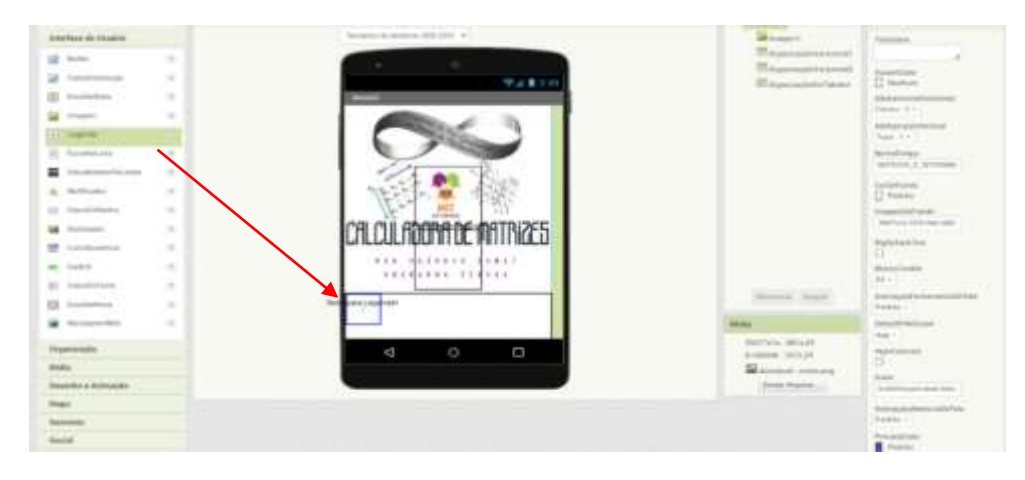

## Ficará da seguinte forma:

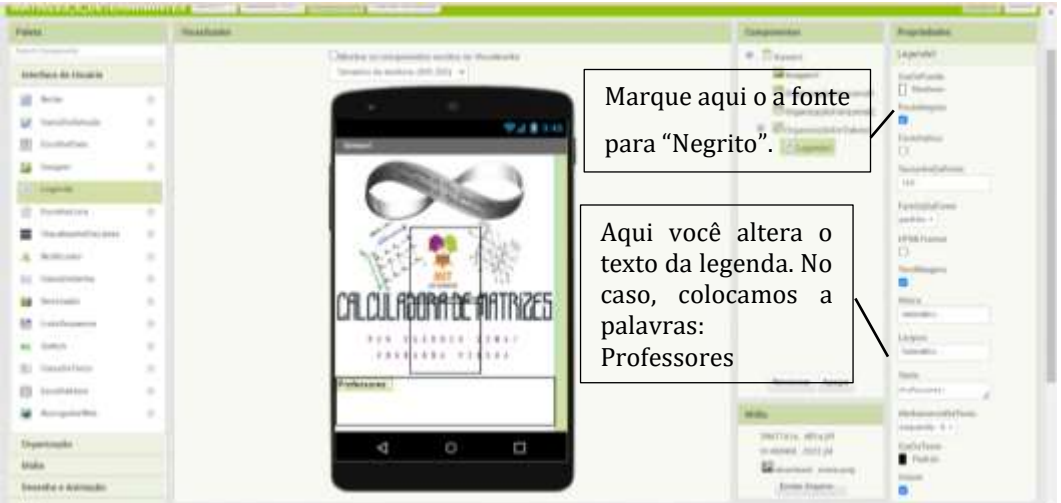

Adicionares mais duas legendas e renomearemos nas propriedades os textos de cada legenda e ficará assim:

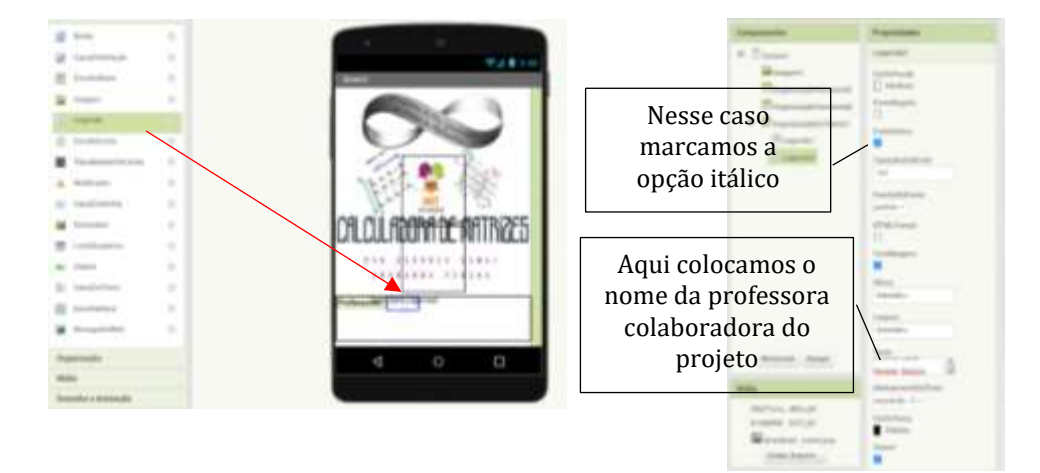

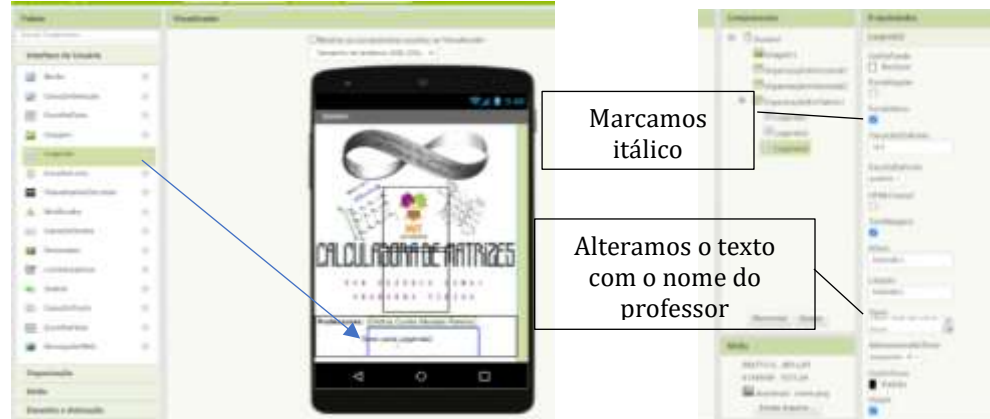

Repetiremos os passos:

Agora criaremos o primeiro botão da calculadora. Ele será o caminho para a próxima tela. Não desista e vem com a gente até o final do livro.

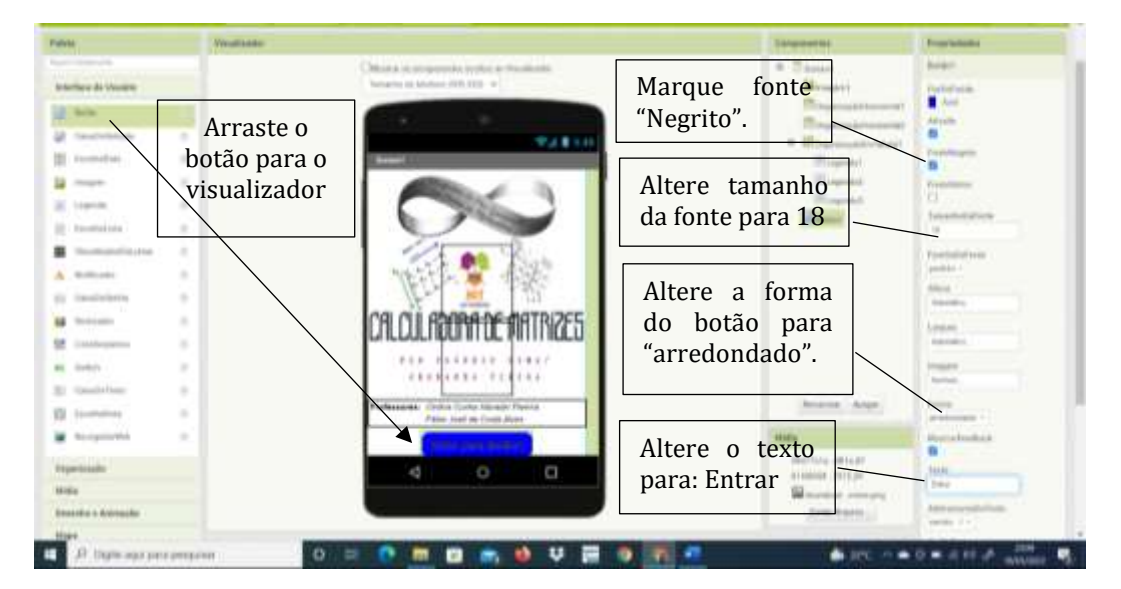

Já estamos finalizando o design dessa tela. Vamos agora na parte dos componentes renomear o botão já criado. Para isso basta clicar em renomear<sup>1</sup> e em seguida escrever no campo Novo nome2: Entrar e clicar em OK.

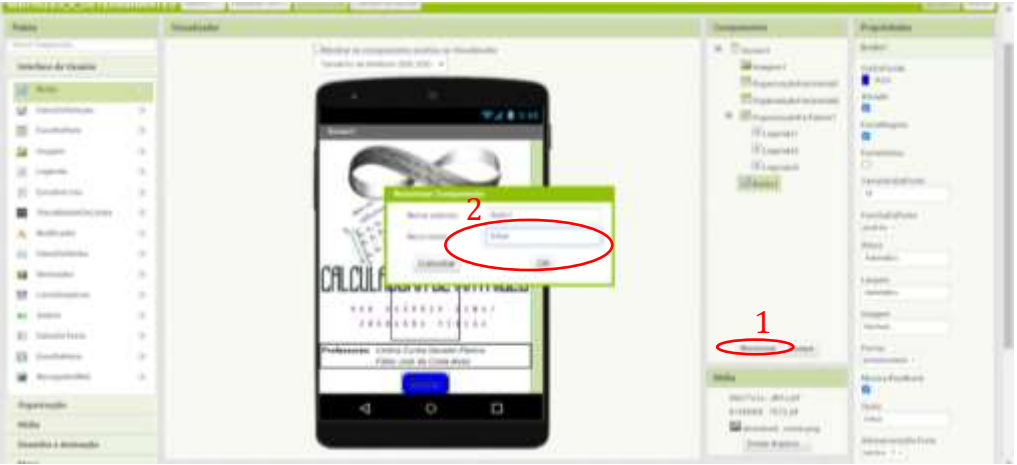

Nessa etapa daremos "vida" ao botão Entrar. Para isso, sairemos da parte de design da tela screen1 e iremos para a parte dos blocos da mesma tela screen1. É aqui que organizamos os comandos do nosso aplicativo.

Para acessar a subtela Blocos, clique no canto superior direito em Blocos. Assim:

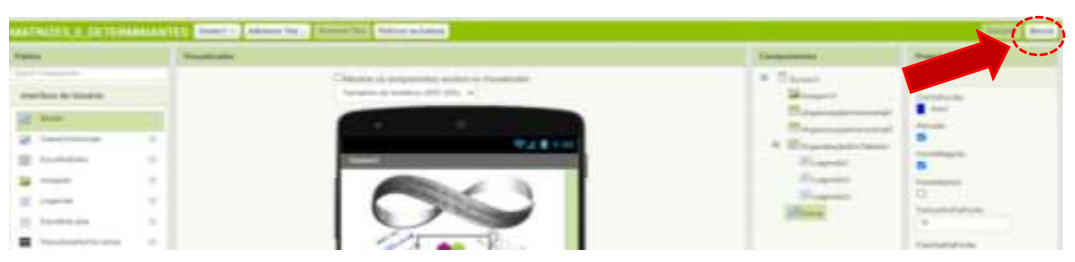

A imagem a seguir mostra a subtela Blocos da tela da Screen1. A esquerda temos a coluna Blocos, será onde recrutaremos os comandos e os arrastremos para o visualizador. É possível notar também uma lixeira (para excluir alguns blocos, basta arrastá-lo para a lixeira).

## <span id="page-23-0"></span>7.2. PROGRAMAÇÃO DO BOTÃO ENTRAR

Na coluna blocos selecione o componente "Entrar". Assim:

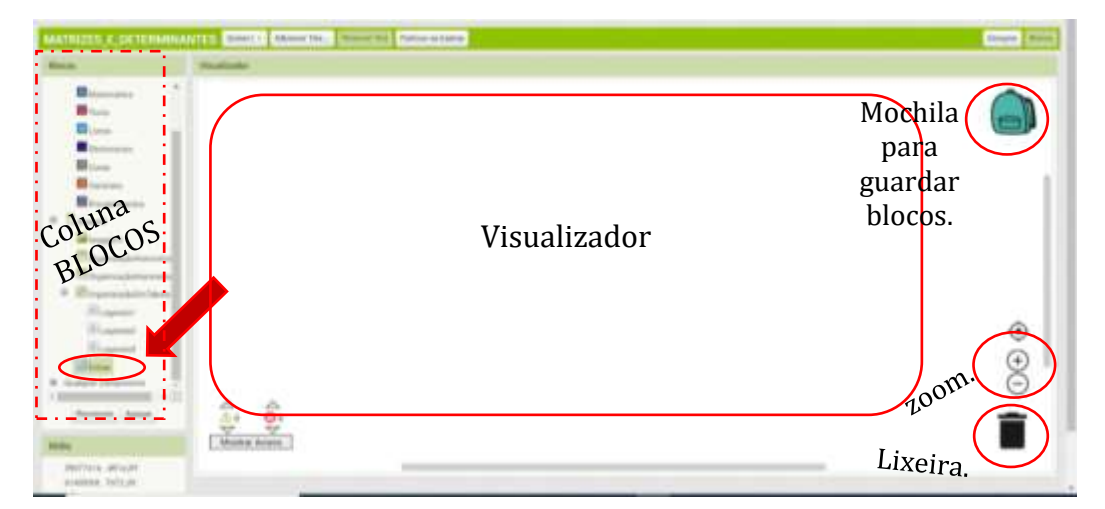

Siga os seguintes passos:

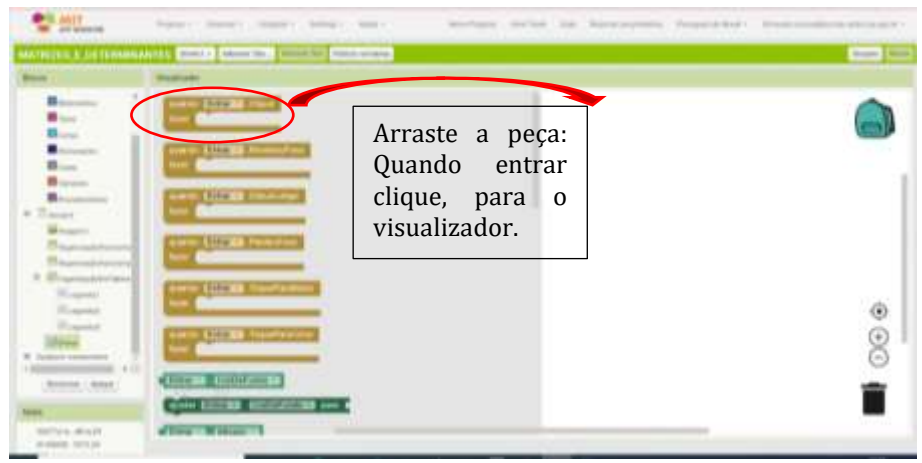

Agora vá em controle. E role a barra de rolagem até encontrar a peça "abrir tela nome da tela". E arraste para dentro do bloco "Quando entrar Clique".

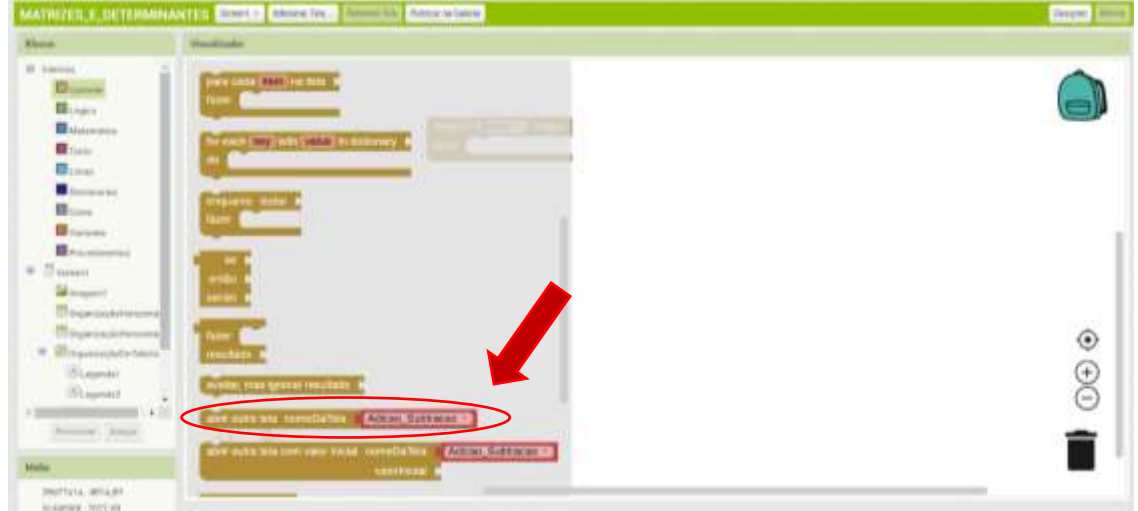

E esse será o bloco do botão Entrar:

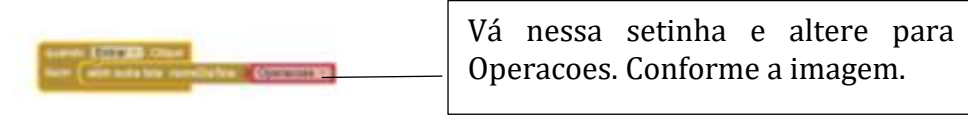

Finalizamos assim a nossa tela Screen1.

## <span id="page-24-0"></span>7.3. DESIGN DA TELA DE OPERAÇÕES

Agora partiremos para a tela das Operações.

Para migrar para a tela Operacoes vá em Screen1<sup>3</sup> e selecione Operacoes. Em seguida clique em Design4.  $\frac{3}{4}$ 

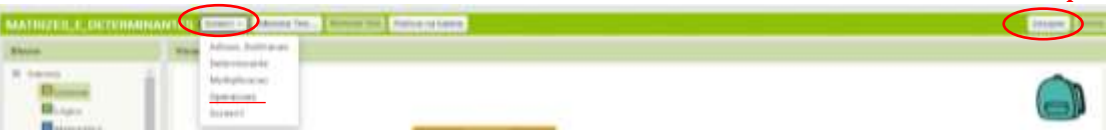

Ou seja, iniciaremos o design da tela Operacoes (Operações). Realize as alterações nas propriedades

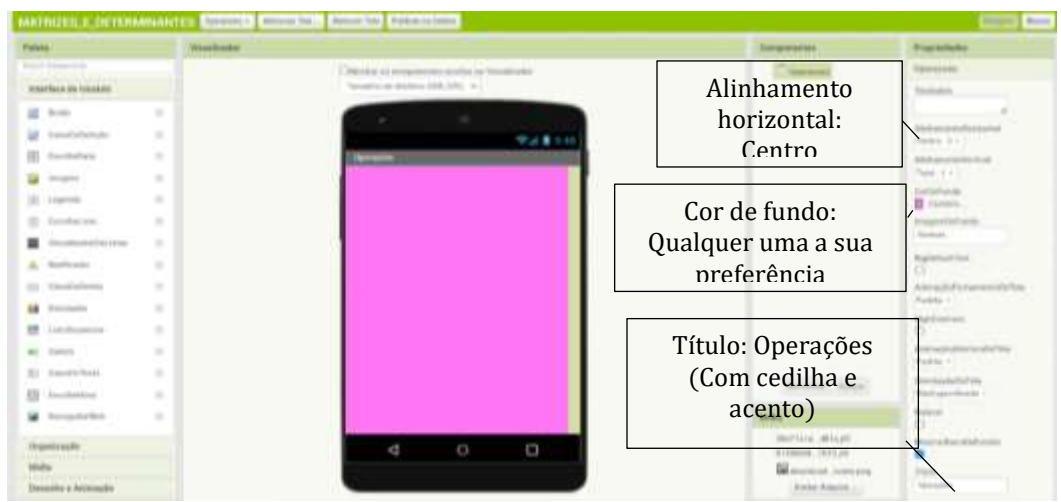

Adicione três organizadores horizontais e realize nos mesmos alterações nas suas propriedades. Assim:

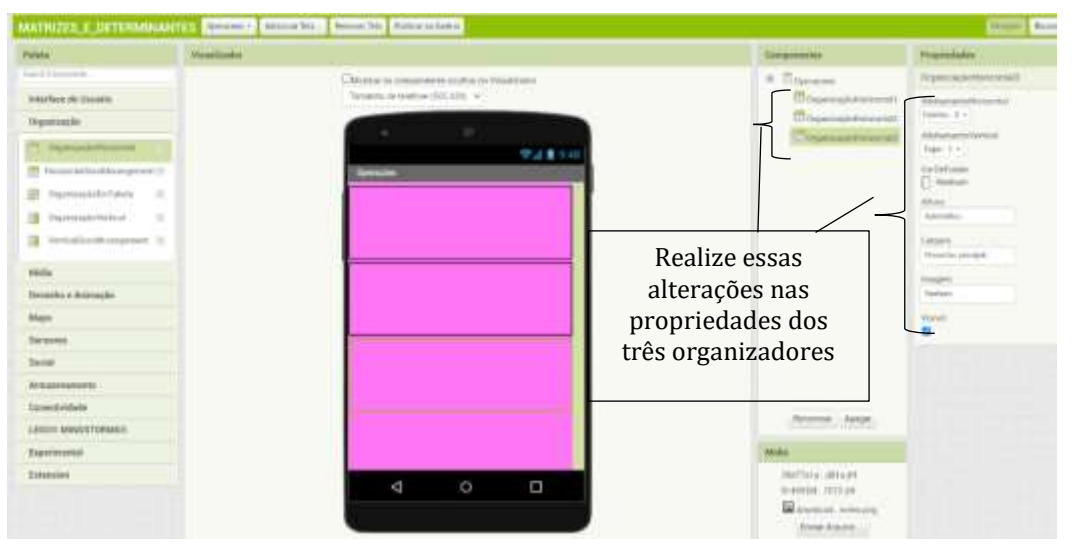

Adicionaremos agora os botões das operações e realizaremos as alterações nas propriedades de cada um deles.

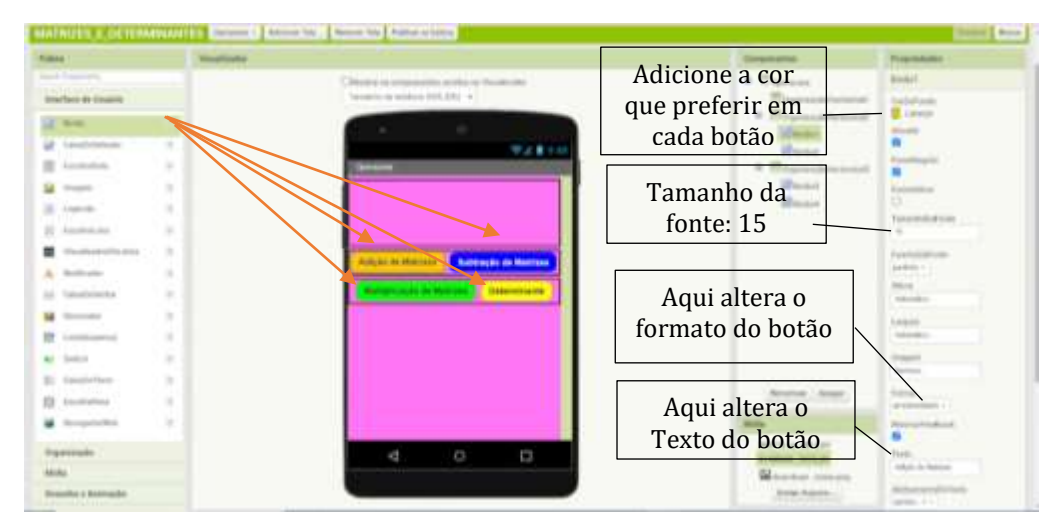

Agora adicionaremos uma imagem no primeiro organizador.

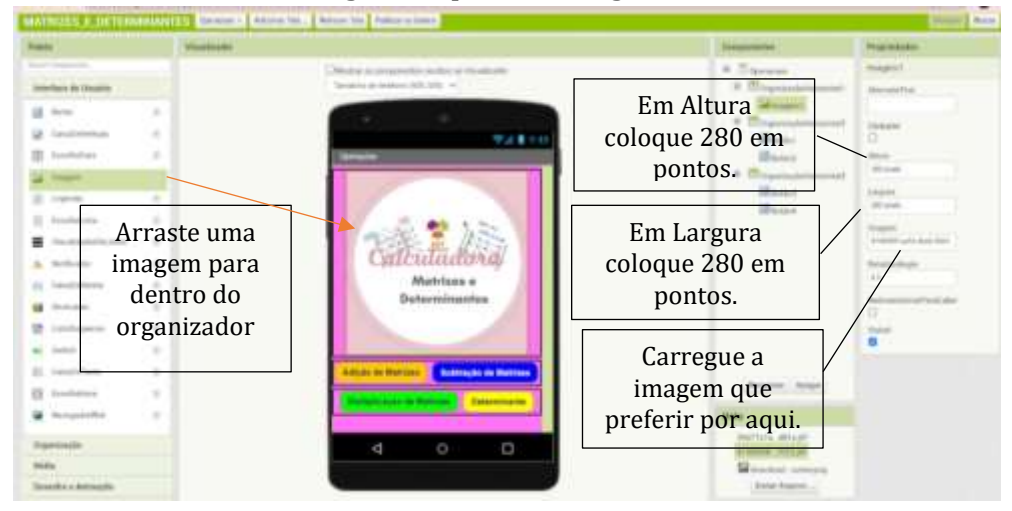

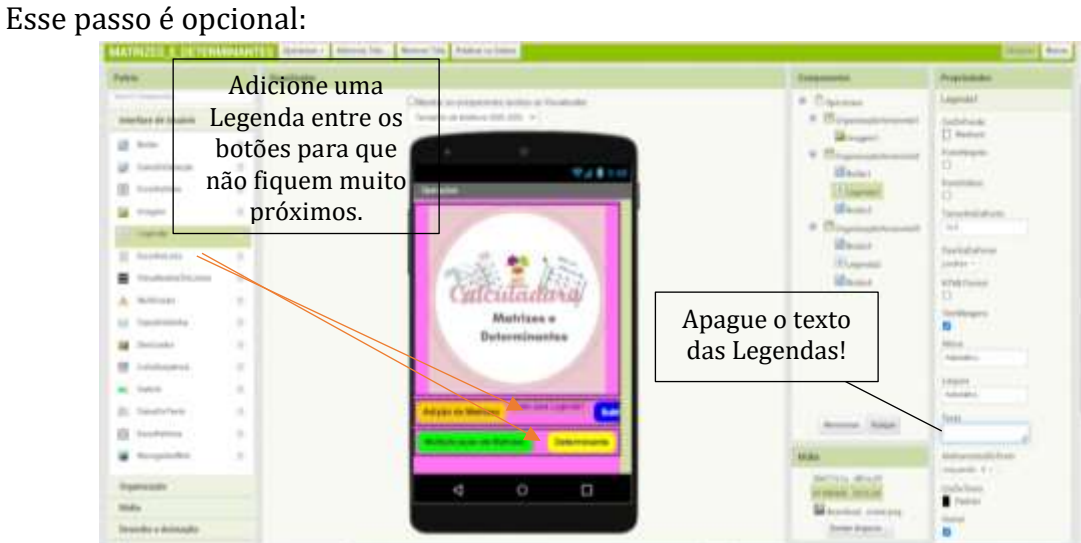

Por fim, basta renomearmos os botões nos COMPONENTES. Siga a imagem e renomeie todos os botões.

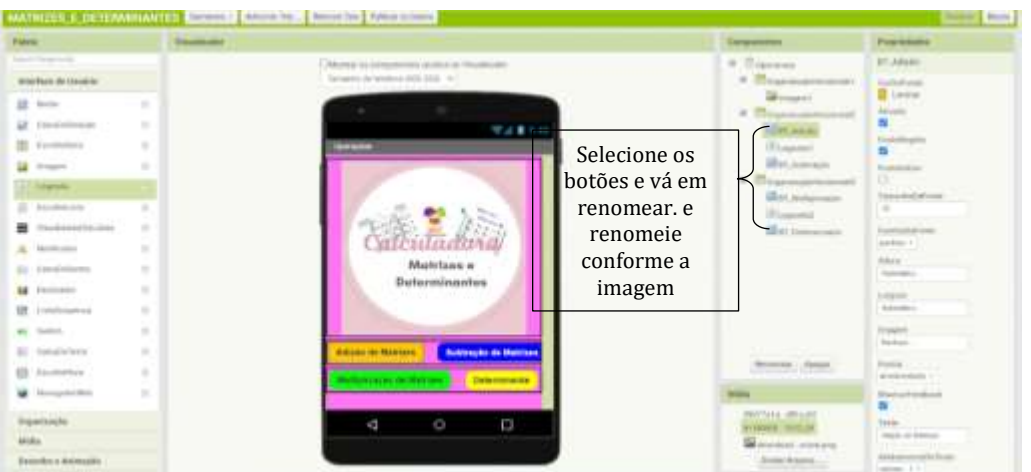

Finalizamos nosso Designer, agora iremos programar os botões, na subtela Blocos (Que fica no canto superior direito).

No BT\_Adição escolha a peça: Quando BT\_Adição Clique fazer. Conforme imagem abaixo:

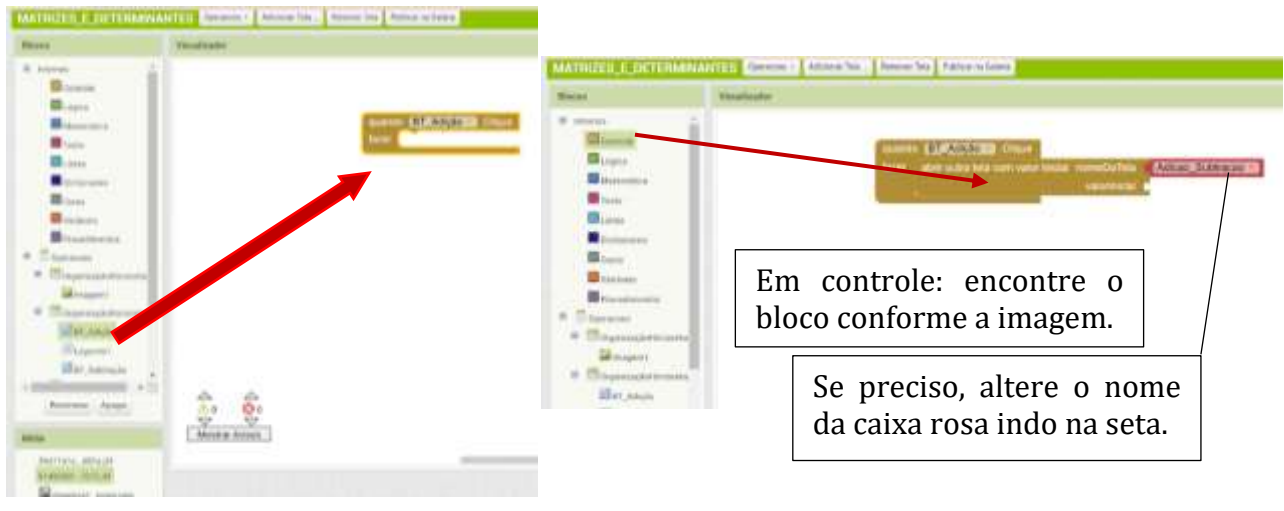

Na coluna blocos, nos internos TEXTO, escolha a primeira opção e a encaixe no local indicado pela imagem abaixo:

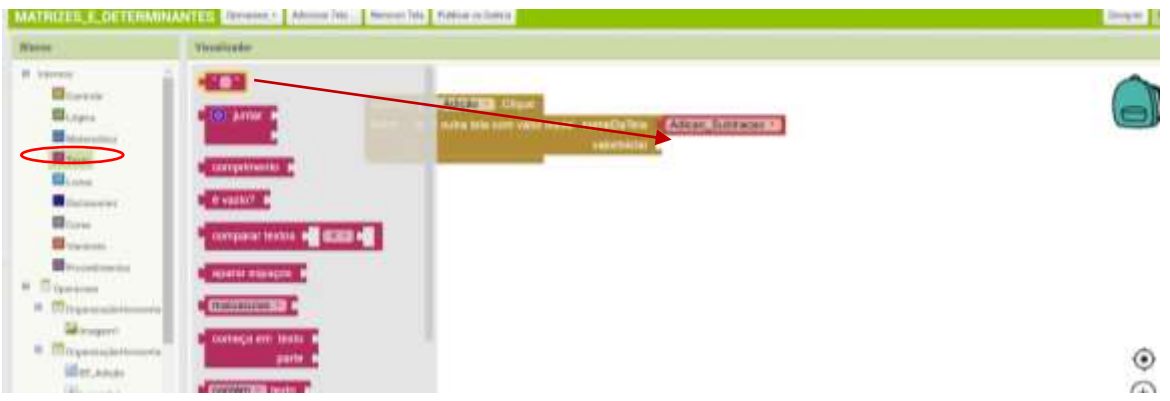

Depois de encaixar digite: Adição de Matrizes. Conforme mostra a Figura abaixo.

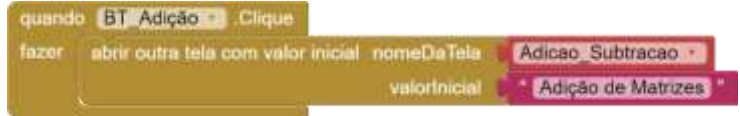

Faça o mesmo para o Botão da Subtração (BT\_Subtração). Inclusive com o botão direito do mouse é possível duplicar todo o bloco. Aí basta alterar pelas setas onde for necessário. E ficarão assim:

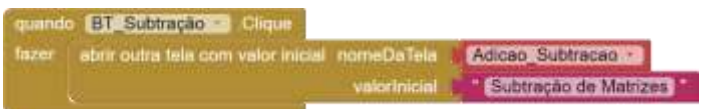

Para os Botões de multiplicação e determinantes, o procedimento é semelhante. Na coluna blocos, selecione o BT\_Multiplicação e escolha a peça conforme a imagem. Faça o mesmo com o BT\_Determinante.

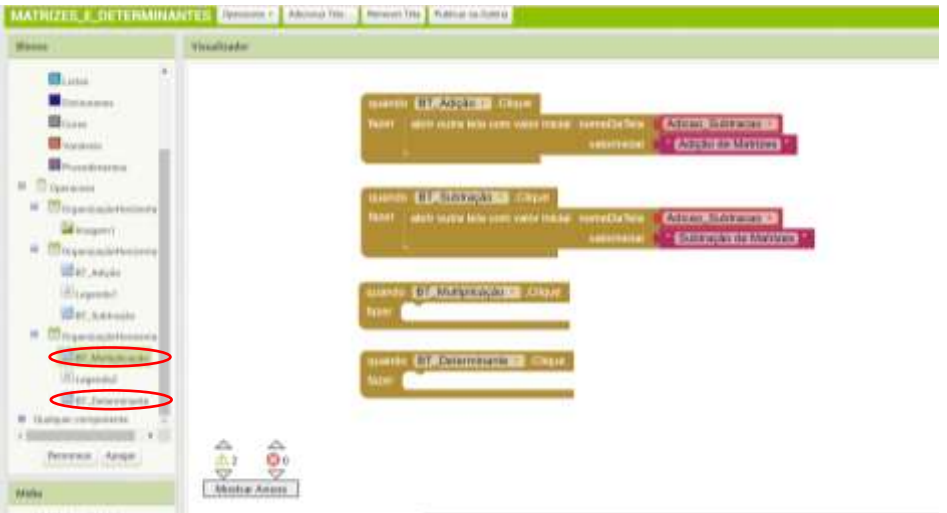

Em controle, encontre a peça "abrir outra tela nome da tela" e encaixe-a conforme a imagem. Faça isso para os dois botões e atente-se em alterar a tela que deseja abrir com cada botão. Para alterar a tela, basta selecionar clicando na seta. Ficarão assim:

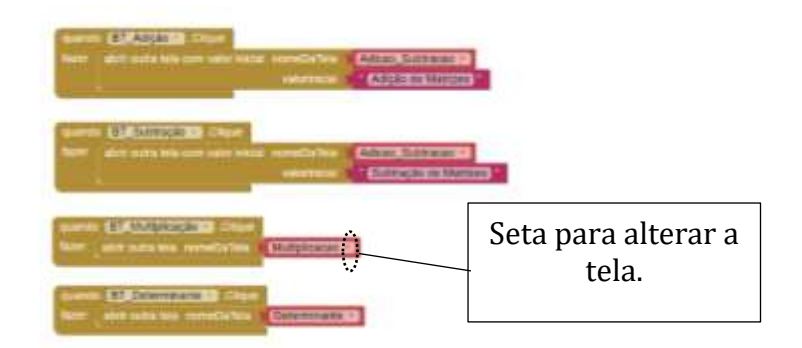

E pronto! A tela de operações já está finalizada.

## <span id="page-28-0"></span>7.4. DESIGN DA TELA ADIÇÃO E SUBTRAÇÃO

Aqui trabalharemos apenas com matrizes quadradas de ordem 2 ou ordem 3.

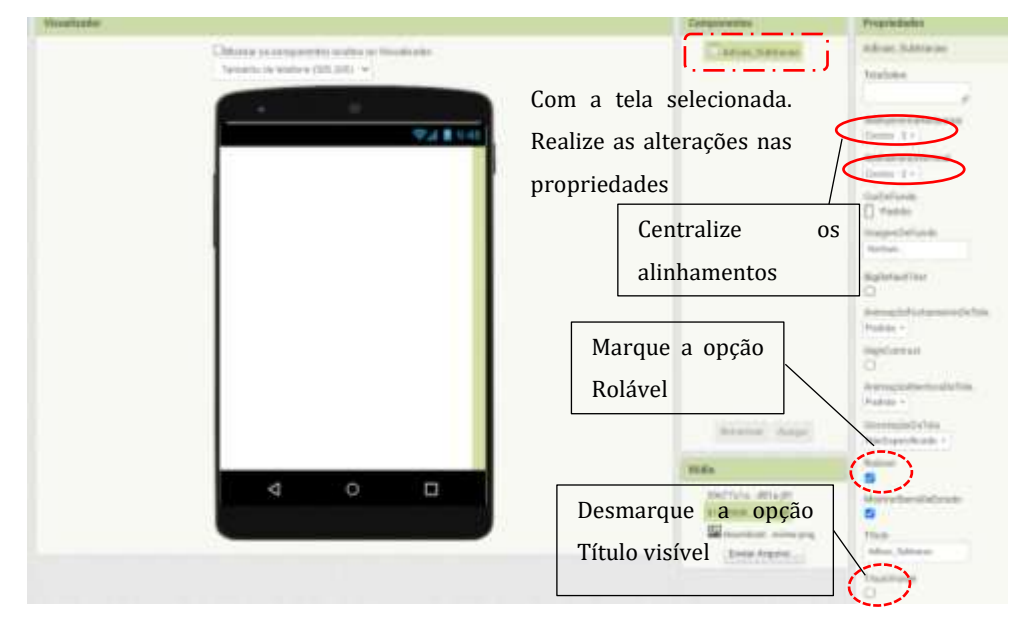

Arraste uma "Legenda", seguido por duas Caixas de seleção. E renomeias conforme a imagem abaixo:

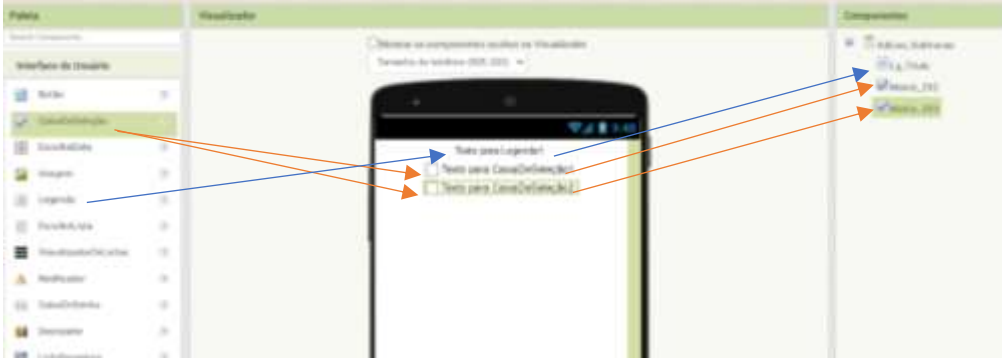

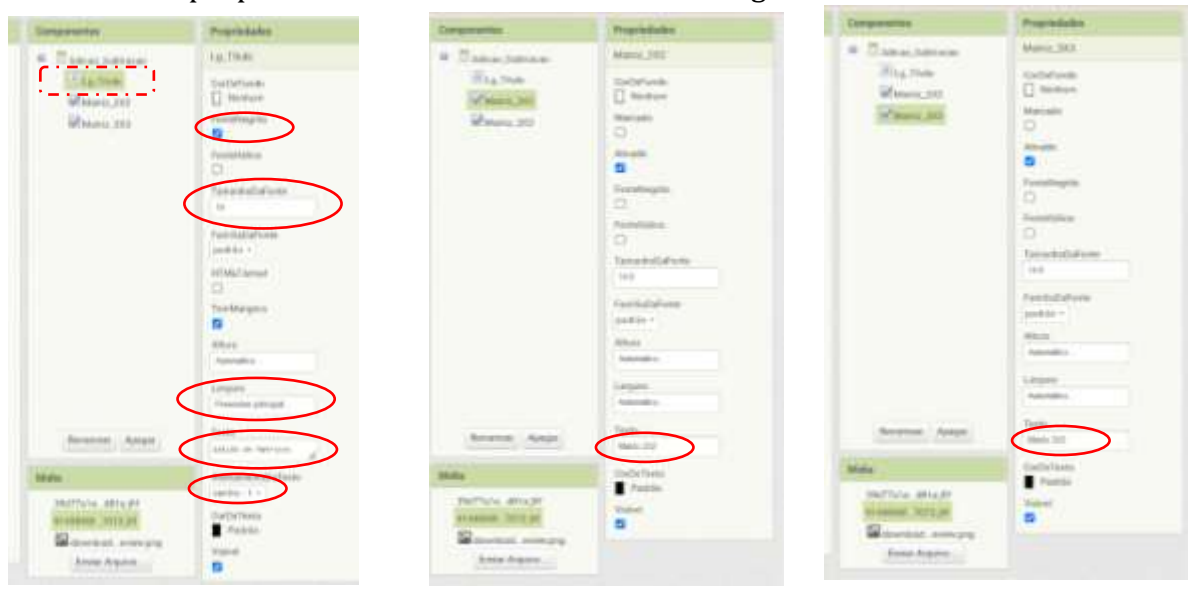

Altere as propriedades de cada uma conforme as figuras abaixo:

Adicionaremos organizadores horizontais e em tabelas para compor o designer do App. E já renomearemos conforme imagem abaixo:

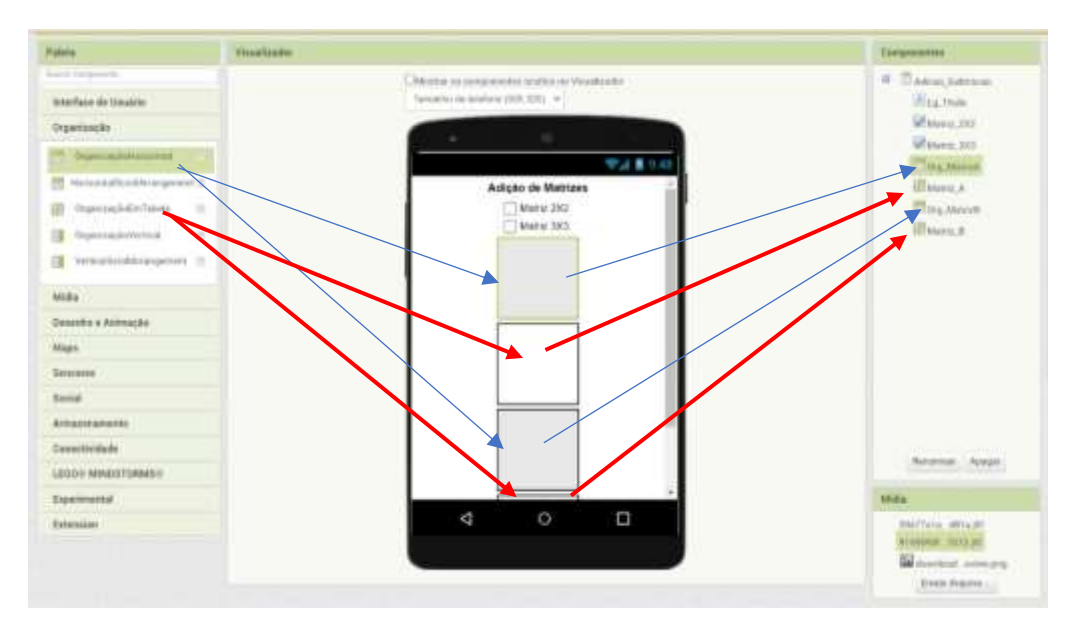

Realizaremos agora as alterações em cada organizador adicionado. Conforme figura abaixo:

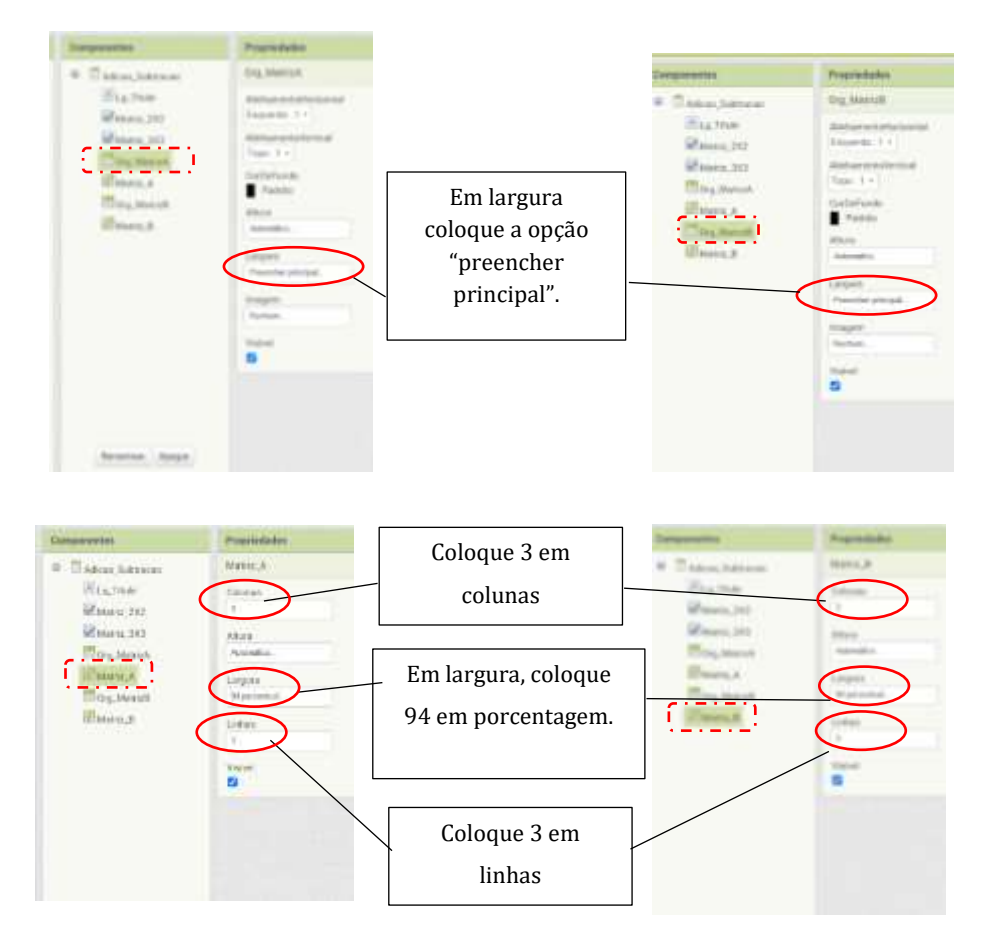

Agora adicionaremos duas legendas aos organizadores horizontais e neles colocaremos os títulos das matrizes, ou seja, MATRIZ A e MATRIZ B. Assim:

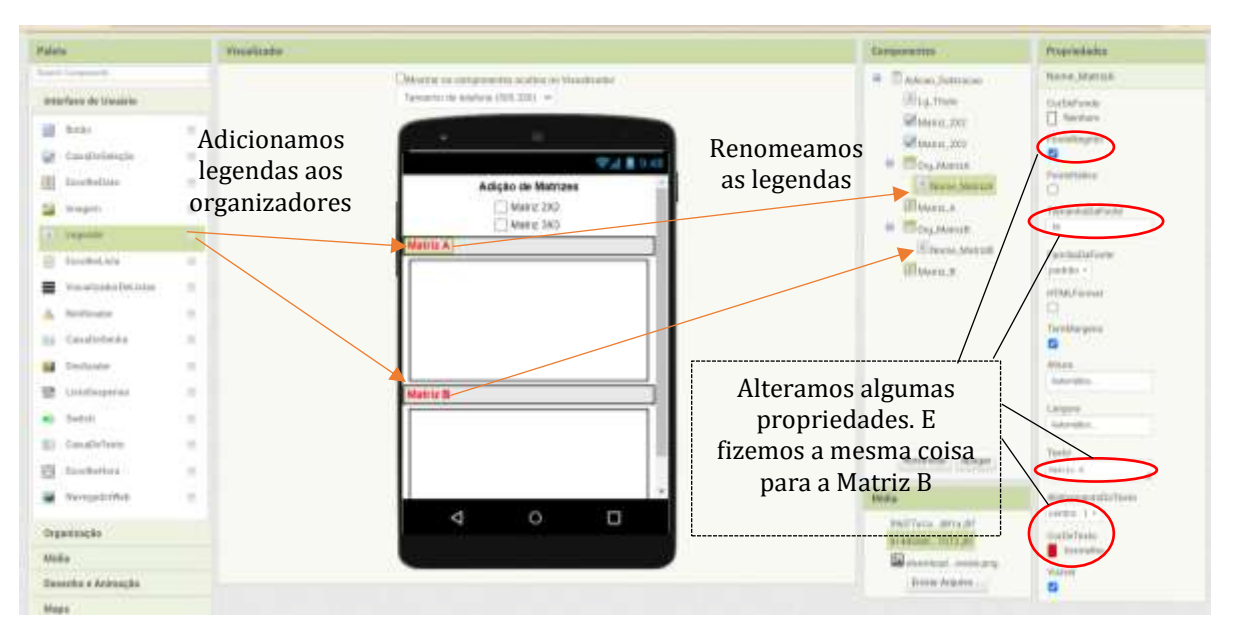

Agora faremos a montagem da estrutura da Matriz A. adicionaremos nove (9) caixas de texto no organizador em tabelas. Nota: adicionares as caixas de texto e de imediato alteraremos suas propriedades uma a uma. Para evitar erros nas sequencias.

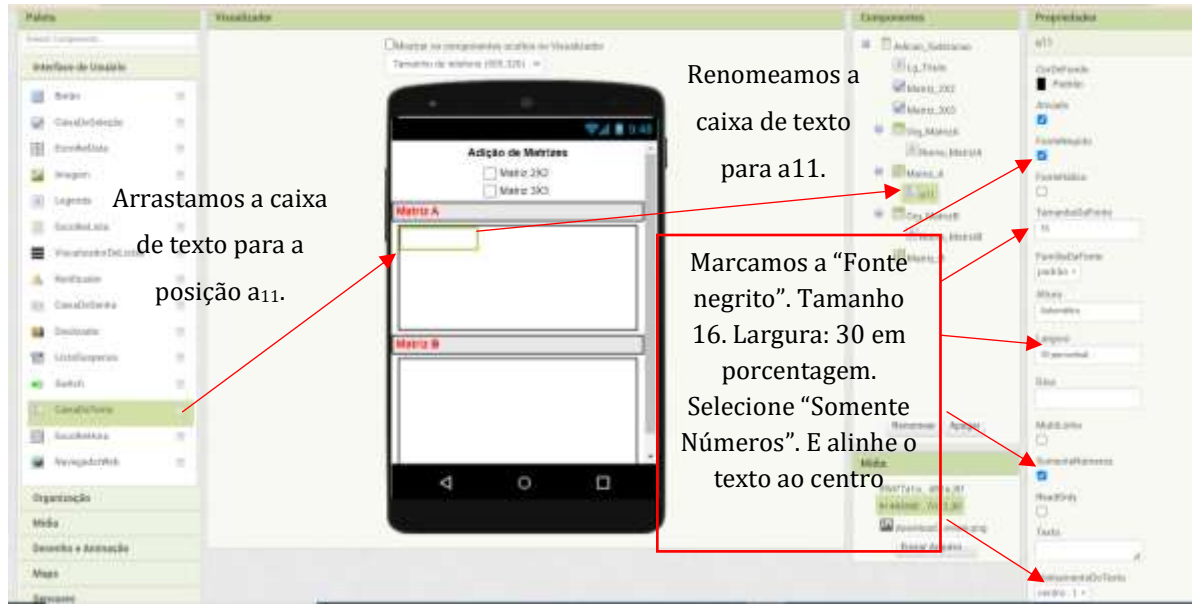

Segue-se o mesmo processo para alocar o a12. E ficará assim:

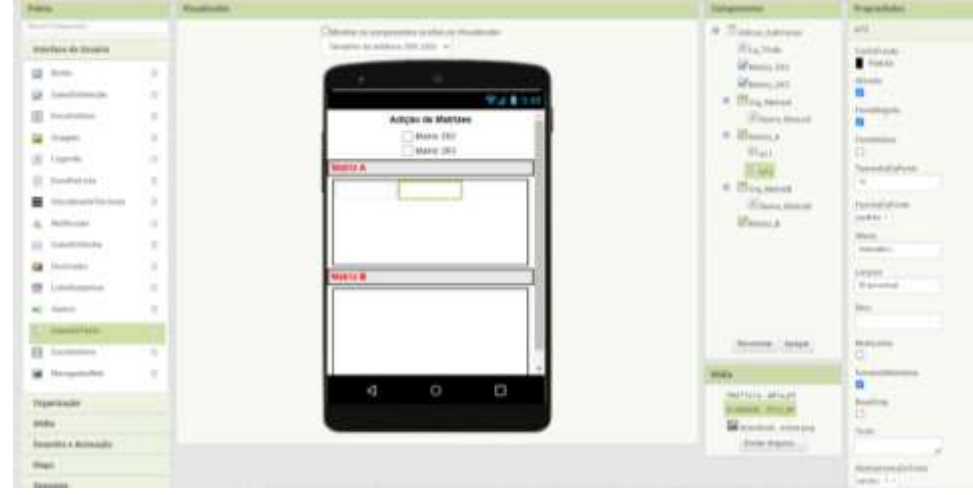

Ao finalizar a colocação das nove caixas de textos ficará conforme a imagem abaixo:

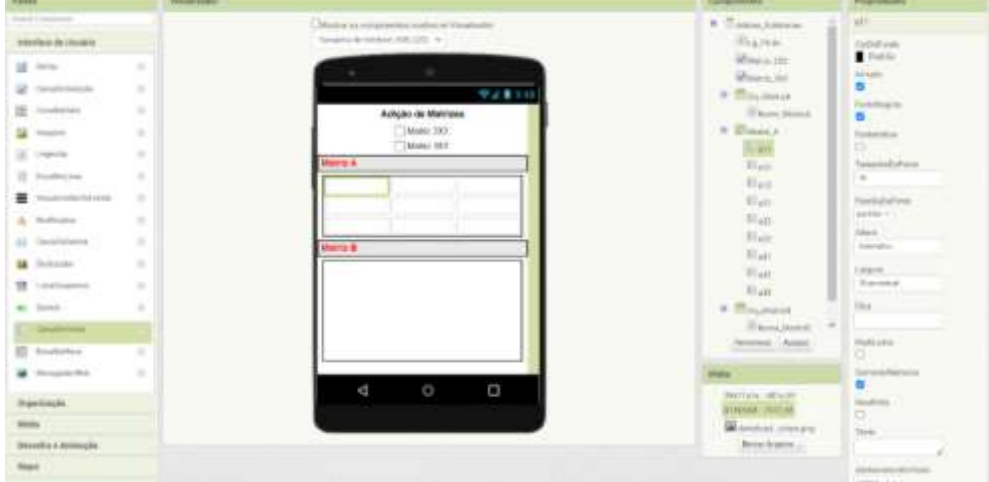

Faremos o mesmo procedimento para a Matriz B. A diferença será apenas quando for renomear as caixa de textos, pois os elementos serão: b11, b12, b13,...

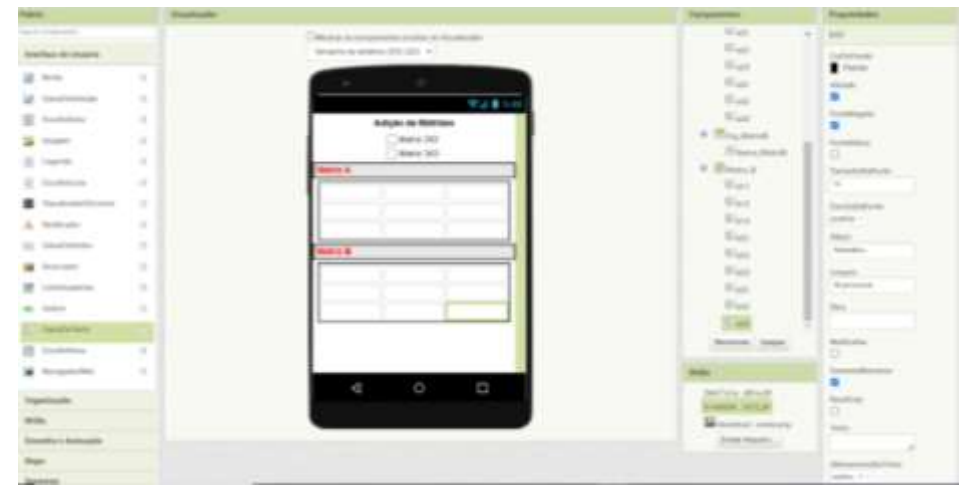

Agora adicionaremos dois organizadores horizontais sendo que o primeiro será para alocar os botões: Calcular, Limpar e Voltar. E outro será para abrigar a palavra: Solução. Adicionaremos também um organizador em tabela. Que irá abrigar a Matriz C, que será a nossa matriz de respostas. Este terá as mesmas configurações para a Matriz A e Matriz B. Ou seja, 3 linhas e 3 colunas e a largura é preencher principal.

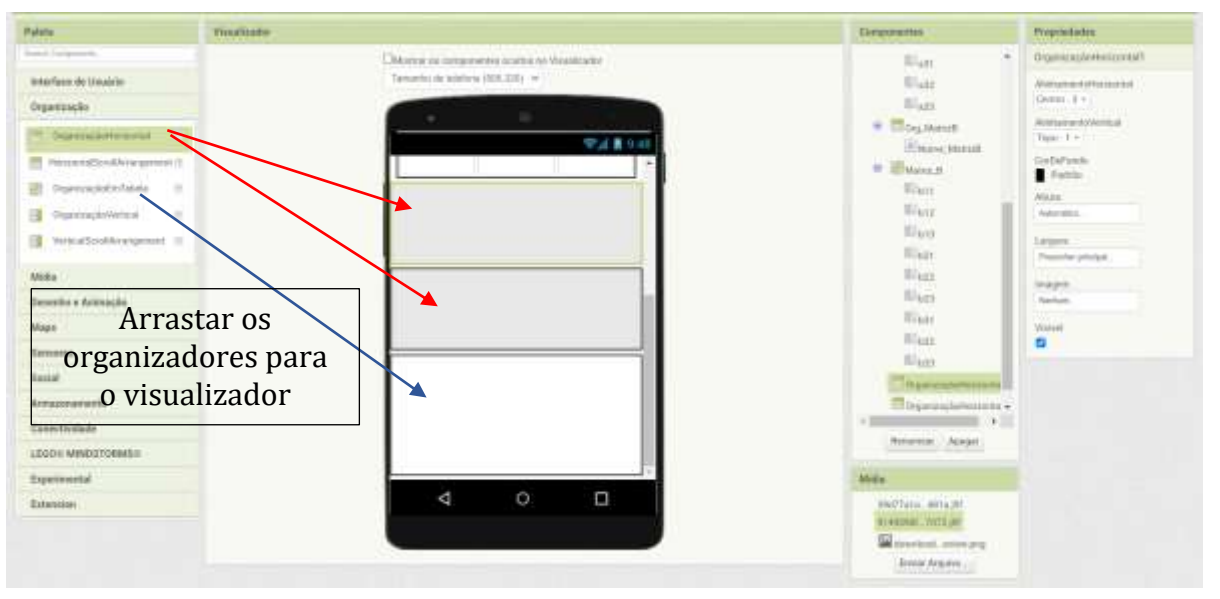

Nos organizadores horizontais, nas propriedades colocar alinhadas ao "centro" e largura em "preencher principal".

No organizador em tabela nas propriedades coluna 3, linha 3 e largura marcar a opção "preencher principal".

Agora volte em interface de usuário e arraste três botões para dentro do organizador.

O primeiro botão em componente renomeie para BT\_Calcular.

O segundo botão renomeie para BT\_Limpar.

O terceiro botão renomeie para BT\_Voltar .

Conforme imagem a seguir:

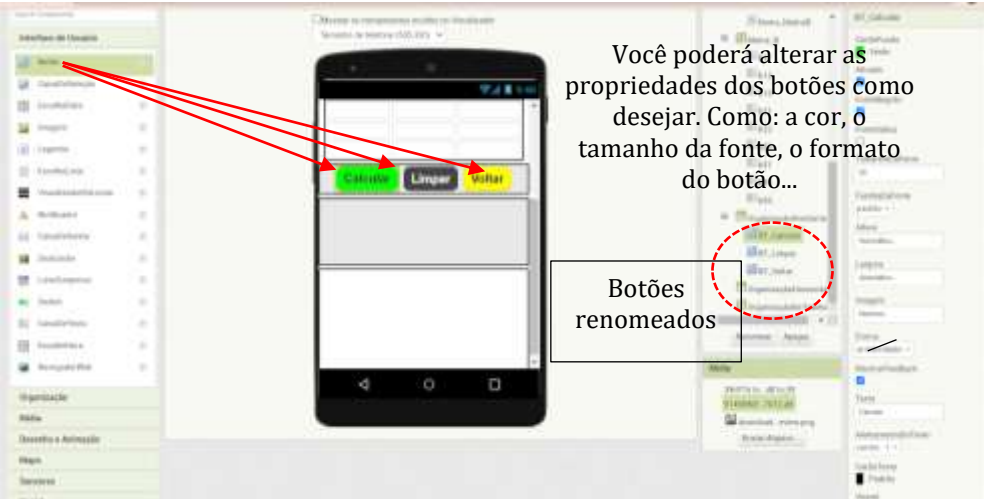

Adicionaremos agora uma legenda para intitular a nossa Matriz resposta (Matriz C).

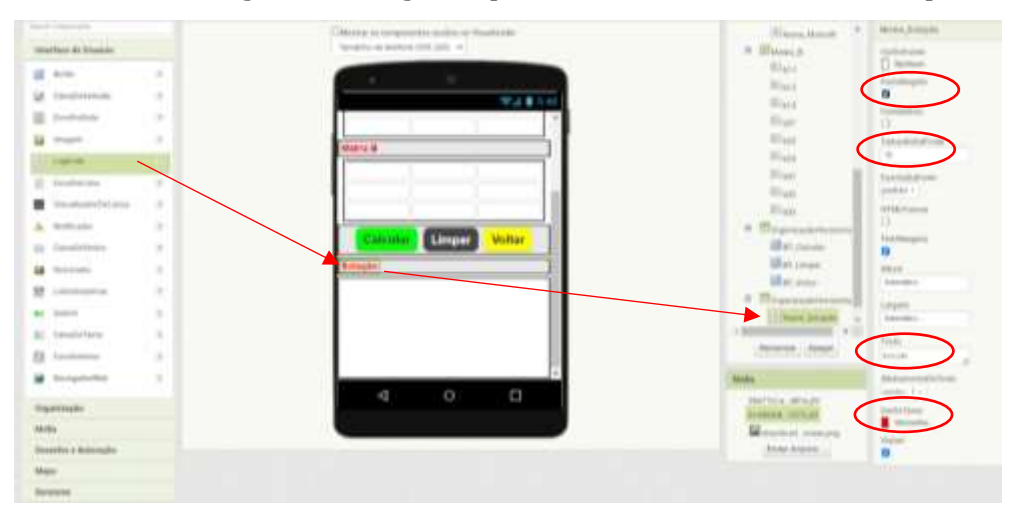

Agora montaremos a Matriz C da mesma forma que montamos as Matrizes A e B. Com apenas duas mudanças (não precisaremos marcar somente números, marcaremos a opção "ReadOnly" que significa somente leitura). Isso porque essa matriz será somente para apesentar as respostas, ou seja, o usuário não precisa digitar nada nessas caixas de texto, somente servirá como leitura. E a outra é trocar as cores das fontes para azul (opcional).

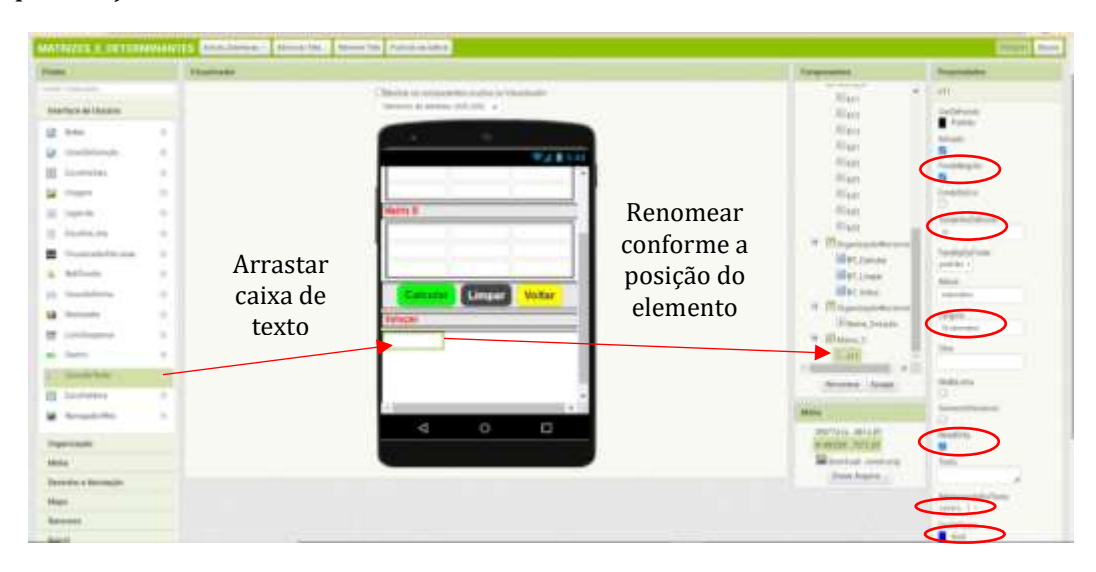

Faremos os mesmos procedimentos para os demais elementos da matriz C. E ficará dessa forma.

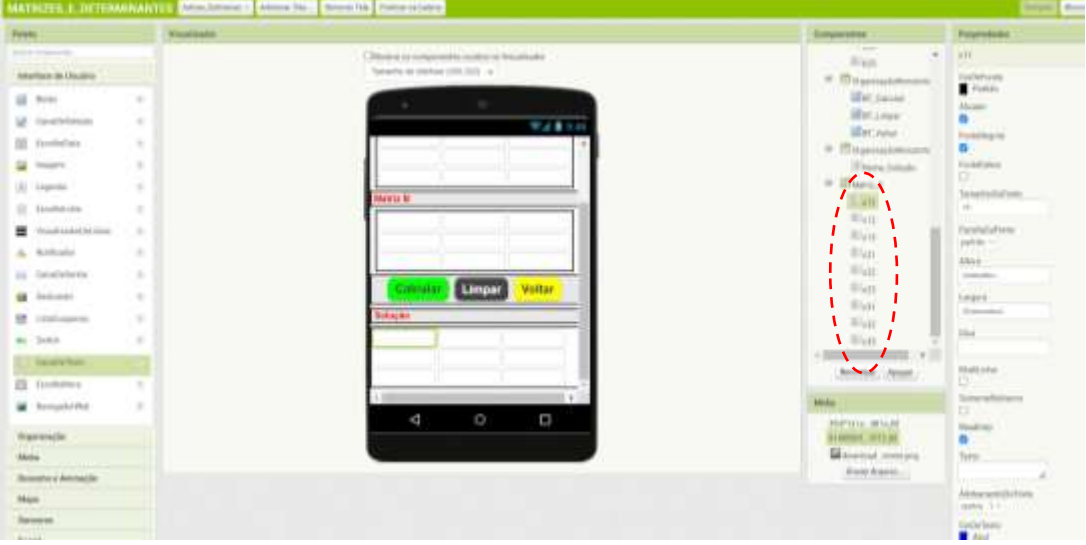

Finalizamos o design da tela Adicao\_Subtracao.

## <span id="page-34-0"></span>7.5. PROGRAMAÇÃO DA TELA ADIÇÃO E SUBTRAÇÃO

Agora vamos programar essa tela. Para isso vá para a subtela BLOCOS (canto superior direito).

Iremos montar um bloco de entrada da tela Adicao\_Subtracao. Como temos duas operações em uma mesma tela precisaremos programar cada situação.

Para isso, em Blocos clique em Adicao Subtracao e escolha o bloco "quando Adicao\_Subtracao inicializar fazer" conforme a imagem abaixo:

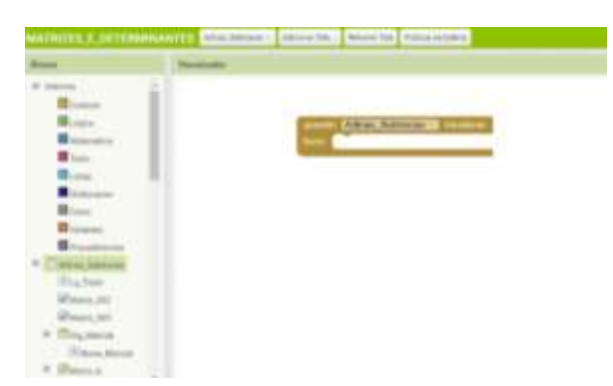

Agora vá em Lg\_título e encaixe a peça "ajustar Lg\_Título Texto para" conforme a imagem abaixo:

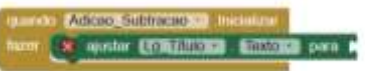

Em controle, encontre e arraste a peça: "Obter valor inicial".

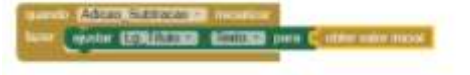

Criaremos agora uma variável. É ela que distinguirá adição da subtração. Para isso, em blocos, vá variáveis e arraste a peça: "inicializar global nome para" . (altere a palavra nome para "Operação". Em seguida vá em texto pegue o elemento texto vazio( $\begin{pmatrix} 1 & 1 \\ 1 & 1 \end{pmatrix}$ E encaixe no "inicializar global Operação para" e adicione 1 no texto. Assim:

```
inicializar global Operação para
```
Agora montaremos as opções adição ou subtração. Então iremos em controles e pegaremos o seguinte bloco:

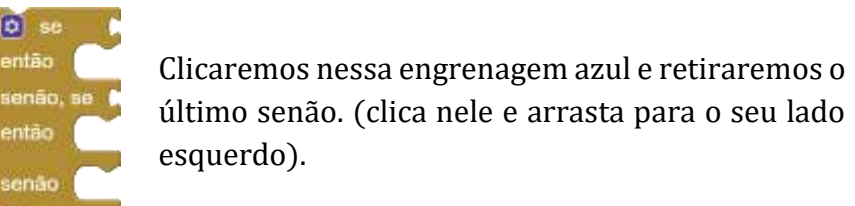

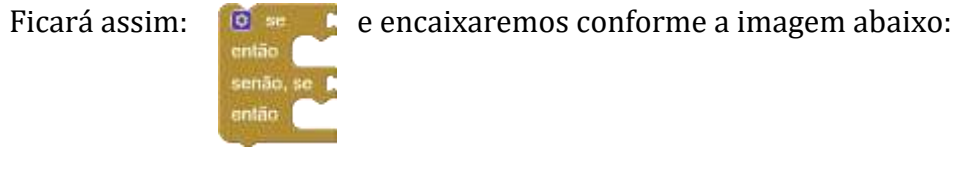

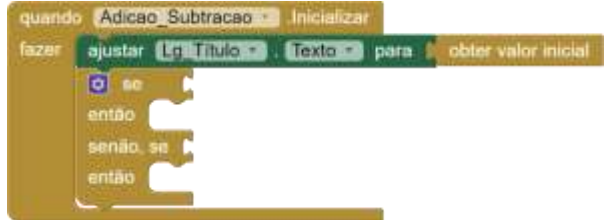

Agora pegaremos em lógica o operador igualdade:

**CDN** Em controle pegaremos o operador "obter valor Inicial: obter valor inicial

Em texto pegaremos a peça texto vazio  $\bullet$  " $\bullet$ " e escreveremos dentro dele. Assim: Adição de Matrizes

Para alterar a cor de fundo para quando o usuário optar por adição. Vá em blocos, marque a tela Adicao\_Subtração e arraste a peça "ajustar Adicao\_Subtracao CorDeFundo para.

X ajustar Adicao Subtracao - CorDeFundo - para

Agora vá em Cores e arraste a cor que desejar.

Para fechar essa parte vá em variáveis e arraste a peça: viajustar em para

Vá na setinha e selecione global Operação e ficará assim: ajustar global Operação de para para

Faça o mesmo procedimento para a subtração e encaixe conforme a imagem abaixo:
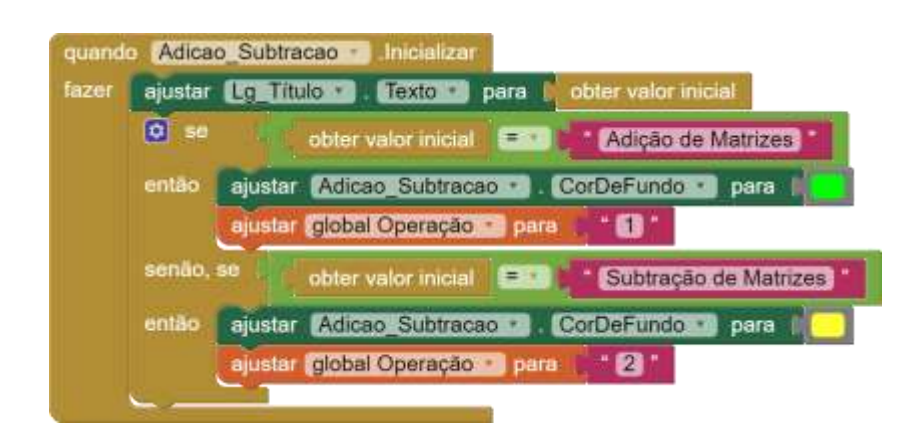

Para deixar nosso aplicativo mais organizado e bem profissional, quando o usuário abrir a tela, seja adição ou subtração, aparecerá somente e primeiramente a opção para escolher a ordem da matriz que deseja operar. Para isso deixaremos todo o restante invisível. Então vem com a gente!

Na coluna Blocos vá em Matriz\_A e retire a peça: "ajustar Matriz\_A Visível para". E em lógica arraste um falso e encaixe.

```
ajustar Matriz A · Visivel · para I
                                falso ·
```
Faça o mesmo procedimento para Matriz\_B, Matriz\_C, Nome\_MatrizA, Nome\_MatrizB, Nome\_Solução. E encaixe-os no bloco. Assim:

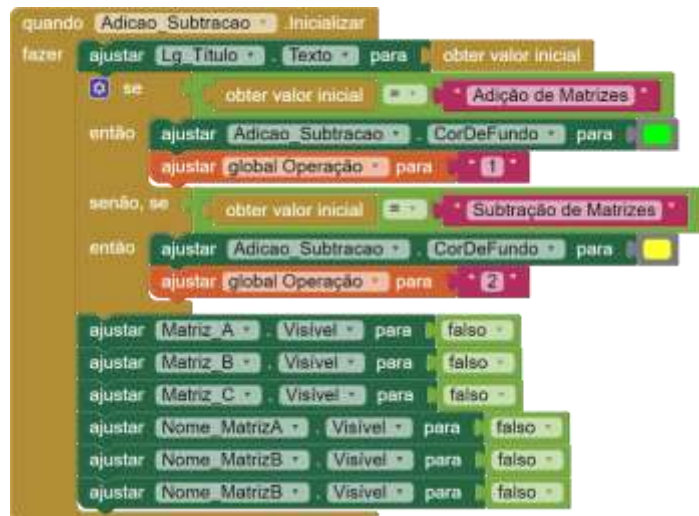

Agora montaremos o bloco para quando a Matriz 2X2 for selecionada. Na coluna blocos, vá em Matriz\_2X2 e arraste a peça quando Matriz\_2X2 Alterado fazer.

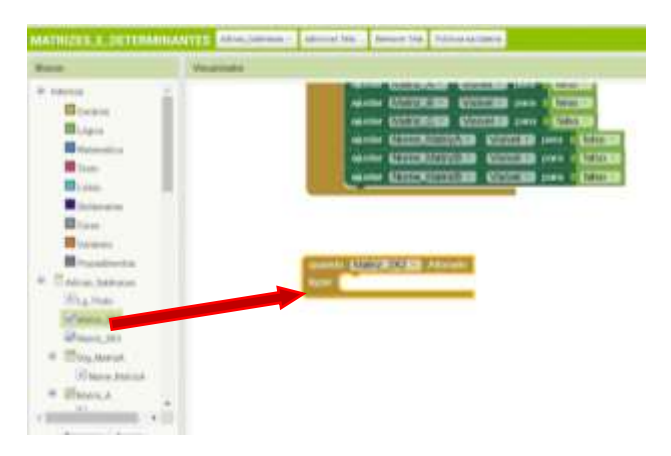

Após o usuário escolher por exemplo a Matriz de ordem 2X2. Faremos os nomes das matrizes e as respectivas matrizes ficarem visíveis.

Para isso iremos na coluna Blocos selecionaremos Nome\_MatrizA e escolheremos a peça: ajustar Nome\_MatrizA Visível para. E iremos em lógica e pegaremos a peça verdadeira.

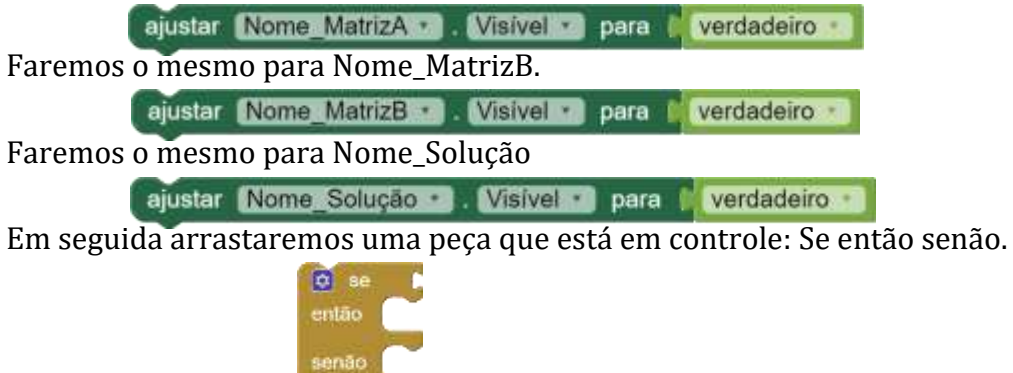

**Exit** 

Nessa etapa deixaremos visíveis somente os elementos que compõe uma Matriz 2X2. Então pegaremos na coluna blocos em Lógica, o operador igualdade.

Na coluna blocos selecione a caixa de seleção Matriz\_2X2 e arraste a peça Matriz\_2X2 Marcado. Em seguida vá em lógica e arraste a peça verdadeiro. E encaixe-os assim.

```
Matriz 2X2 Marcado
                        verdadeiro ·
Matriz 2X2 - Marcado - E Verdadeiro
```
Ficará assim:

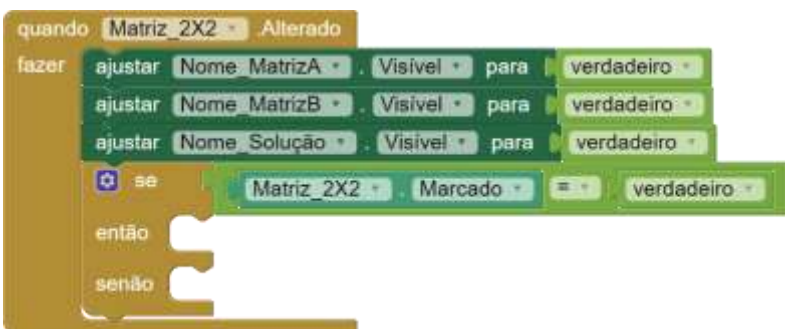

Ajustaremos a caixa de seleção Matriz\_3X3 para ativado falso. Ou seja, selecionaremos Matriz\_3X3 e arrastaremos a peça: "ajustar Matriz\_3X3 Ativado para" e em seguida pegaremos em lógica a peça falso. **El ajustar Matriz 3X3 a Altivado a para la falso** 

Essa opção permite que quando o usuário selecionar a opção Matriz 2X2 a opção Matriz 3X3 ficará desativada.

Colocaremos para aparecer na tela o organizador da Matriz A. Para isso iremos em Matriz\_A e arrastaremos a peça: "ajustar Matriz\_A visível para" e em seguida pegaremos em lógica a peça verdadeiro. ajustar Matriz A Visivel para la verdadeiro

No caso da Matriz de ordem 2 teremos apenas quatro elementos em cada matriz. Ou seja, deixaremos visíveis apenas os elementos: a11, a12, a21 e a22. Os demais deixaremos invisíveis.

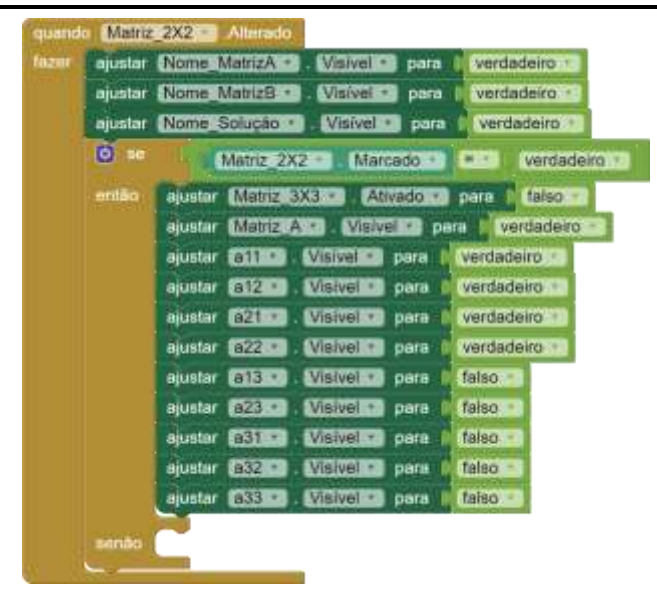

Faremos os mesmos processos para a Matriz\_B. E também para a Matriz\_C. E nosso bloco ficará assim:

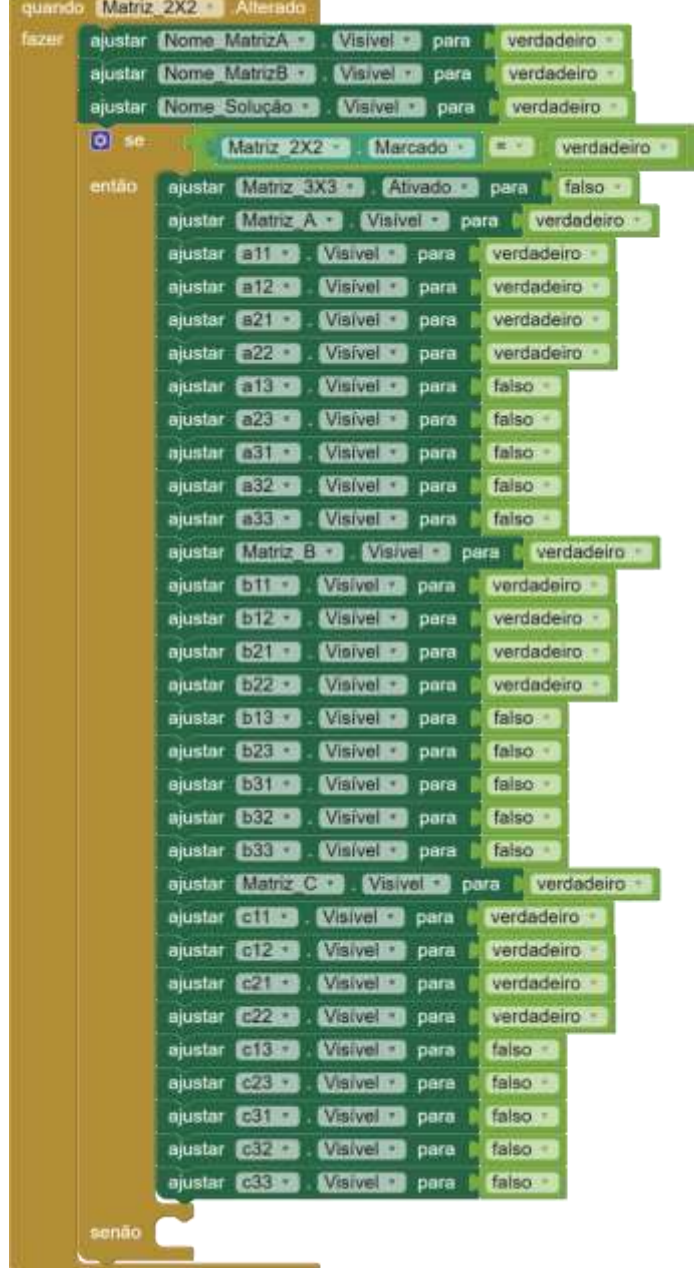

A parte do senão ficará para a Matriz\_3X3 ativado para verdadeiro.

ajustar Matriz 3X3 . Ativado - para l'everdadeiro -

Para finalizar esse bloco organizaremos os Organizadores que os nomes das matrizes estão alocados. Para quando o usuário escolher a Matriz 2X2 . Os nomes fiquem alinhamos a esquerda. Para isso Na coluna Bloco, vá em Org\_MatrizA e arraste a peça conforme a imagem:

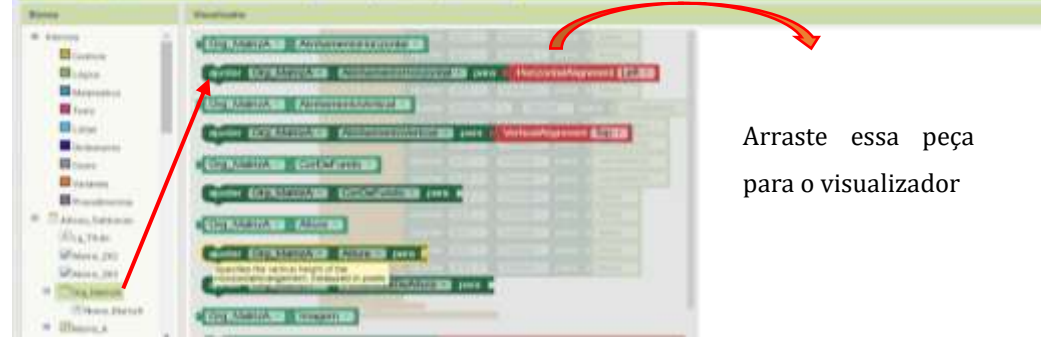

Faça o mesmo para o Org\_MatrizB e Org\_Solução. E o Bloco ficará assim:

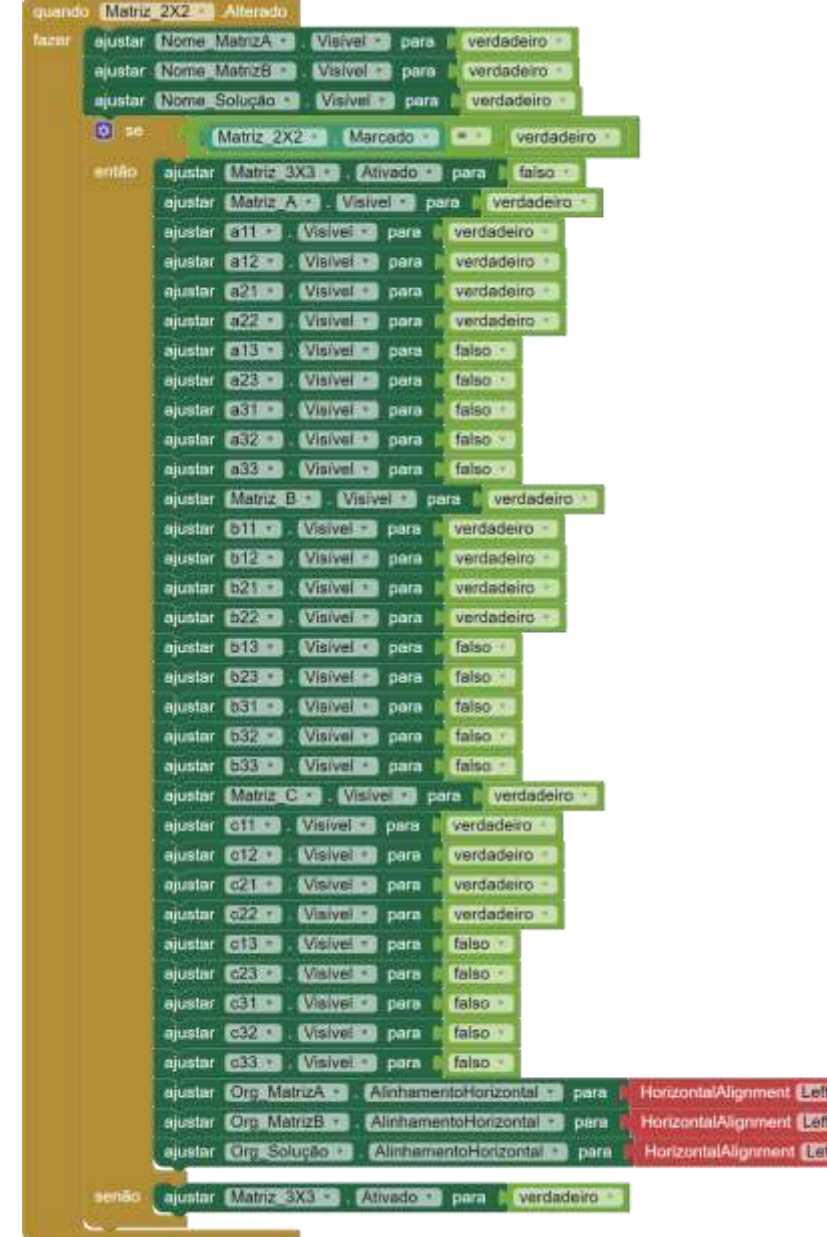

Agora que você já aprendeu a montar o Bloco para Matriz\_2X2. Siga a orientação da imagem e monte o Bloco para se o usuário marcar a opção Matriz 3X3.

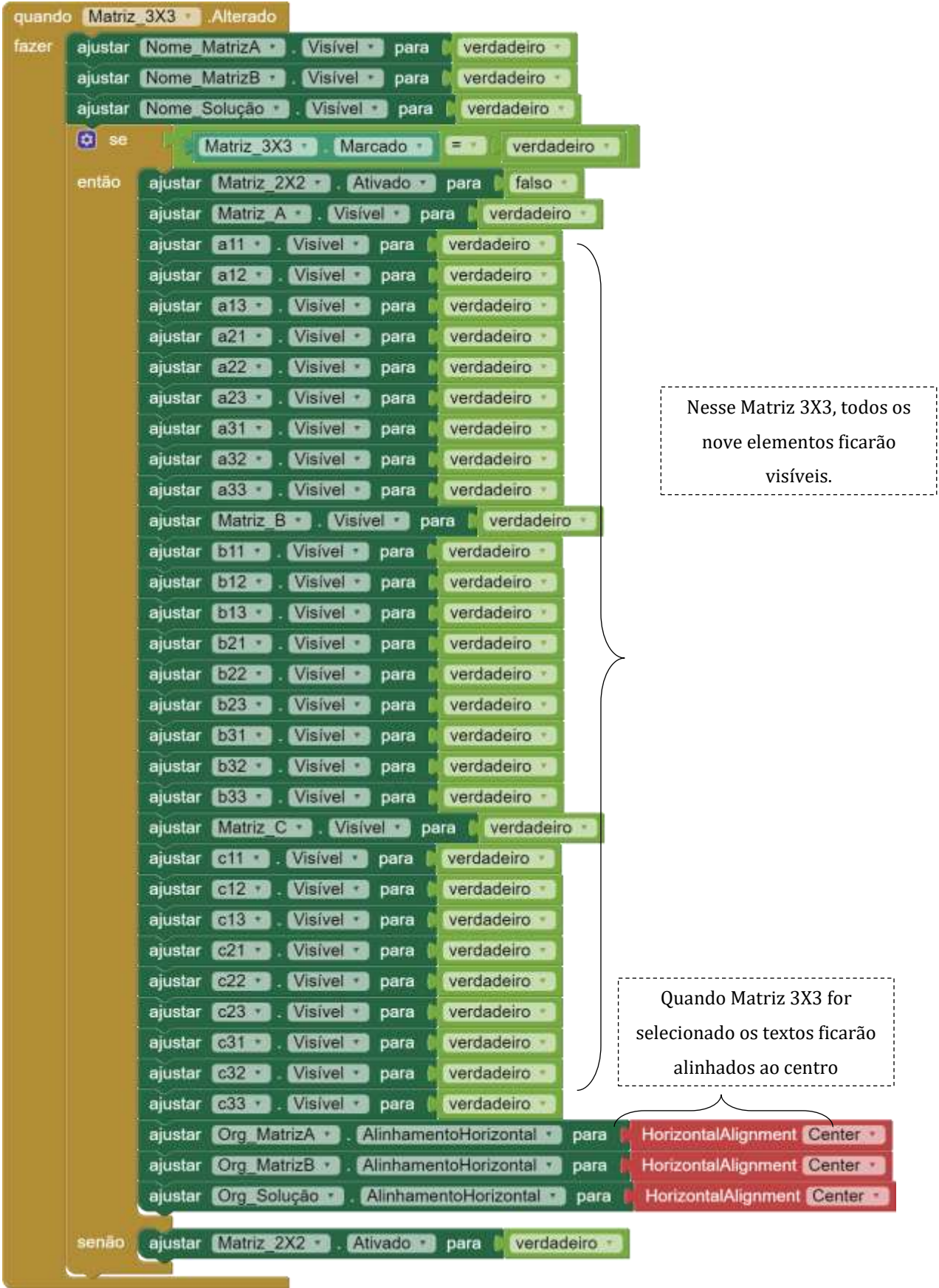

Agora criaremos dois procedimentos para o botão soma. Uma para a soma de Matrizes de ordem 2 e outro para soma de Matrizes de ordem 3.

Na coluna Blocos, ir em procedimento e arrastar a peça "para procedimento fazer". E renomear a palavra procedimento para Soma\_ 2. Arrastar outro procedimento e renomear para Soma\_3. b) para Soma 2 O para Soma 3 fazer fazer

Na coluna Blocos, vá na caixa de texto c11 e arraste para o visualizador.

 $\bullet$   $\bullet$   $\bullet$   $\bullet$ 

 $\begin{bmatrix} 1 & 0 & 0 \\ 0 & 1 & 1 \end{bmatrix}$ . Texto  $\begin{bmatrix} 0 & 0 \\ 0 & 1 \end{bmatrix}$ 

 $b11 -$  Texto  $t$ 

X ajustar c11 Texto Dara N

Em seguida, vá em matemática pegue um operador de adição.

Na coluna Blocos vá em a11 e pegue a peça a11 texto

Em seguida, na coluna Blocos vá em b11 e pegue a peça b11 texto

Encaixando-os ficarão assim:

**Cl. nara Elimina** fazer sjuster Cilica, Lexiona para | C | attra Textora + | 611 a Textora

Faremos os mesmos passos para a soma do c12, c21 e c22. Como esse procedimento que estamos montando é da Matriz de ordem 2, o c13, c23, c31,c32 e c33 ficarão vazios. Para que fiquem vazios encaixaremos uma peça de texto vazia. Conforme imagem abaixo:

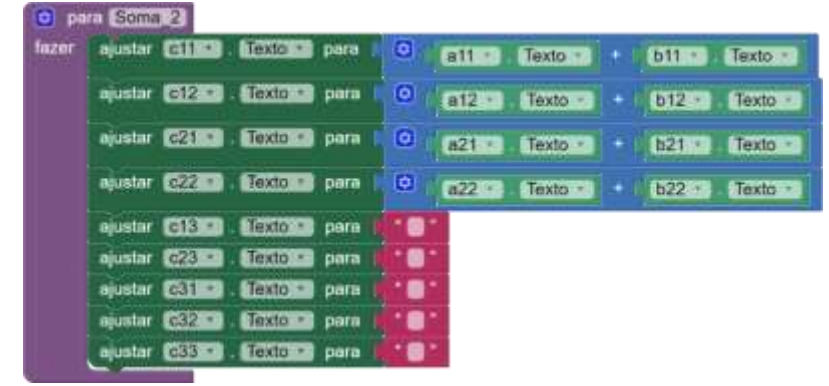

Para a montagem do bloco procedimento Soma\_3 realizaremos os mesmos passos. E não teremos elementos vazios. Ficará conforme a imagem abaixo:

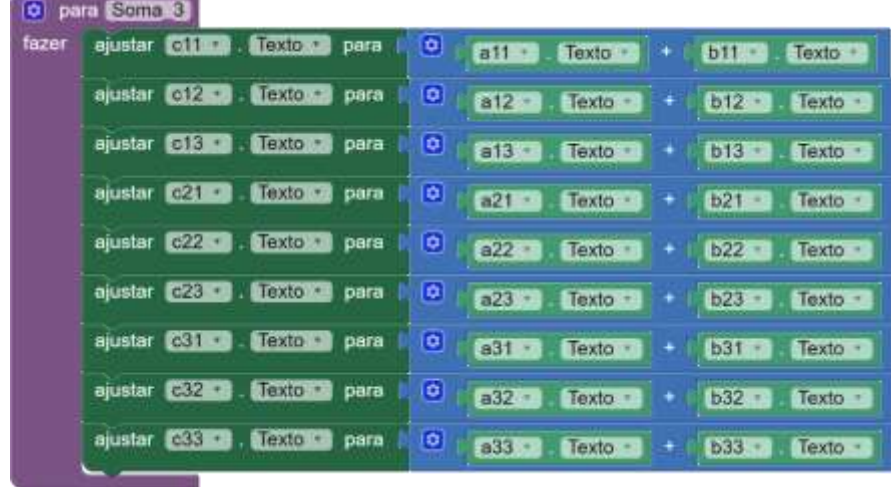

Montaremos agora dois blocos para procedimento de subtração de matrizes. Criaremos os procedimentos Subt\_2 (para matrizes de ordem 2) e Subt\_3 (para matrizes de ordem 3. Podemos inclusive duplicar os procedimentos anteriores e trocar somente o operador matemático adição por um operador de subtração.

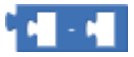

Ficarão dessa forma:

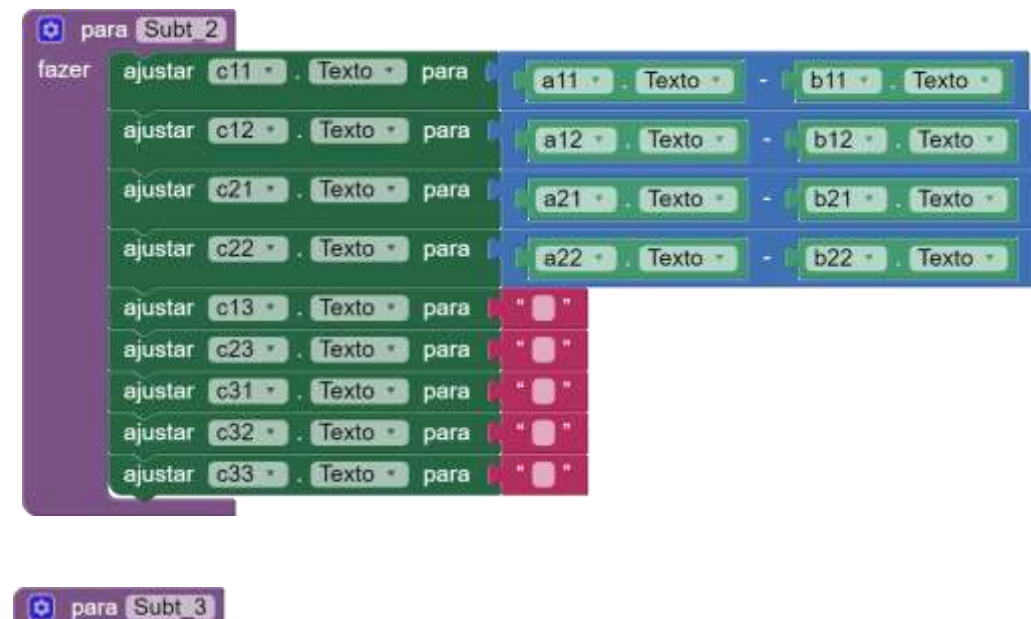

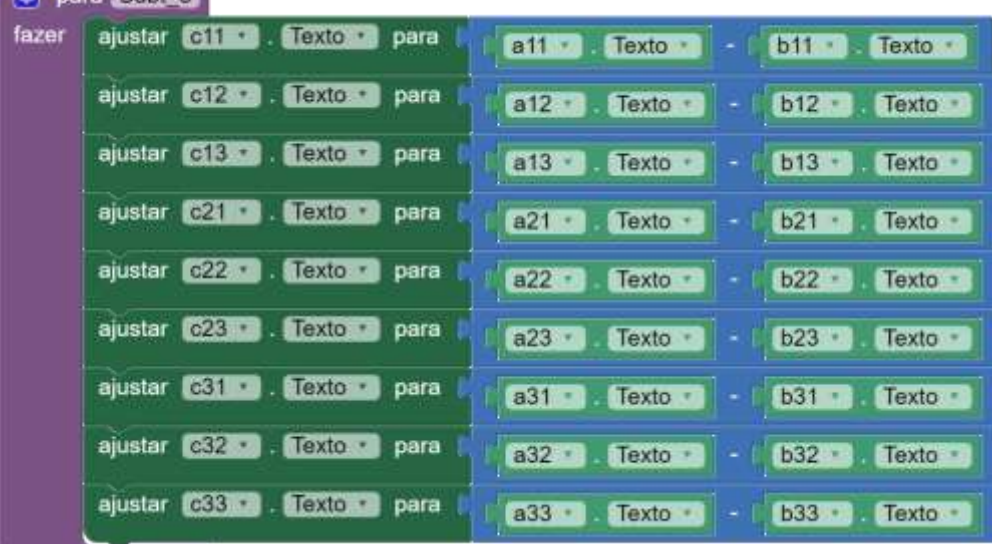

Montaremos agora o botão Calcular (BT\_Calcular).

Na coluna bloco, vá em BT\_Calcular e arraste a peça: "quando BT\_Calcular .Clique fazer" .

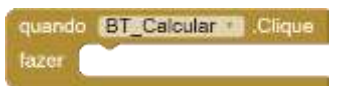

Na coluna Blocos em controle pegue um se então senão,

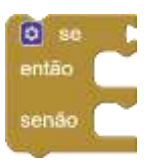

Pegue um operador de igualdade em lógica.

 $E = 1$ 

Na coluna Blocos selecione a caixa de seleção Matriz\_2X2 e arraste a peça: "Matriz\_2X2 Marcado".

Matriz 2X2 Marcado -

Em lógica arraste a peça verdadeiro. E começamos a montagem do botão Calcular.

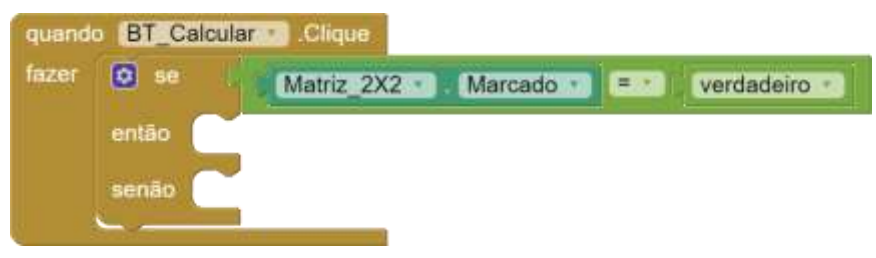

Na coluna Blocos em controle arrastaremos uma peça "se então senão se então senão" . e retiraremos o último senão. Nota: na engrenagem azul você organiza a peça conforme a necessidade.

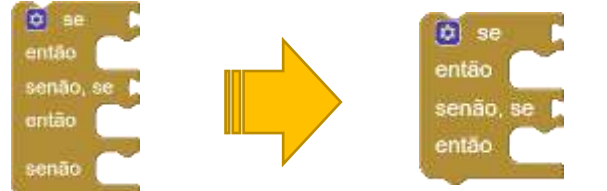

Em variáveis arraste para o visualizar a peça obter e selecione global Operação

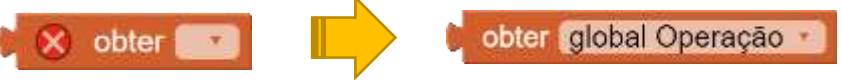

Em Lógica, arraste para o visualizador um operador igualdade.

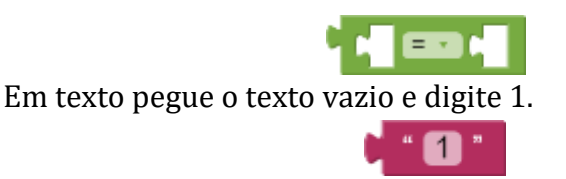

Em procedimento arraste para o visualizador a peça; "chamar Soma\_2

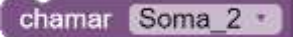

A montagem ficará assim:

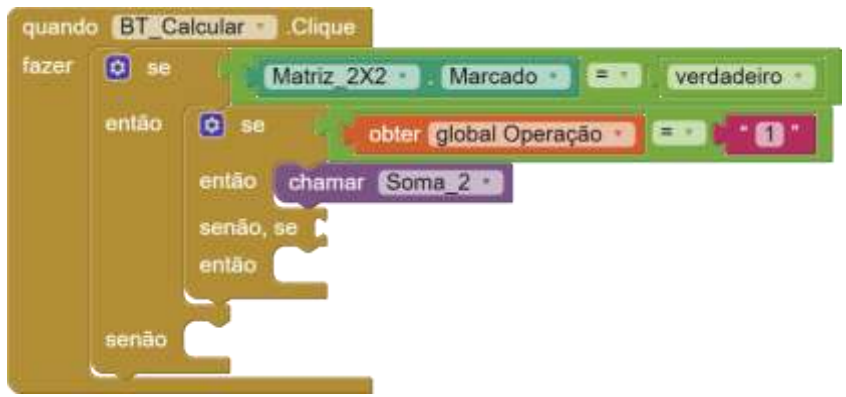

Faremos processos semelhantes para demais operações.

Ao final colocaremos as caixas de seleção visíveis. O bloco ficará assim:

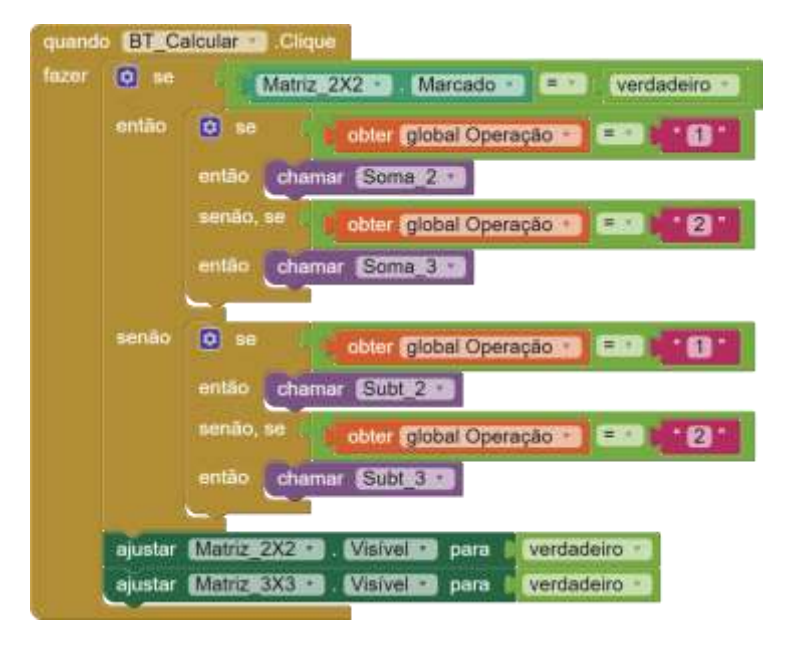

Para montar o botão limpar, basta deixar os elementos todos com texto vazio. Assim:

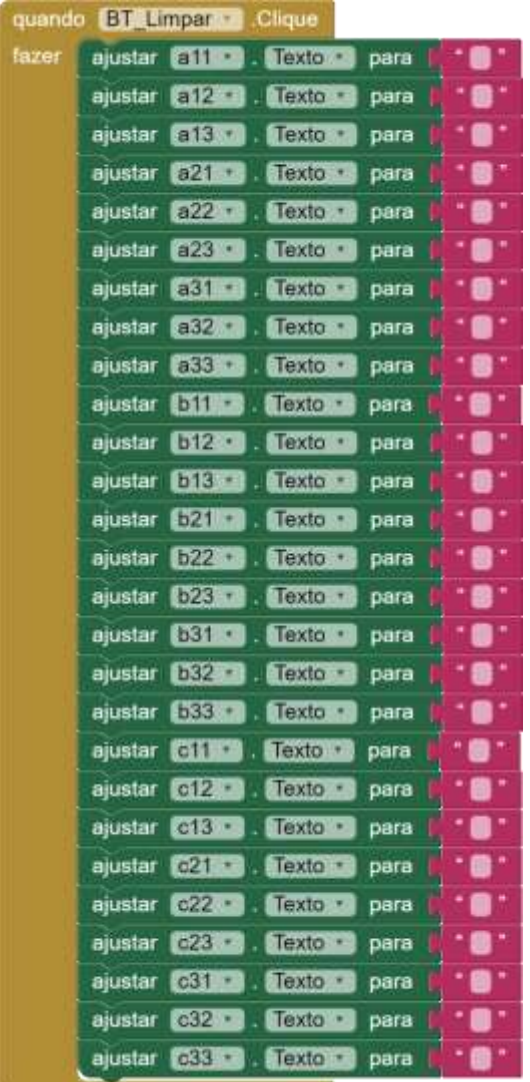

Para criar o botão Voltar. Na coluna Blocos vá em BT\_Voltar. E arraste para o visualizar a peça; "quando BT\_Voltar.clique".

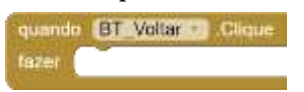

Em seguida, vá em controle e arraste a peça: "abrir Tela nome da tela..." e altere o nome da tela para Operações. Assim:

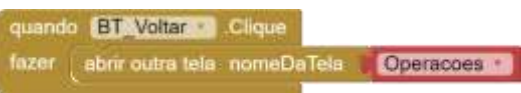

E a tela de Adição e Subtração está finalizada.

# 7.6. DESIGN DA TELA MULTIPLICAÇÃO

Iniciaremos agora o Design da tela Multiplicação. Comece alterando os itens nas propriedades das telas.

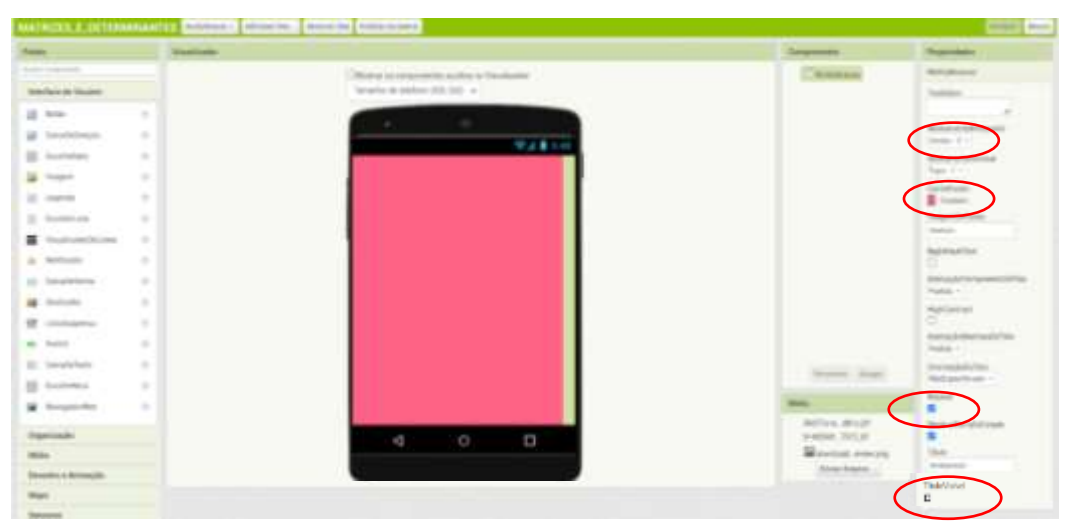

Adicione ao visualizador duas legendas, um organizador em tabelas, dois organizadores horizontais, outro organizador em tabela, outro organizador horizontal, outro organizador em tabela, mais dois organizadores horizontais e um último em tabela. Importante ser nessa ordem apresentada. E Renomear conforme mostra a imagem

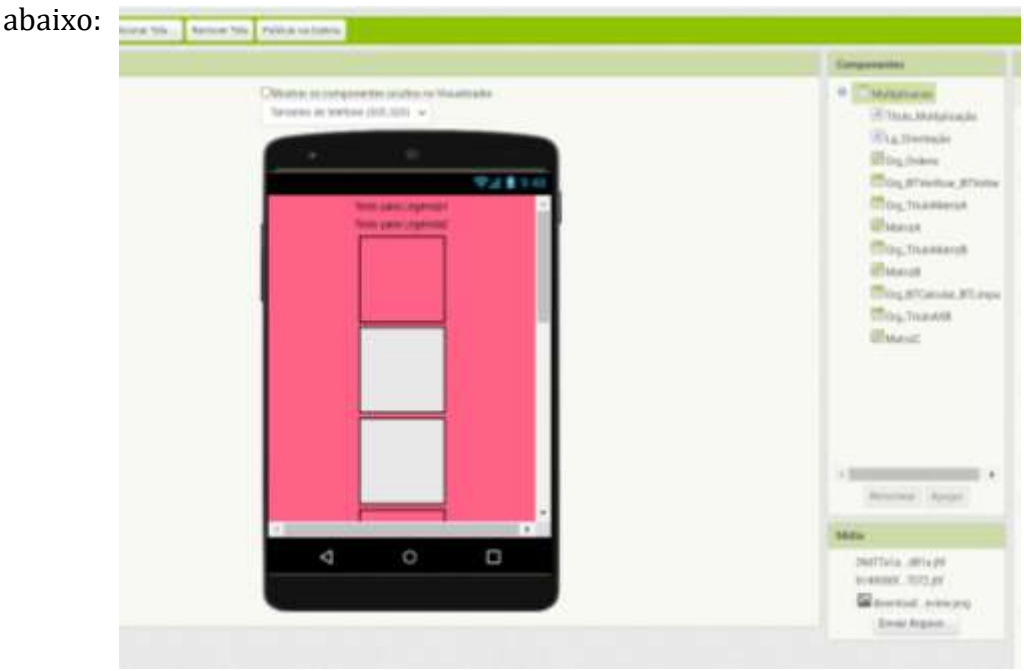

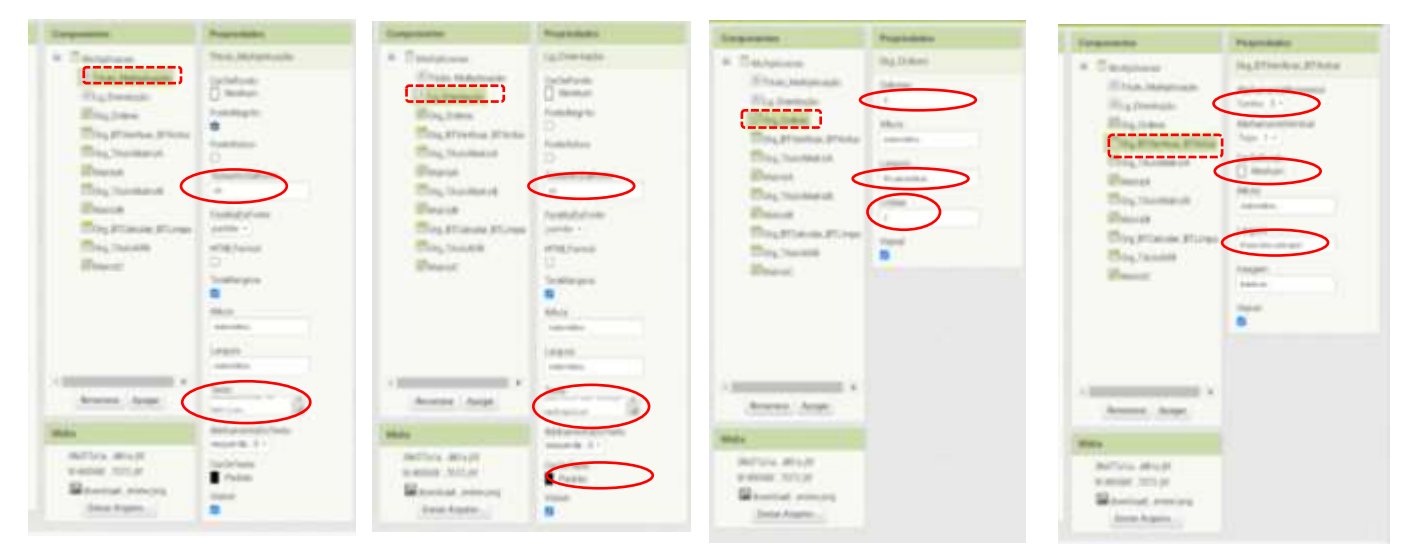

Próximo passo é alterar suas propriedades.

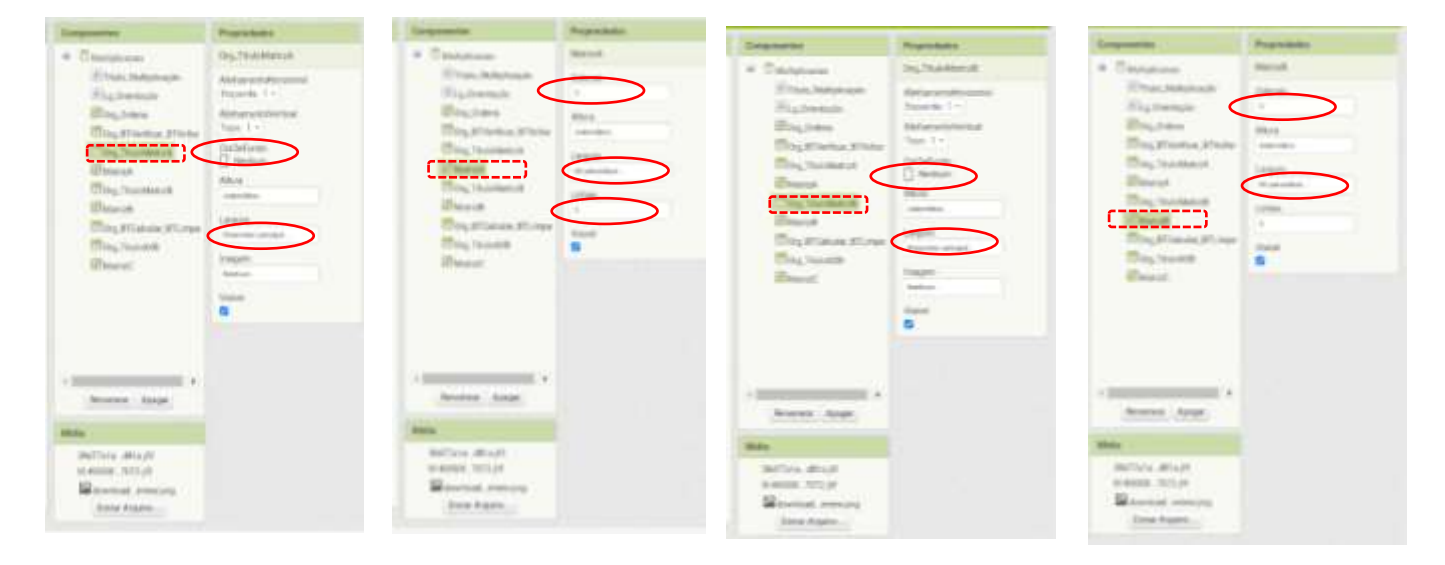

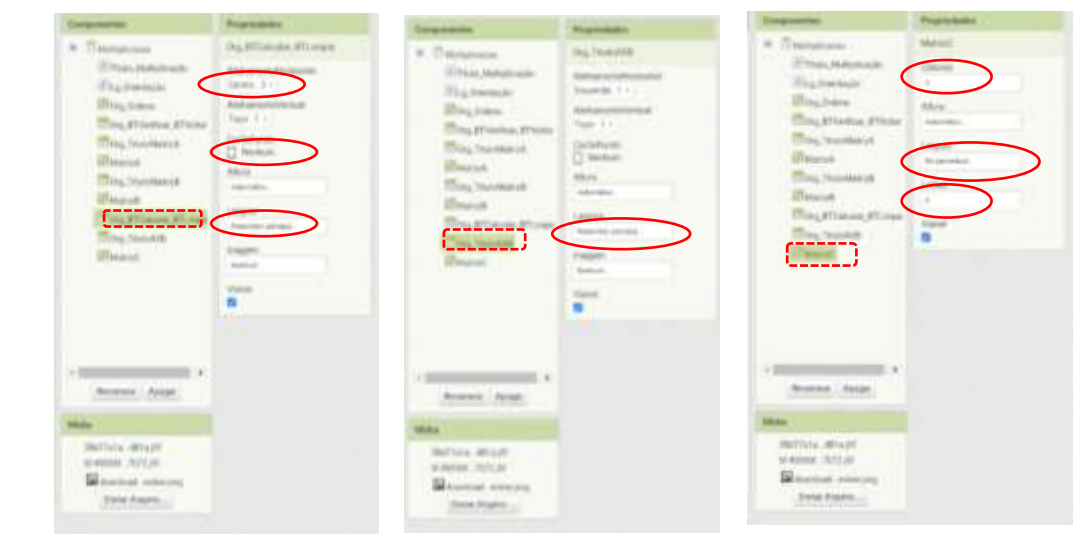

Agora vamos adicionar quatro legendas ao comando " Org\_ordens". Mas atenção. Eles serão dispostos nas colunas 1 e 3. Conforme a imagem abaixo:

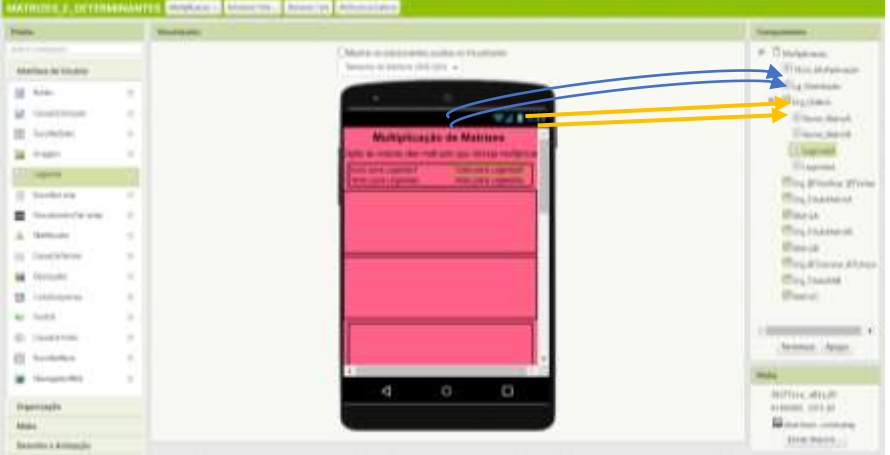

Altere também as propriedades das legendas já renomeadas: Nome\_MatrizA e Nome\_MatrizB. Assim:

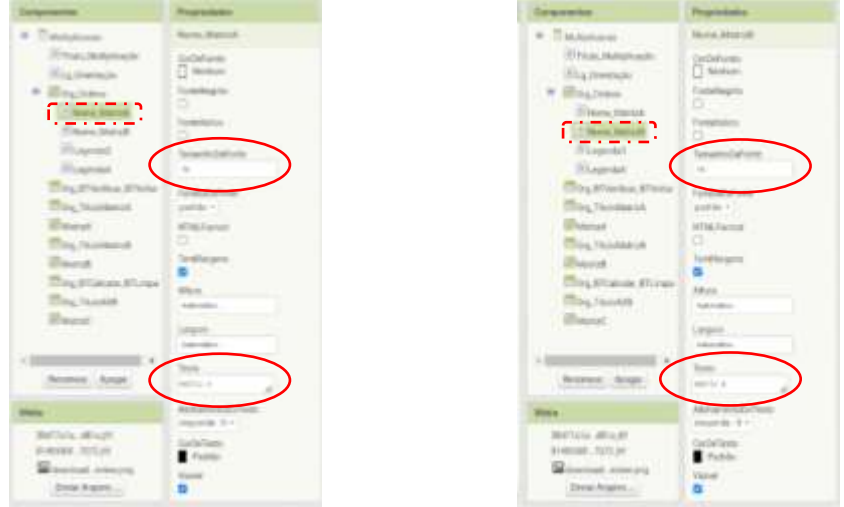

As demais legendas que não precisaram ser renomeadas (Legenda3 e Legenda4) altere em propriedades somente o "Texto" digite "X".

Agora arraste quatro caixas de texto para o visualizador e as renomeie. E em todas altere as propriedades conforme a imagem abaixo:

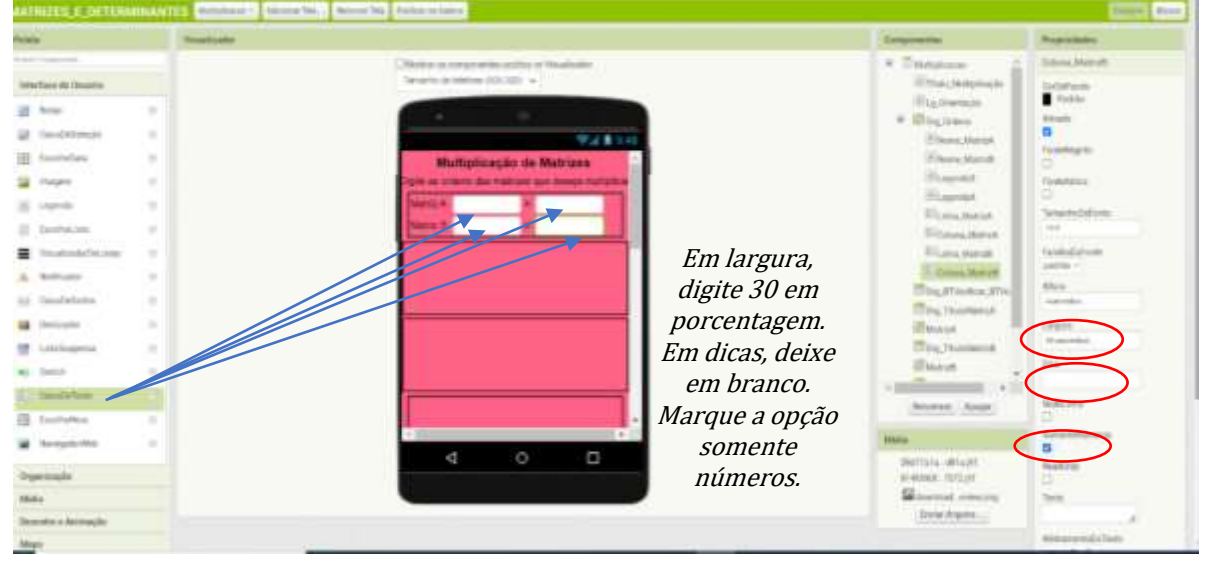

Adicionaremos dois botões ao "Org\_BTVerificar\_BTVoltar". Renomeie os botões para "BT\_Verficar" e o outro para "BT\_Voltar" e nas propriedades desses componentes na lacuna Texto, digite "Verificar" para BT\_Verificar e "Voltar" para BT\_Voltar, as demais propriedades altere conforme a sua preferência. Observação: Para os botões não ficarem juntinhos um ao outro, foi adicionado uma legenda com texto em branco entre eles.

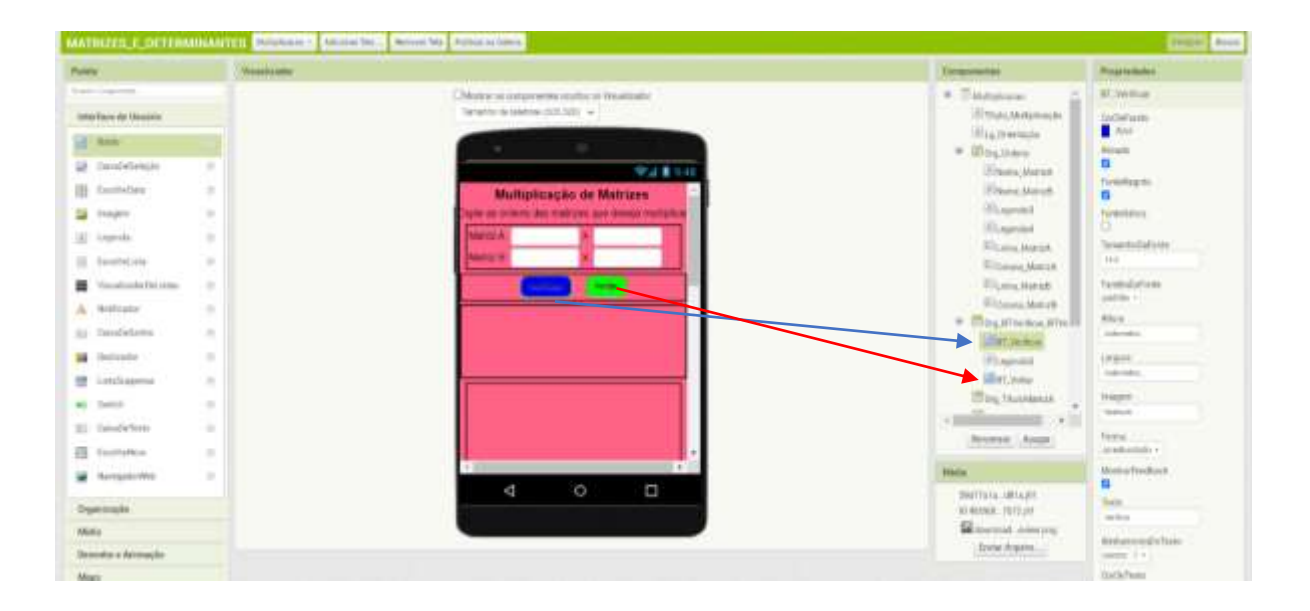

Nos organizadores horizontais: "Org\_TítuloMatrizA" e "Org\_TítuloMatrizB". Adicione uma legenda em cada. Renomeie e em propriedades altere o tamanho da fonte para 20, e na lacuna Texto digite: "Matriz A" na legenda do Org\_TítuloMatrizA e "Matriz B" no Org\_TítuloMatrizB. Conforme a imagem:

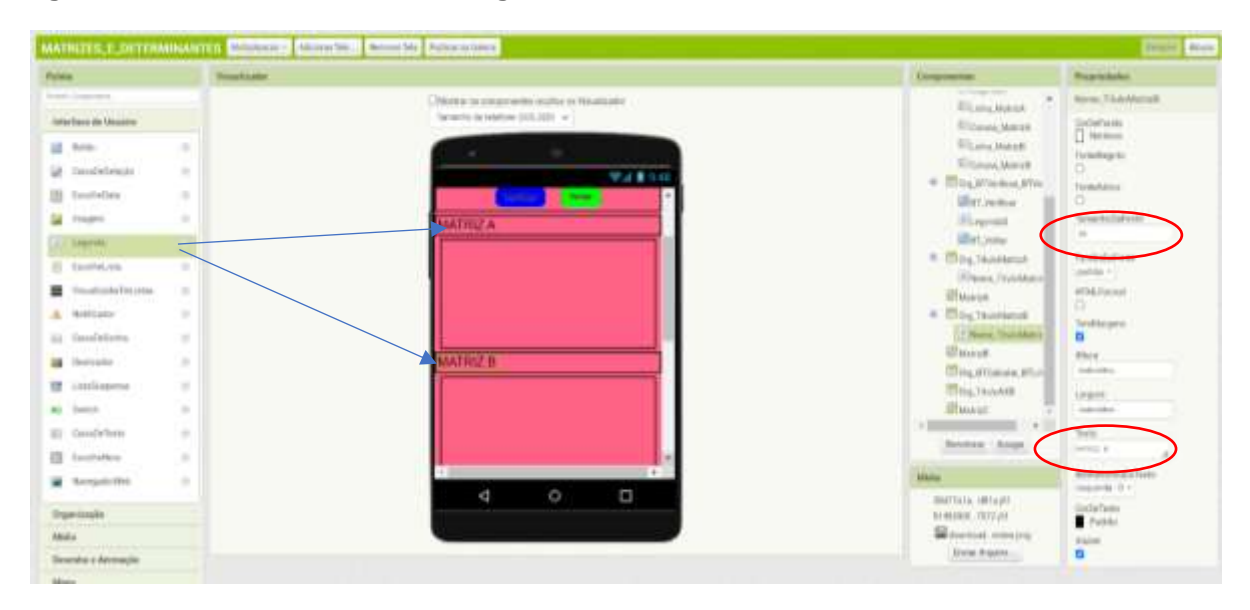

Essa etapa merece bastante atenção, pois iniciaremos a montagem dos elementos das matrizes. O organizador em tabela "Matriz\_A" é composto por 3 linhas e 3 colunas totalizando nove elementos; montaremos um a um seguindo as seguintes etapas: primeiro: arraste uma caixa de texto para o campo 1ªlinha 1ª coluna da Matriz A, conforme a imagem abaixo. E na coluna componentes, renomeie essa caixa de texto para "a11" e altere nas propriedades o tamanho da fonte para 16, largura para 30 em porcentagem, na lacuna "Dica" digite: a11. Marque a opção "SomenteNúmeros" . Em texto digite o número "0" (zero). E selecione o AlinhamentoDoTexto para "Centro".

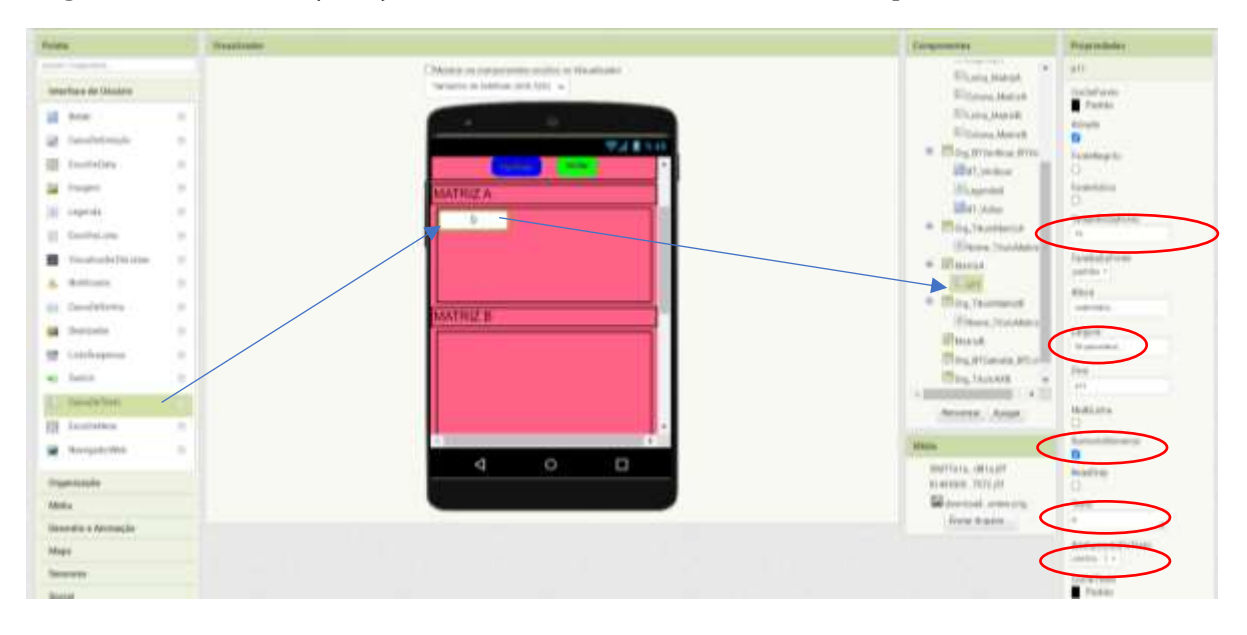

Faremos o mesmo para os elementos a12, a13, a21, a22, a23, a31, a32, a33. Nessa sequência. E em seguida repetiremos os passos para a montagem da Matriz B, com mudanças somente no momento de renomear os componentes e na hora de escrever os nomes dos elementos nas dicas. E este será o resultado:

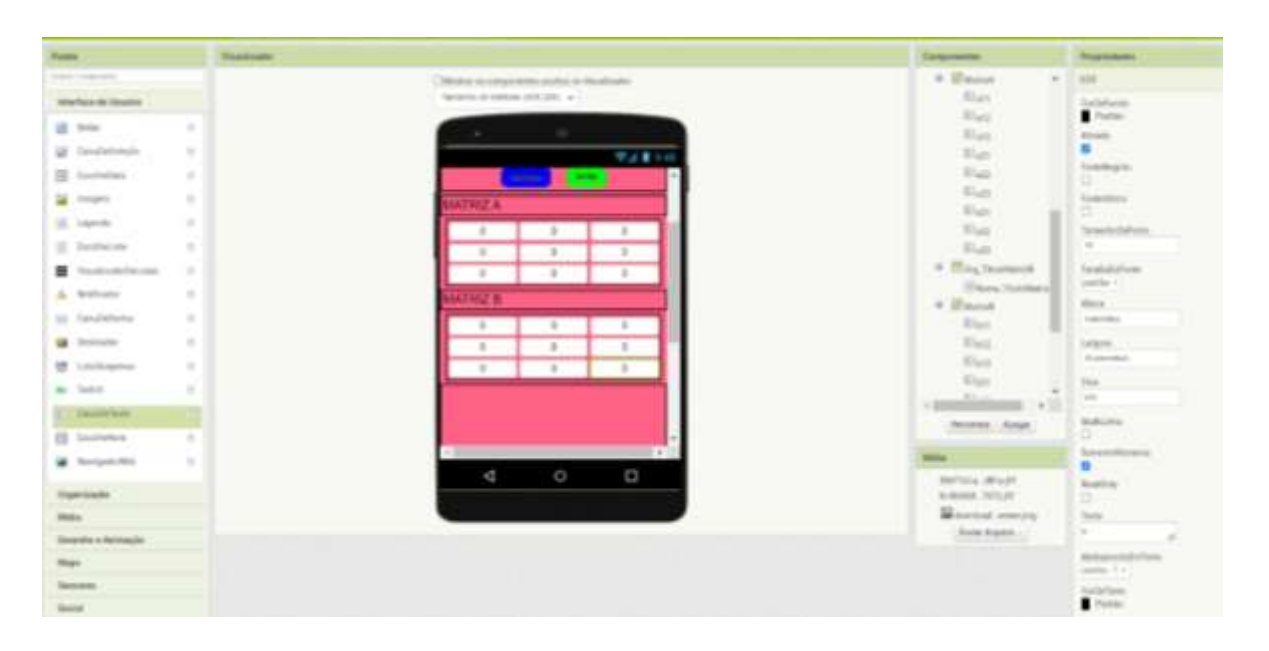

Adicionaremos dois botões em componentes, renomeamos de BT\_Calcular e BT\_Limpar. Em propriedades adicione na coluna texto "Calcular" nas propriedades do BT\_Calcular e "Limpar" nas propriedades do componente BT\_Limpar. As demais propriedades, altere como desejar.

Já estamos quase finalizando o design da tela Multiplicação. Montaremos agora a matriz solução, onde os resultados serão apresentados. Faremos os mesmos procedimentos para a montagem da Matriz A e da Matriz B. A diferença ficará por conta dos elementos que chamaremos de c11, c12, c13, c21, c22, c23, c31, c32, c33. Nas lacunas dicas, seguiremos essa mesma lógica. Outra diferença importante é que não será marcado a opção "Somente números" e sim a opção "ReadOnly". Pois será uma matriz de resposta, estão não será possível digitar nada dentro dessas caixas de textos apenas leitura. E na lacuna texto deixaremos em branco.

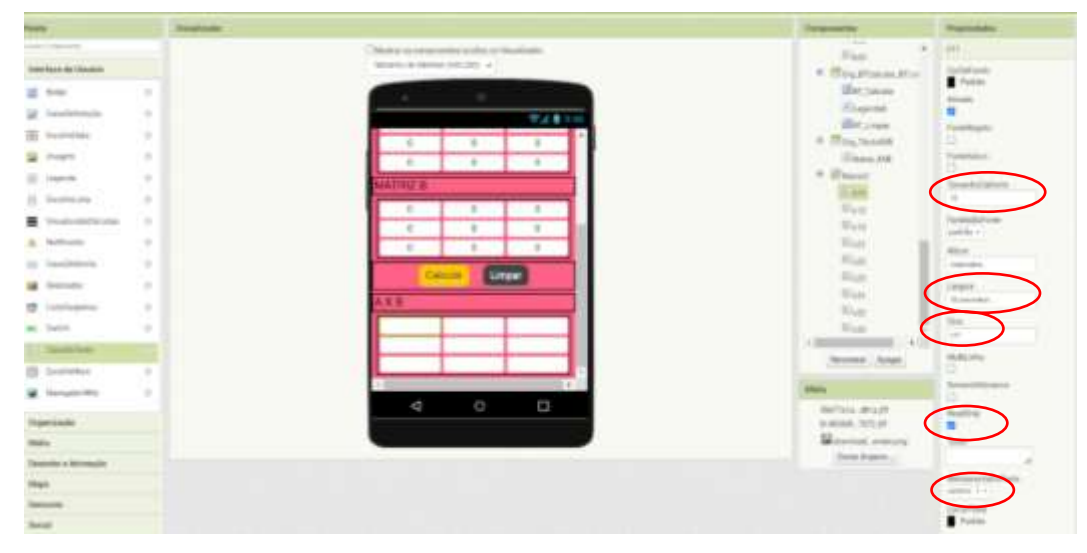

Por fim arraste dois notificadores para o visualizador e renomeie conforme a imagem.

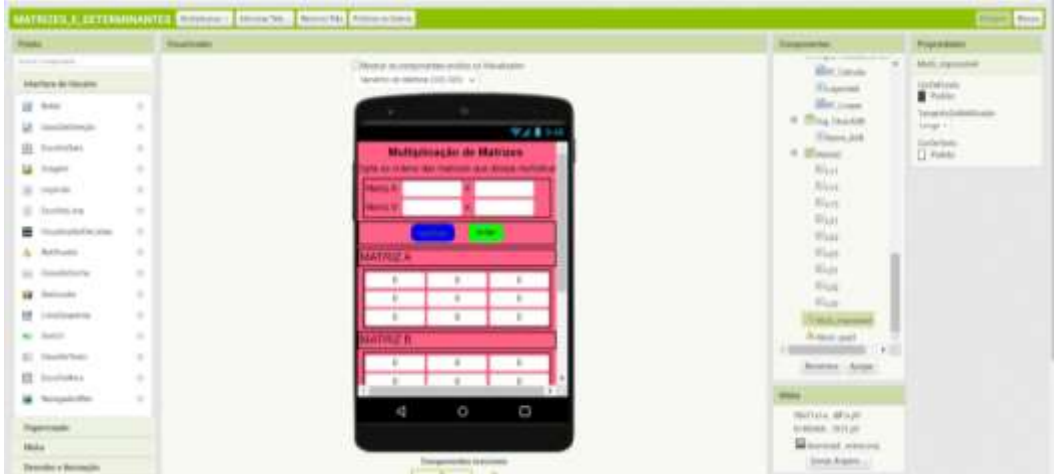

Esses notificadores serão programados a mostrar quando o usuário digitar ordens de matrizes que não é possível serem multiplicadas. E o outro notificador, será para quando o usuário quiser operar com linhas ou colunas maiores que 3, que não será possível. Pois o app será programado para no máximo 3 linhas e 3 colunas.

E finalizamos o design da tela multiplicação. Agora vamos programá-la.

#### 7.7. PROGRAMAÇÃO DA TELA MULTIPLICAÇÃO

Vamos programar agora o que aparecerá na tela quando o usuário selecionar operar multiplicação de matrizes. Aqui iremos organizar para aparecer na tela alguns títulos e as caixas para o usuário inserir as ordens das matrizes que irá multiplicar. Os demais componentes ficarão invisíveis nessa fase.

Na coluna blocos, vá em Procedimentos e arraste para o visualizador a peça "para procedimento fazer" e renomeie a peça para "Inicializar" conforme abaixo:

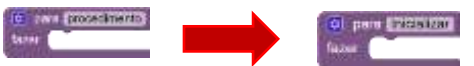

Volte na coluna blocos e encontre o componente "Org\_TituloMatrizA" e arraste a peça: "ajustar Org\_TituloMatrizA" .Visível para" para o visualizador.

```
X ajustar Ore Titulo MarizA 3 . VEIVe 12 para b
```
Faça o mesmo para o componente "Nome\_TítuloMatrizA" e arraste a peça: "ajustar Nome\_TituloMatrizA" .Visível para" para o visualizador.

```
x ajustar Nome TituloMatrizA . Wsivel 7 para l
```
Realize os mesmos procedimentos para os componentes, MatrizA, a11, a12, a13, a21, a22, a23, a31, a32, a33, Org\_TituloMatrizB, Nome\_TítuloMatrizA, MatrizB, b11, b12, b13, b21, b22, b23, b31, b32, b33, Org\_TituloAXB, Nome\_AXB, MatrizC, c11, c12, c13, c21, c22, c23, c31, c32, c33 e BT\_Calcular.

Para finalizar esse procedimento, iremos encaixar em cada uma dessas peças, uma peça que é encontrada na coluna "Bloco" no interno Lógica a peça: "falso". Todas elas serão encaixadas no procedimento inicializar.

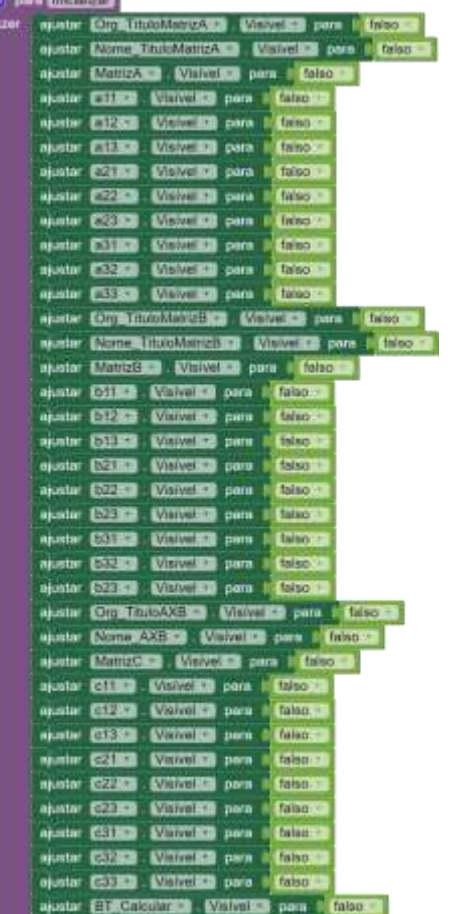

Agora montaremos o bloco para quando o usuário entrar na tela multiplicação. Na coluna blocos selecione o componente (tela) Multiplicação e arraste para o visualizador a peça: "quando Multiplicação. Inicializar fazer". E depois vá na coluna Blocos em Procedimentos e arraste para tela a peça: "chamar Inicializar" e encaixe-as. Assim:

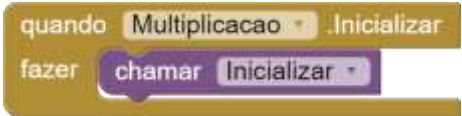

Agora realizaremos as montagens da matriz de acordo com o que o usuário digitar. Para isso vá na coluna Blocos e arraste para o visualizador a peça: "para procedimento fazer". Em seguida na engrenagem dessa peça , adicione duas entradas, e as renomeie para i e j. Assim:

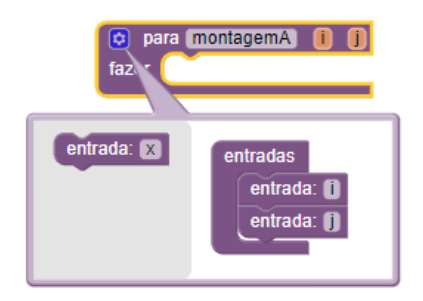

Na coluna Blocos, em variáveis, arraste para dentro do procedimento duas peças "ajustar para" e selecione uma em i e outra para j. Em seguida, na coluna Blocos no componente Linha\_MatrizA arraste e encaixe a peça "Linha\_MatrizA .Texto" . e do componente Coluna\_MatrizA arraste e encaixe a peça "Coluna\_MatrizA".

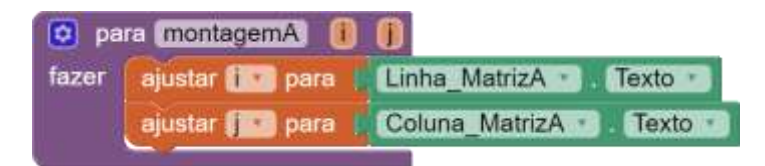

Em Controles, arraste a peça "se então" para o visualizador.

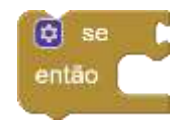

Em lógica arraste duas peças "e".

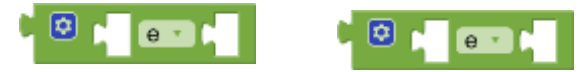

Em Matemática, arraste dois operadores de igualdade e altere para maior ou igual. Arraste também peças de números (Insira: 1, 1, 2, 3).

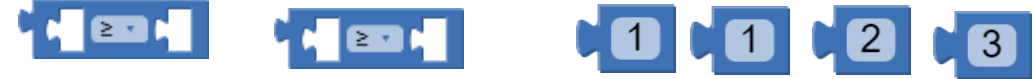

Em variáveis, arraste duas peças: "obter" depois de encaixadas selecione i para uma e j para outra.

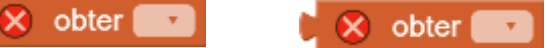

Em Texto, arraste duas peças: "segmento texto início comprimento"

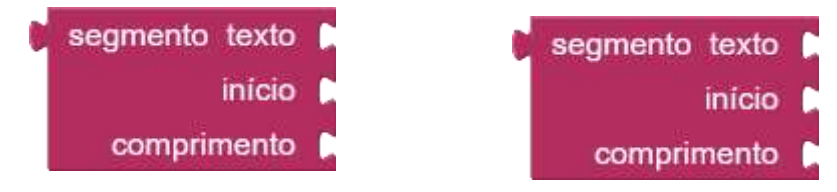

Ainda na coluna Blocos, selecione os componentes a11 e arraste duas peças: "a11 .Dica". Arraste também a peça: "ajustar a11 Visível para".

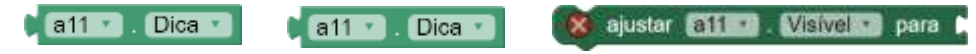

Em lógica, arraste uma peça "verdadeiro" e encaixe conforme a imagem abaixo.

E ficará assim:

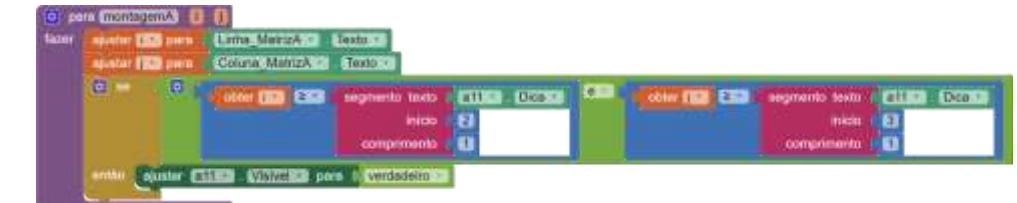

Agora com o botão direito do mouse, clique na peça "se então" e duplique-a oito vezes. Em cada bloco duplicado altere as peças "a11 .Dica" e a peça "ajustar a11 .Visível para" Conforme a imagem abaixo:

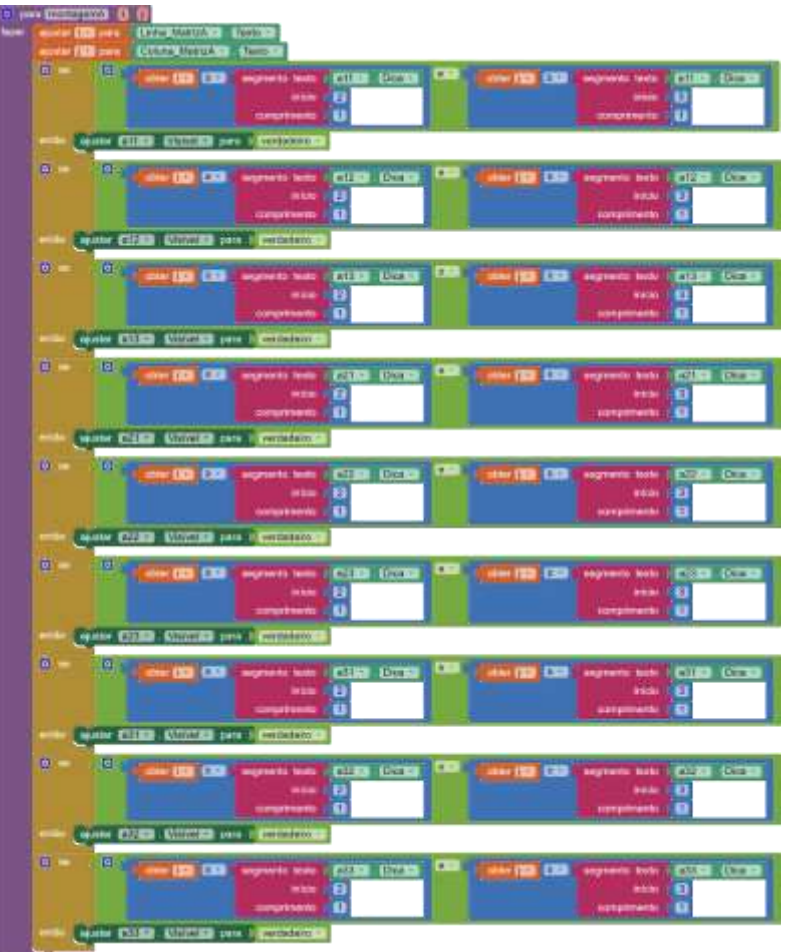

Realize os mesmos passos e construa os procedimentos montagemB e montagemC. Ou você pode duplicar todo o bloco montagemA e fazer as alterações necessárias.

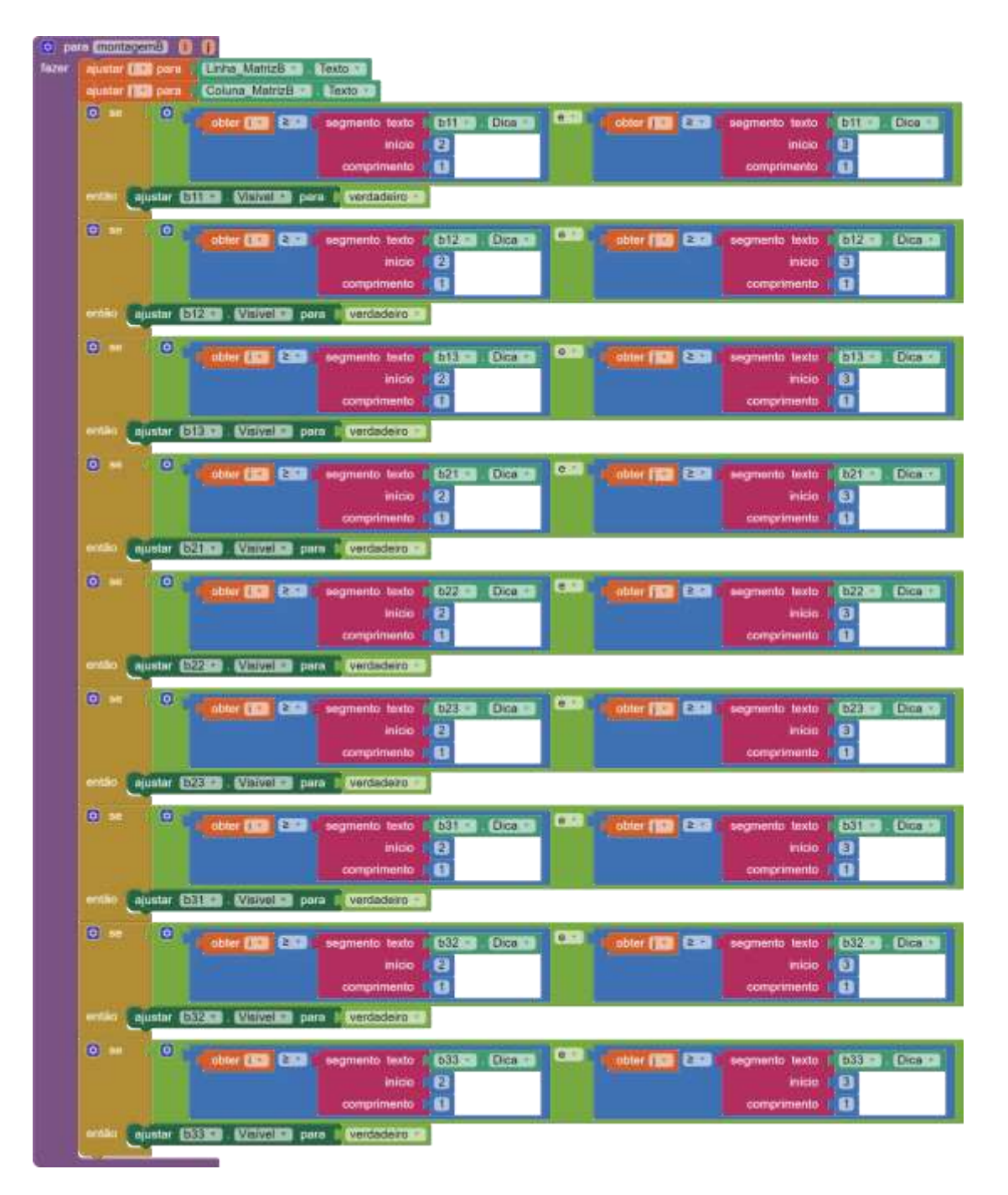

A montagemC não necessita as peças "ajustar i para" e "ajustar j para", uma vez que essa matriz é apenas uma matriz de leitura.

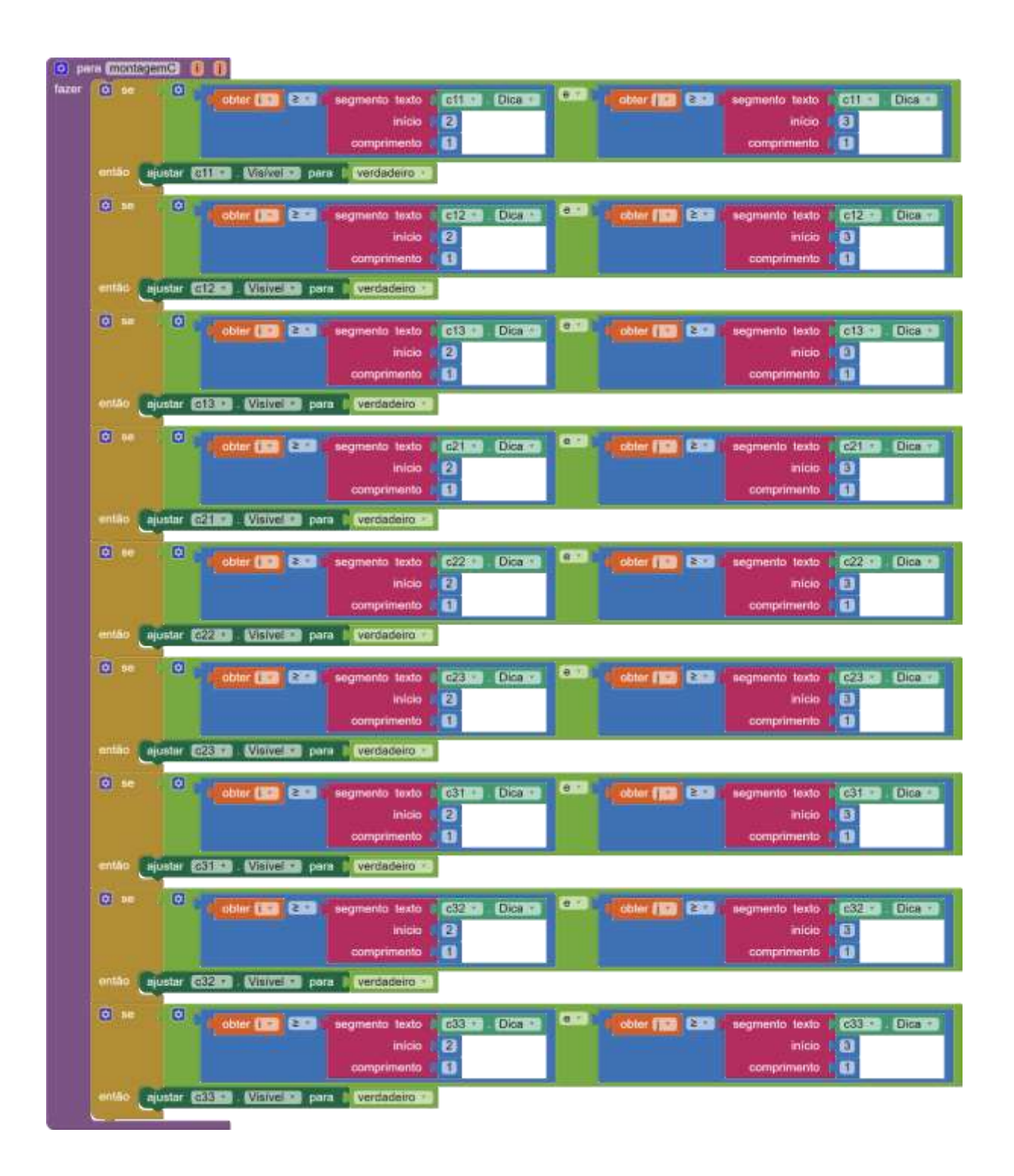

Essa calculadora será programada para matrizes com no máximo três linhas e três colunas. Para isso vamos programar uma mensagem de erro para os casos de o usuário digitar nas ordens, números maiores que 3.

Na coluna Blocos, no componente "Linha\_MatrizA" arraste a peça: "quando Linha\_MatrizA . PerdeuFoco fazer". Arraste também a peça;" Linha\_matrizA .Texto".

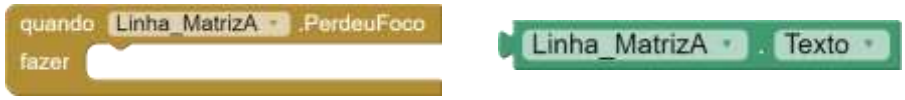

Em seguida, vá em controle e pegue um "se então".

Em Matemática arraste um operador igualdade e altere para "maior que". Arraste também uma peça "número" e digite o número 3.

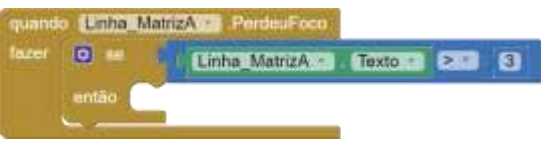

Na coluna Blocos, encontre o componente notificador: Maior\_que3. Selecione e arraste a peça abaixo: ame ATRONADO ES Mostrarile

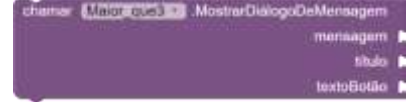

Na coluna Blocos em Texto, arraste 3 peças de texto vazio e encaixe-as e digite conforme a imagem. Em mensagem: Não é permitido Linha/Coluna maior que 3.

Em procedimentos, arraste a peça "chamar Linha\_MatrizA pedir foco. O bloco ficará conforme imagens.

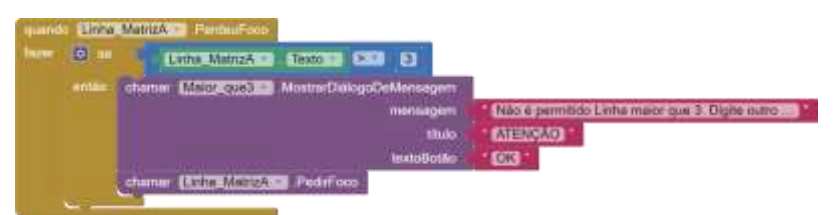

Faça o mesmo procedimento para Coluna\_matrizA., Linha\_MatrizB e Coluna\_MatrizB.

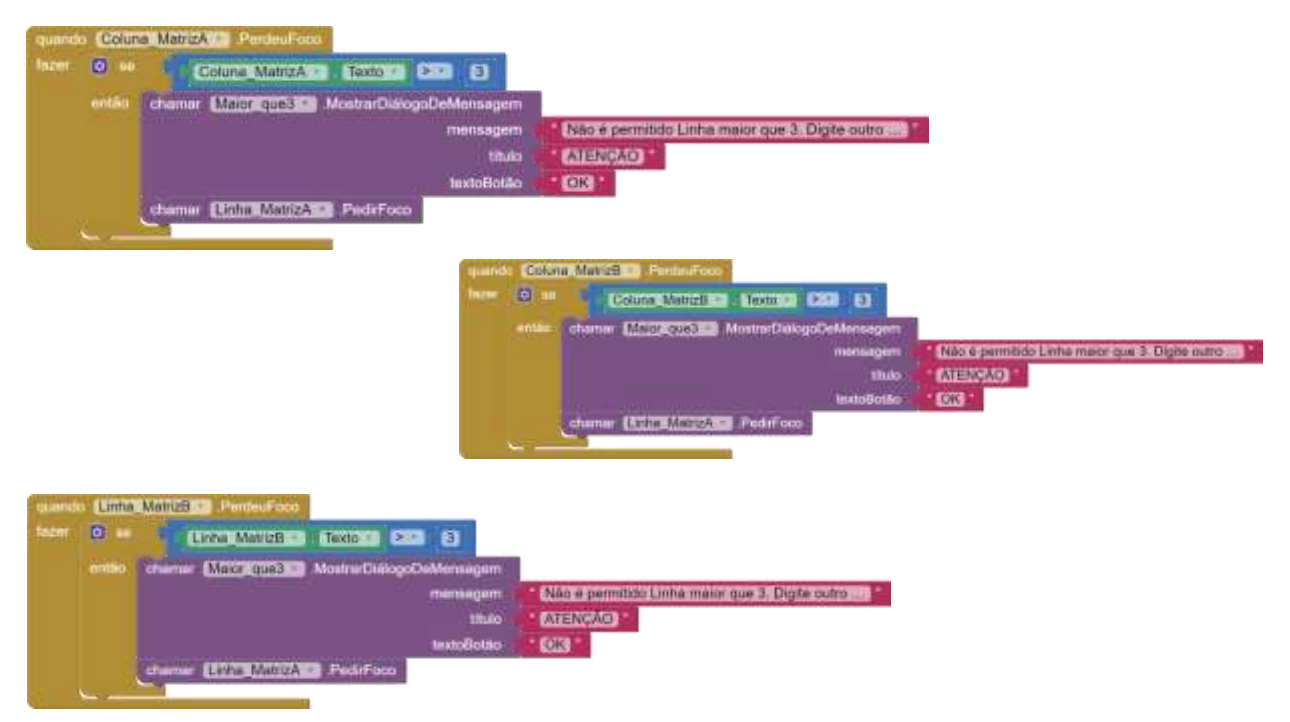

Faremos agora a programação do botão verificar, nessa etapa se a coluna da Matriz A for igual a coluna da Matriz B, a multiplicação será possível. Para isso, nos componentes da coluna Blocos vá em BT\_Verificar e arraste a peça: "quando BT\_Verificar .Clique fazer" . Em controles arraste para o visualizador uma peça "se então senão". Arraste também um operador de igualdade que está na coluna Blocos em Lógica. Nos componente Coluna\_matrizA arraste "Coluna\_matrizA .Texto", no componente Linha\_MatrzB arraste

"Linha\_MatrzB .Texto".

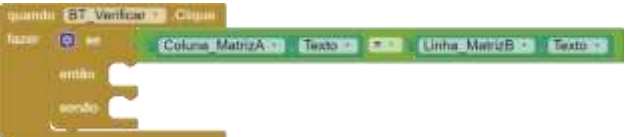

Para o então, vá em procedimentos e arraste para o visualizador a peça: "chamar montagemA i j". No encaixe de i inserir a peça: "Linha\_MatrizA .Texto" e no encaixe de j inserir a peça: "Coluna\_MatrizA .Texto". Assim:

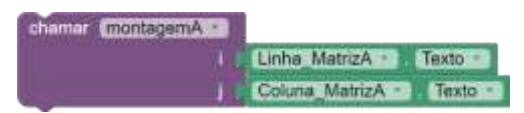

Ajustaremos também os títulos das matrizes para ficarem visíveis. No componente Org\_TituloMatrizA, Nome\_TituloMatrizA e MatrizA; arraste as peças "ajustar Org\_TituloMatrizA .Visível para", "ajustar Nome\_TituloMatrizA .Visível para" e "ajustar MatrizA .Visível para". E em todas encaixe a peça verdadeiro que está em lógica.

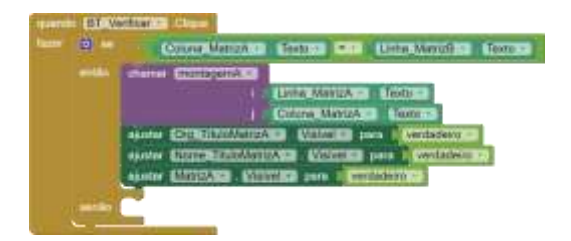

Faça o mesmo procedimento para chamar montagemB e chamar montagemC. Por fim, ajustaremos o Botão Calcular para visível. Para isso vá em BT\_Calcular e arraste a peça: "ajustar BT\_Calcular .Visível para". E encaixe uma peça de verdadeiro que está em lógica.

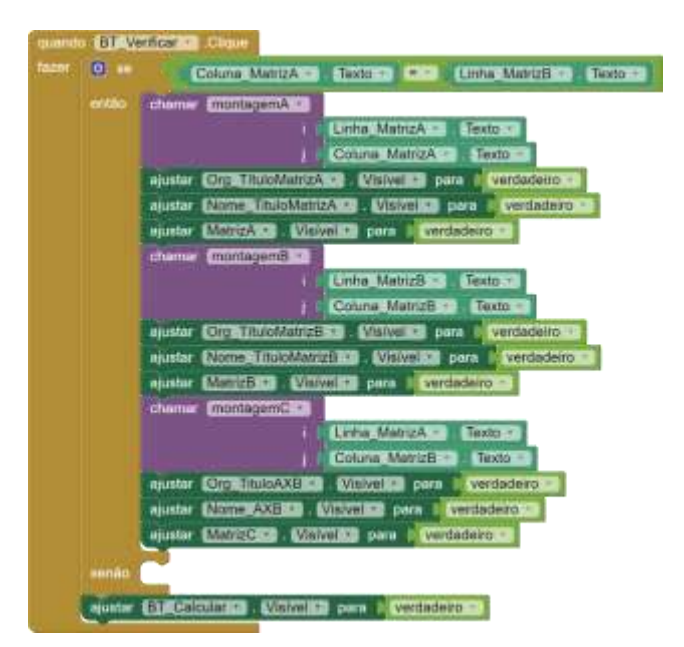

Caso a linha da Coluna A e a linha da Matriz B não sejam iguais programaremos o senão. Aqui programaremos o notificador multi impossível. Vá no componente notificador "multi\_impossível e arraste a peça abaixo. E em texto adicione três textos vazios e escreva na mensagem: Essas Matrizes não podem ser multiplicadas. Em título escreva: Atenção. Em texto botão escreva: OK. Assim:

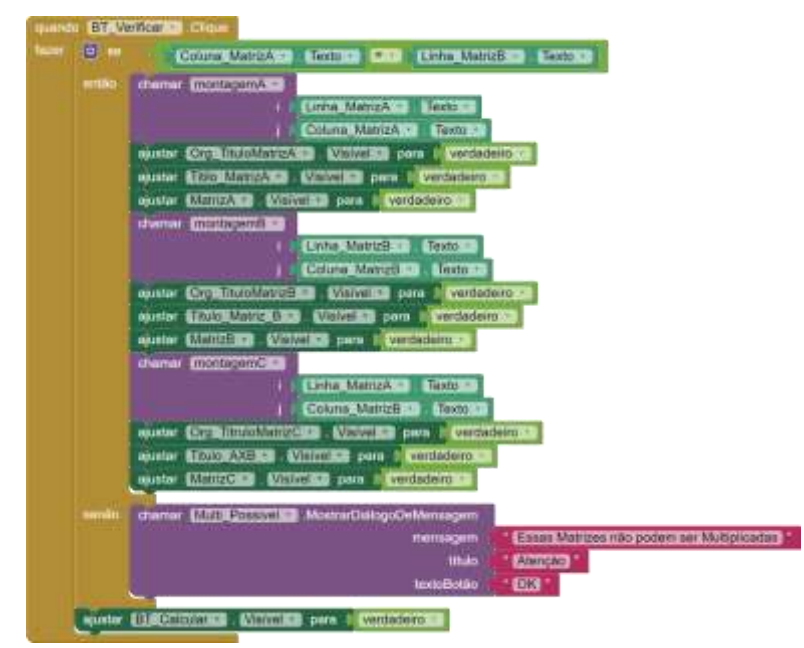

Quando o usuário for digitar os números (elementos) nas matrizes, o campo para a digitação já está com o zero inserido, logo para facilitar o processo, quando o usuário clicar na caixa de texto para digitar os elementos este zero sumirá automaticamente. Para isso iremos na coluna Bloco, no componente a11 " e arrastaremos para o visualizador a peça: "quando a11 .Recebeu foco fazer" . E no mesmo componente a11 arrastar a peça: "ajustar a11 .Texto para" . Na coluna Blocos, em Texto, arraste a peça texto vazio. Assim:

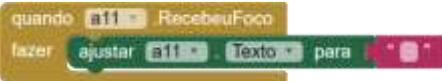

Faça o mesmo para: a12, a13, a21, a22, a23, a31, a32, a33. B11, b12, b13, b21, b22, b23, b31, b32, e b33. Assim:

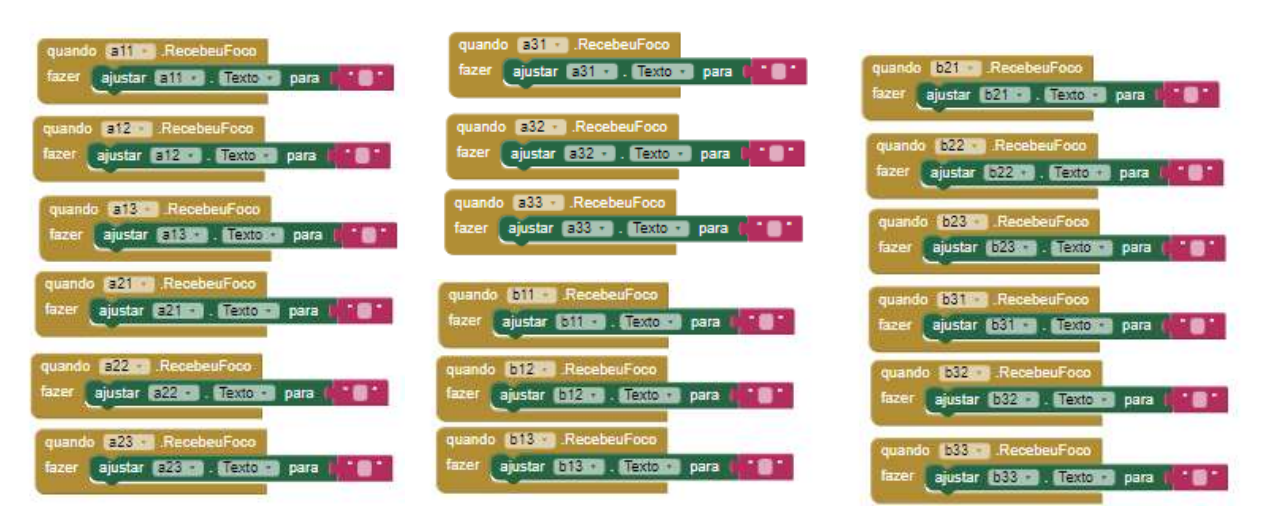

Para programar o botão Voltar. Basta ir no componente BT\_Voltar e arrastar para o visualizador a peça "quando BT\_Voltar .Clique fazer" e em seguida ir em Controles e arrastar a peça: "abrir outra tela nome da tela Adição\_Subtração", aqui é só alterar Adição\_Subtração para Operações. Assim:

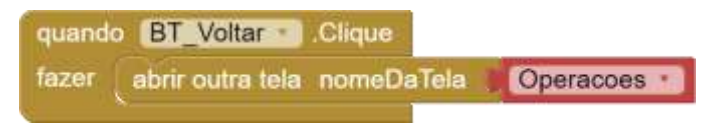

Iniciaremos agora a programação do botão Calcular.

No componente BT\_Calcular arraste para o visualizador a peça: "quando BT\_Calcular .Clique. Em controle arraste a peça: "se então".

Na coluna blocos no componente c11, arraste as peças: "c11 .Visível" e "ajustar c11 .Texto para". Em lógica arraste um operador igualdade e uma peça "verdadeiro". E montaremos a operação com três peças de multiplicação e uma peça de adição para três parcelas. Conforme a imagem abaixo:

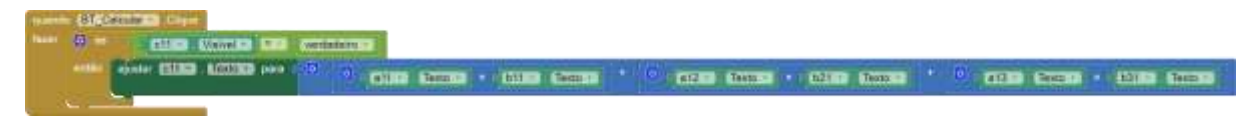

Repetiremos os processos e montaremos com atenção o bloco do botão Calcular. Assim:

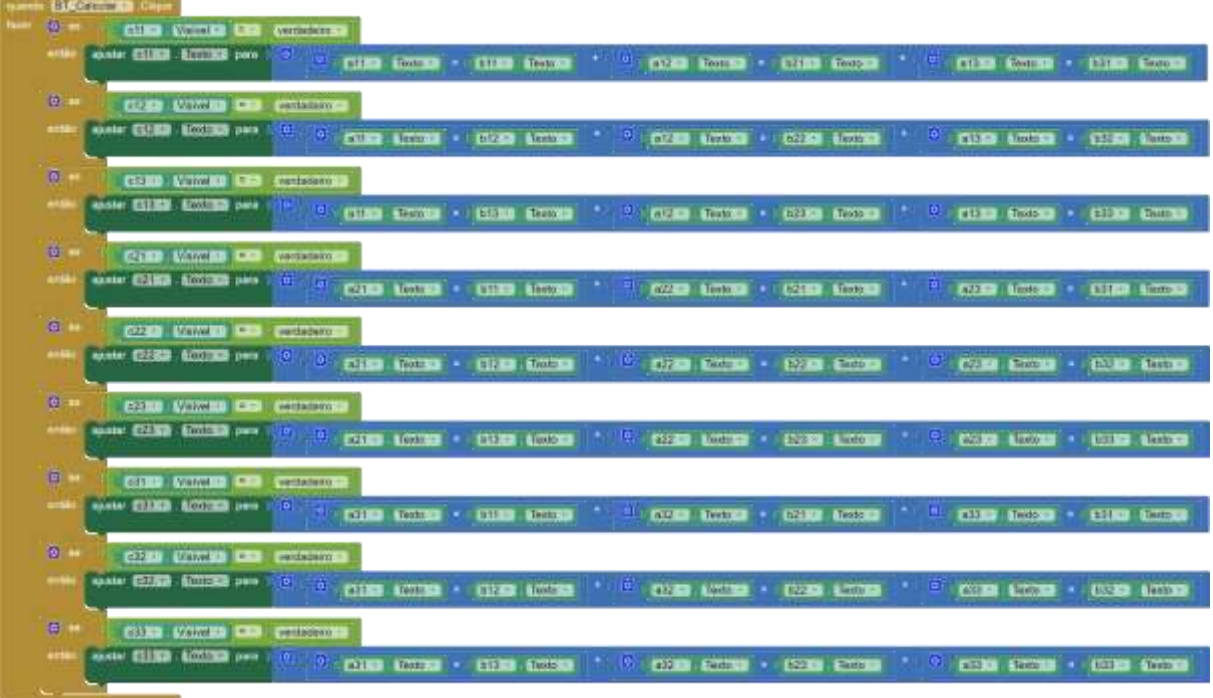

Para programar o botão Limpar. Basta ir no componente BT\_Limpar e arrastar para o visualizador a peça "quando BT\_Limpar .Clique fazer" e em seguida ir em procedimentos e arrastar a peça: "chamar inicializar". E ainda zerar todos os componentes e ordens de matrizes. Assim:

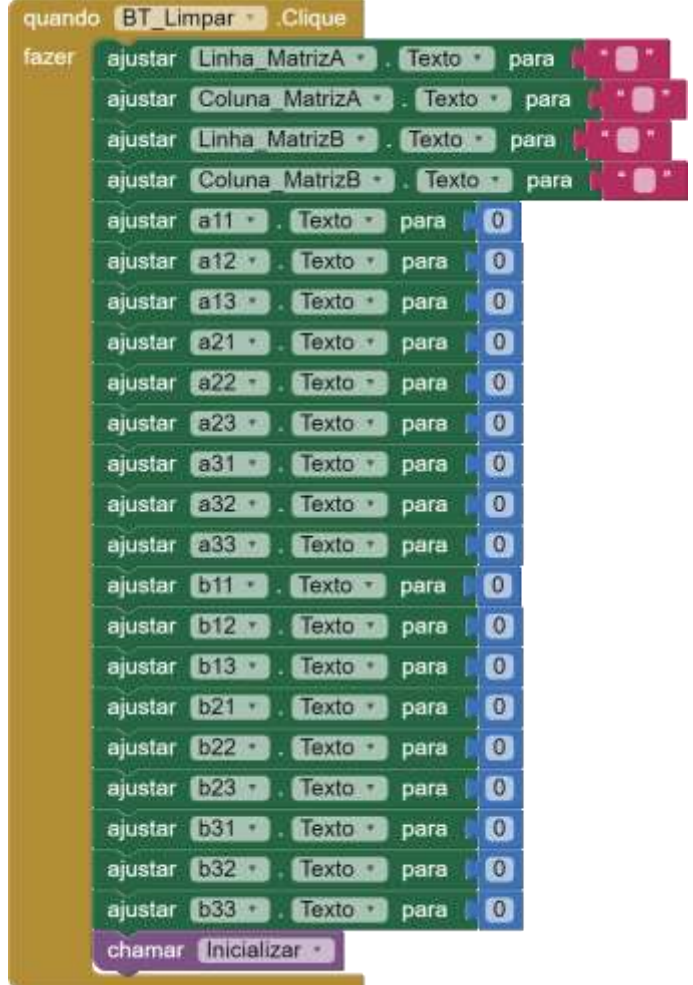

## 7.8. DESIGN DA TELA DETERMINANTE

Iniciaremos o Design da tela Determinante. Faremos a alterações indicadas na imagem

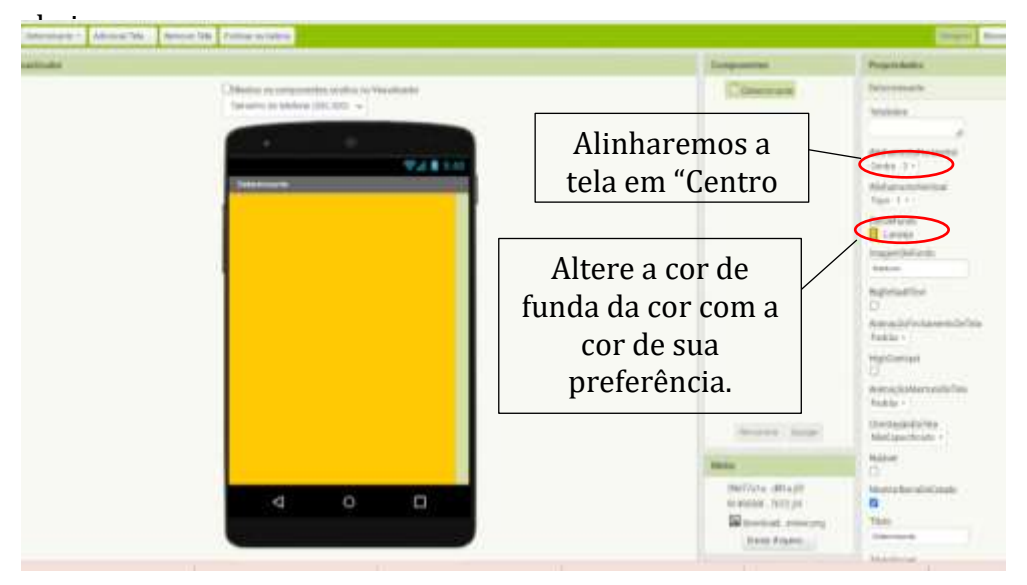

Adicione ao visualizador uma legenda e duas caixas de seleção. E na coluna componente, já renomeie conforme a imagem. Em seguida altere as propriedades de cada componente.

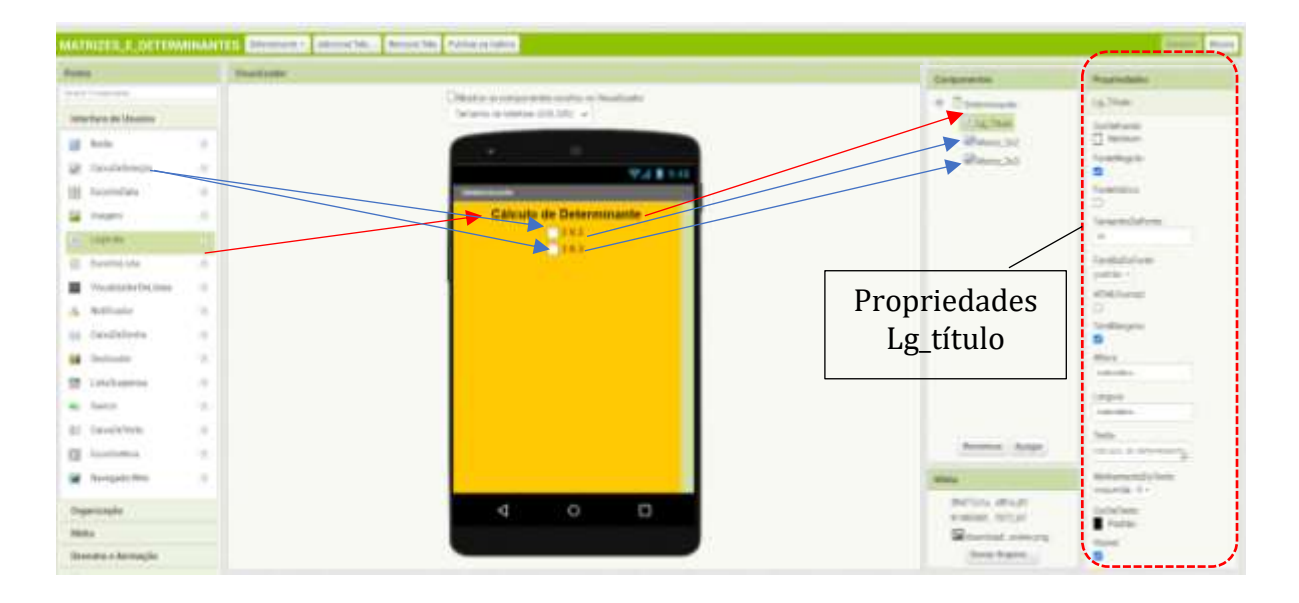

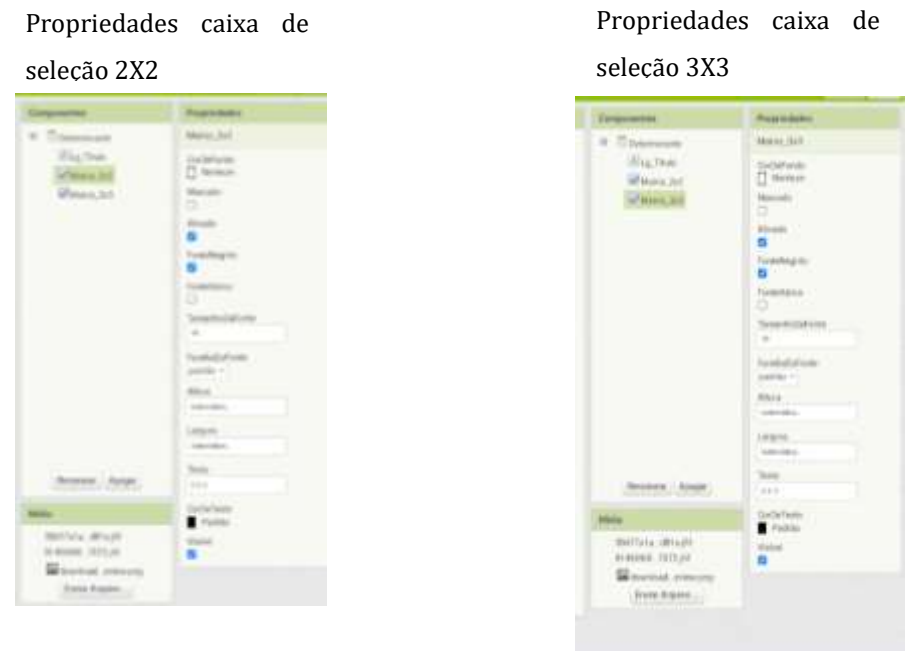

Adicione ao visulizador quatro organizadores horizontais (altere as larguras para "preencher principal"). E um organizador em tabela (altere para coluna 3, linha 3 e largura para 94). E em componente, renomeie conforme a imagem abaixo:

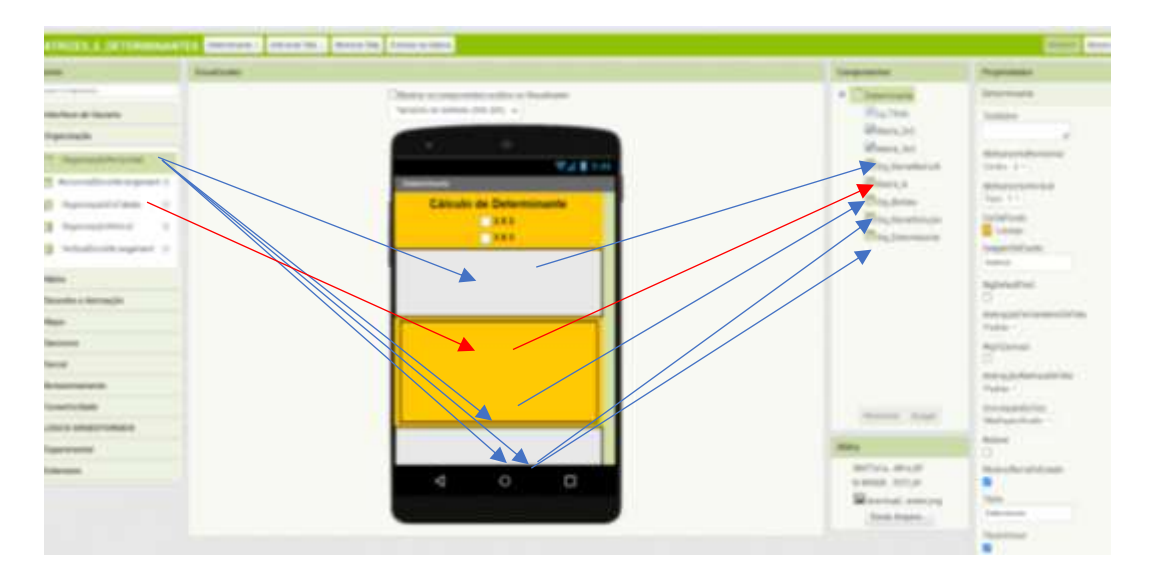

Agora adicione três legendas e três botões, e na coluna componente renomeies conforme imagem abaixo:

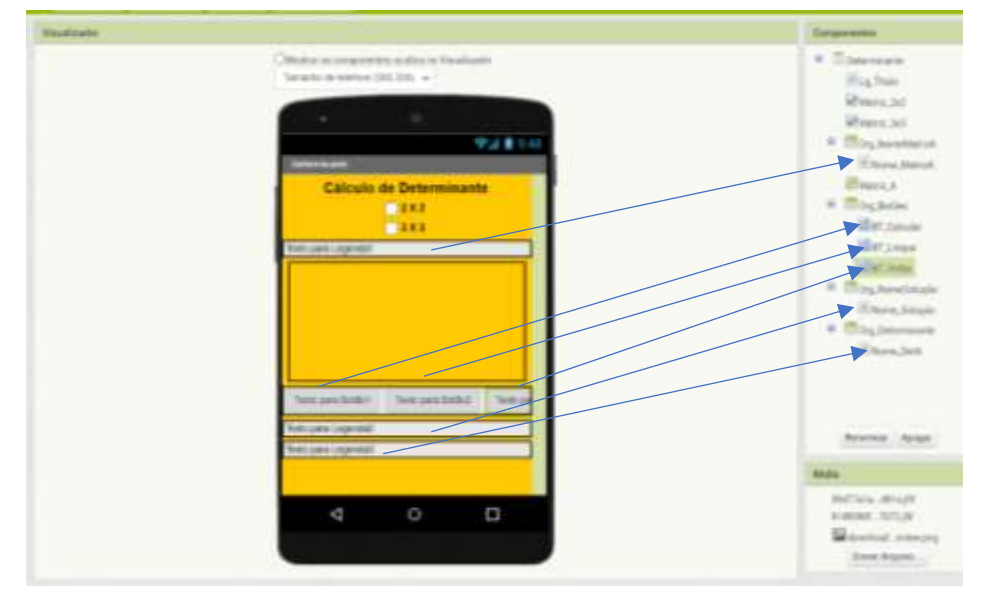

Agora vamos colocar um texto na legenda: Nome\_MatrizA. Para isso altere as propriedades conforme a imagem abaixo.

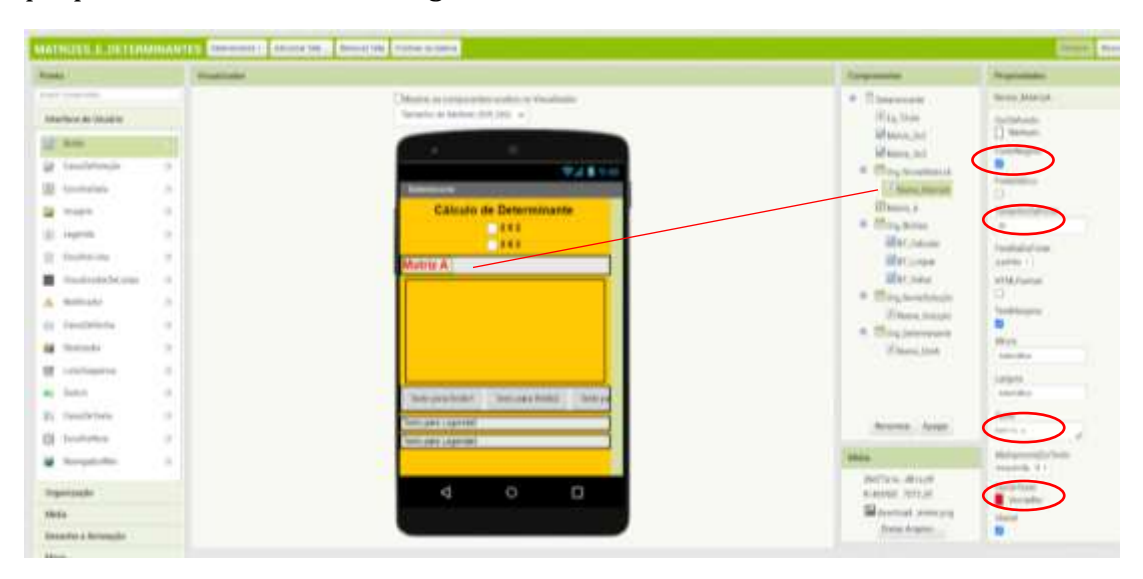

Agora vamos alterar as propriedades da legenda: "Nome\_Solução. Conforme a figura a seguir:

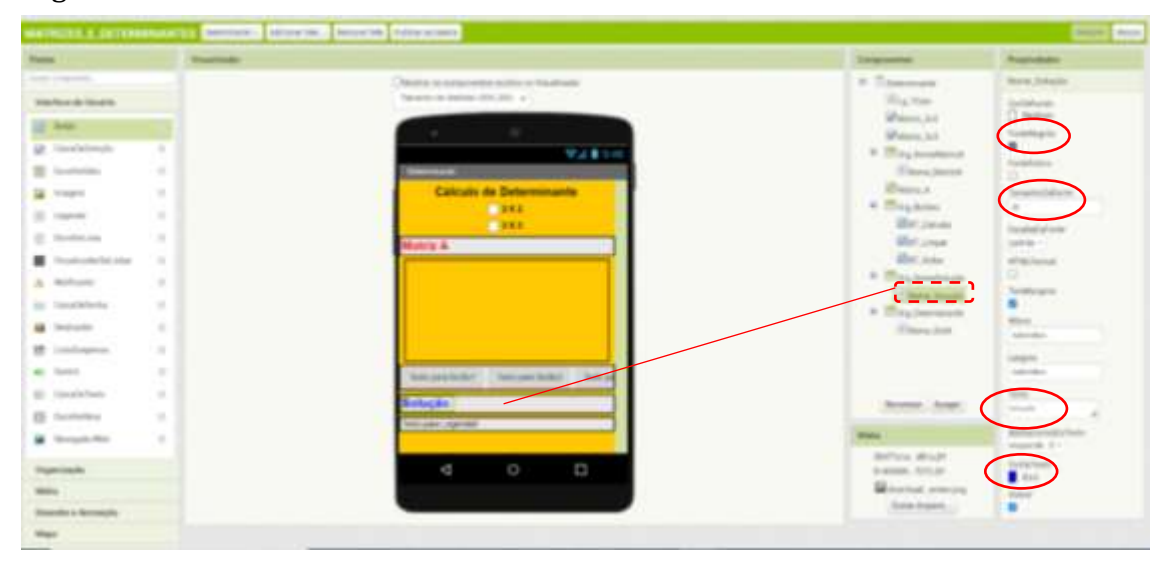

Agora vamos alterar as propriedades da legenda: "Nome\_DetA. Conforme a figura a seguir:

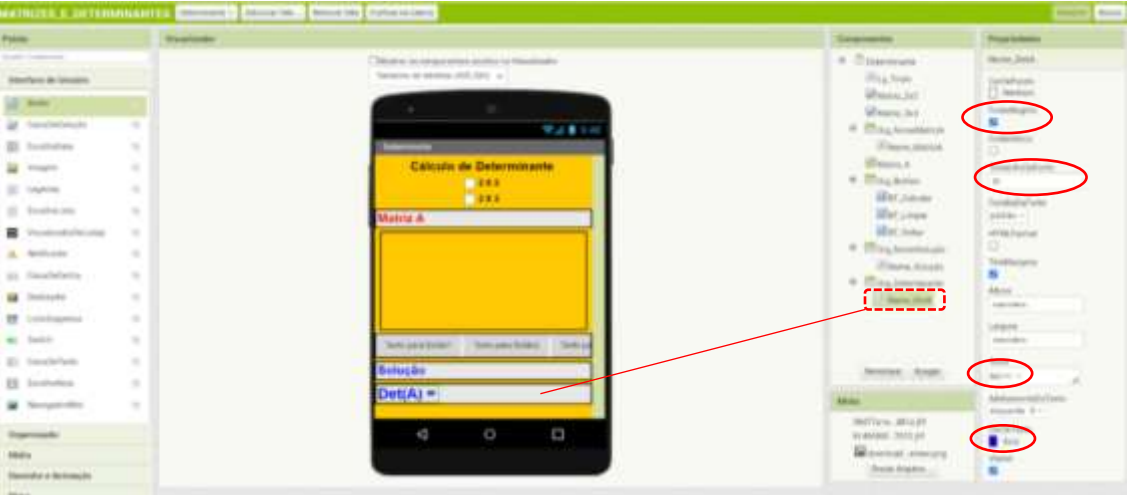

Vamos alterar as propriedades do BT\_Calcular. Conforme a imagem abaixo, ou a sua preferência:

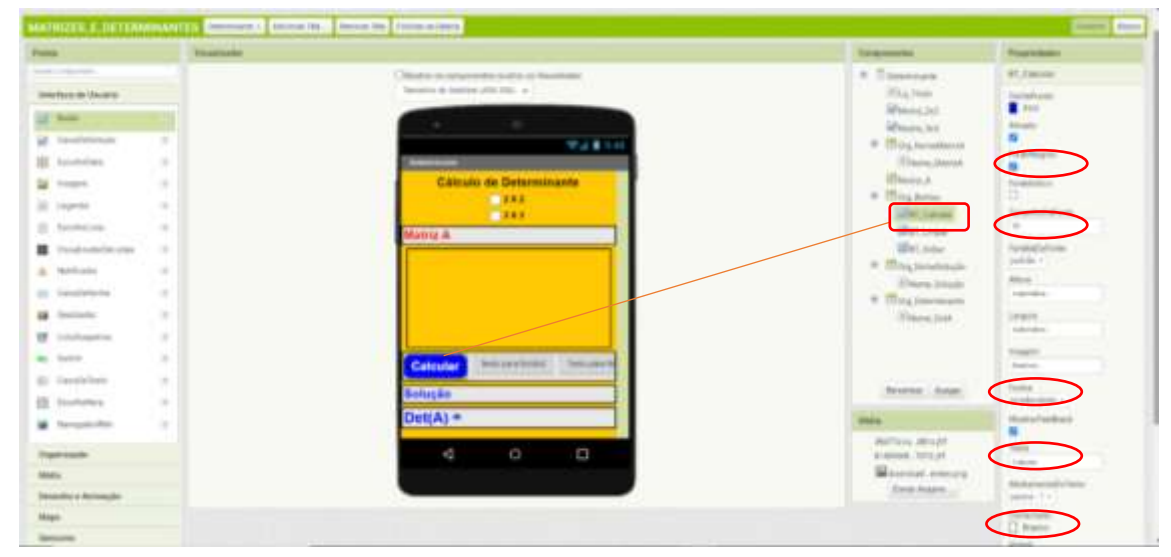

Vamos alterar as propriedades do BT\_Limpar. Conforme a imagem abaixo, ou a sua preferência.

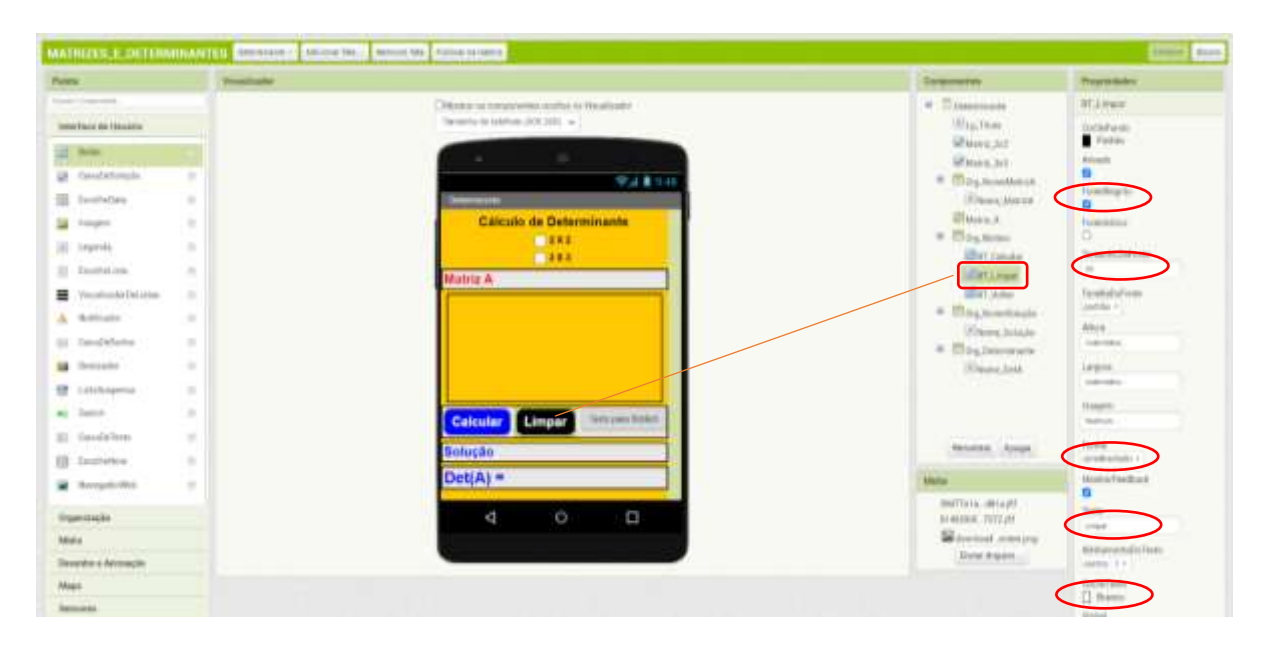

Vamos alterar as propriedades do BT\_Voltar. Conforme a imagem abaixo, ou a sua preferência.

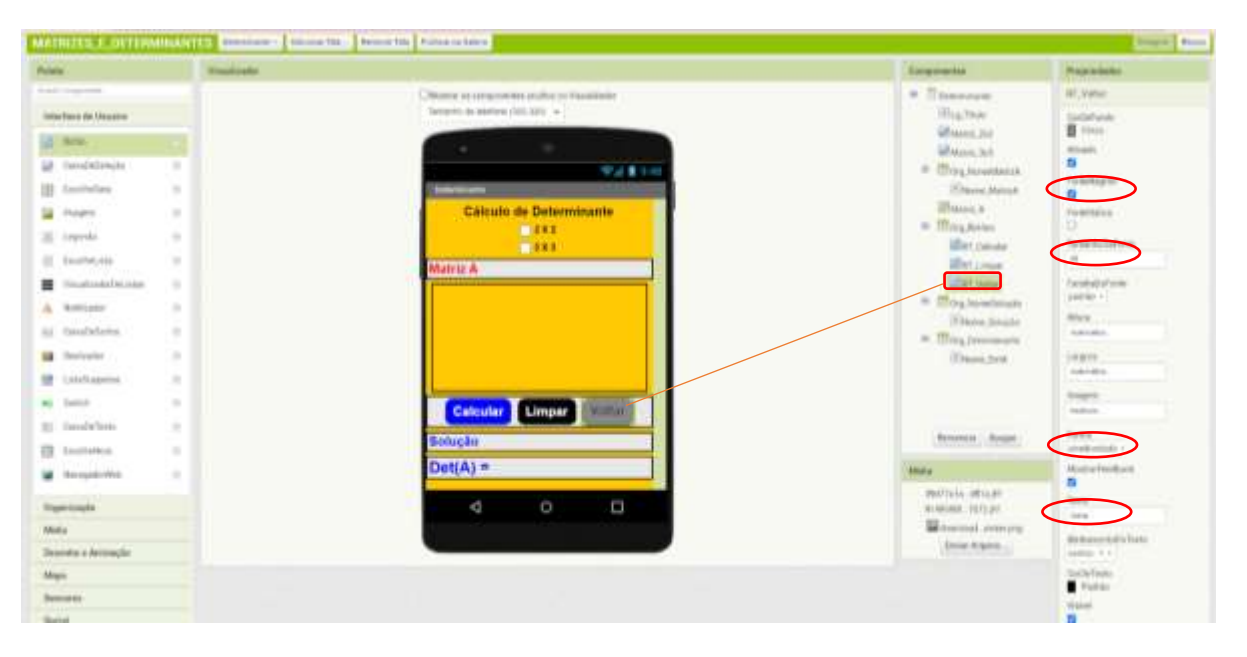

Agora montaremos nossa matriz adicionando nove caixas de texto no organizador em tabela (Matriz\_A). Nota: Adicione a caixa de texto e já renomeie e altere as propriedades, para depois adicionar a próxima caixa de texto. Isso é necessário para que não fiquem fora da sequência ideal.

Observe como ficará as propriedades do a11 pois serão as mesmas para os demais elementos da matriz:

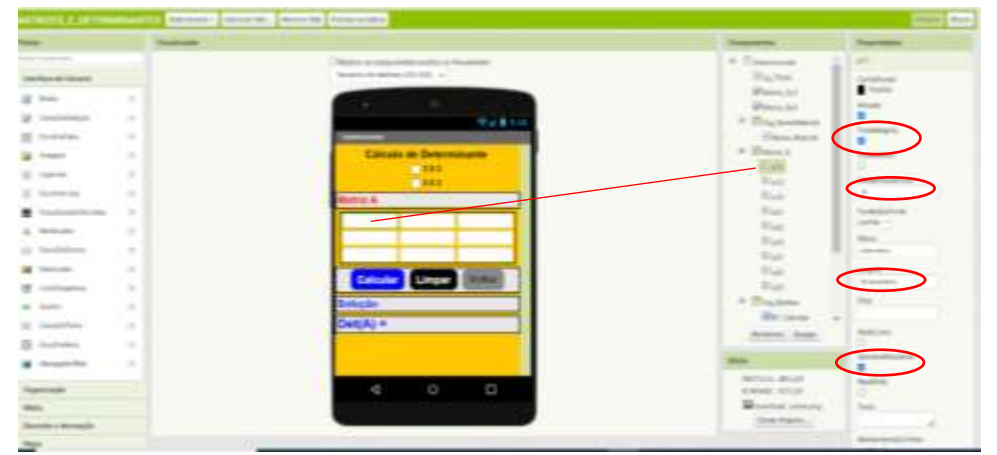

Agora, adicionaremos uma legenda para aparecer a nossa solução, renomeie e altere as propriedades.

|                                                                                                    | dentity & althoughly   person) (month) (and is (concern)                                                           |                                                                                                    |                                                                                                    | <b>Read of Asset</b> |
|----------------------------------------------------------------------------------------------------|----------------------------------------------------------------------------------------------------|----------------------------------------------------------------------------------------------------|----------------------------------------------------------------------------------------------------|----------------------|
| <b>Service</b>                                                                                                    | <b>TENNISSEE</b>                                                                                                   |                                                                                                    | <b><i><u>Supranents</u></i></b><br><b>Transportered</b>                                                                                                    |                      |
| <b>Service Controller</b><br>looked at locate.                                                                                                    |                                                                                                    | The prop als autoscraphic dashies of Hautistratic<br>Several in stress and only as                               | $\frac{1}{2}$<br><b>House</b>                                                                                                    |                      |
| 2.14<br><b>Standard Avenue</b><br><b>Reprinting</b><br><b>TOWN</b><br><b>Janet</b><br><b>Suite Litt</b><br>Tourist child sing<br><b>Stationary</b><br>at lipstered<br><b>B</b> Include<br><b>CONTRACTOR</b> | $\frac{1}{2} \left( \frac{1}{2} \right) \left( \frac{1}{2} \right)$<br>٠<br>٠<br>٠<br>٠<br>٠<br>٠<br>$\alpha$<br>٠ | 92811<br>Calculo de Deter<br><b>COM</b><br>CHO.<br><b>ABINE</b><br><b>Calcular</b><br><b><i><u>Compa</u></i></b> | 2222222<br>$\frac{1}{2}$ includes<br>6 Thingtonic<br>æ<br><b>Herman</b><br><b>Pitts comp</b><br>R<br><b>Returned</b><br>Lidean<br><b>Helman</b><br>٠<br>4 Machines<br>min's<br>There (trust)<br>models.<br><b><i><u>Discussion</u></i></b> |                      |
| as more<br><b>BC</b> Insiderious                                                                                                    | ٠<br>٠                                                                                                    | $Dert(A) = 2$                                                                                                    | <b>Laughter</b><br>Elem.com<br><b>STATE</b><br>$\frac{1}{2}$                                                                                                    |                      |
| <b>B. Torritori</b><br>& Inspirator                                                                                                    | ٠<br>٠                                                                                                    |                                                                                                    | <b>Simo Jim</b><br>-<br>$-10$                                                                                                    |                      |
| $\overline{\phantom{a}}$                                                                                                    |                                                                                                    | O<br>G<br>e                                                                                                    | Bellin, dredt<br><b>Julytime</b><br>SURE REEF<br>÷<br>Montan mining                                                                                                    |                      |

Prontinho! Finalizamos o design da tela Determinante.

## 7.9. PROGRAMAÇÃO DA TELA DETERMINANTE

Agora iremos para a subtela Blocos para fazer a programação da tela. Iniciamos arrastando a peça: "quando Determinante .Inicializar fazer" para o visualizador, conforme a imagem:

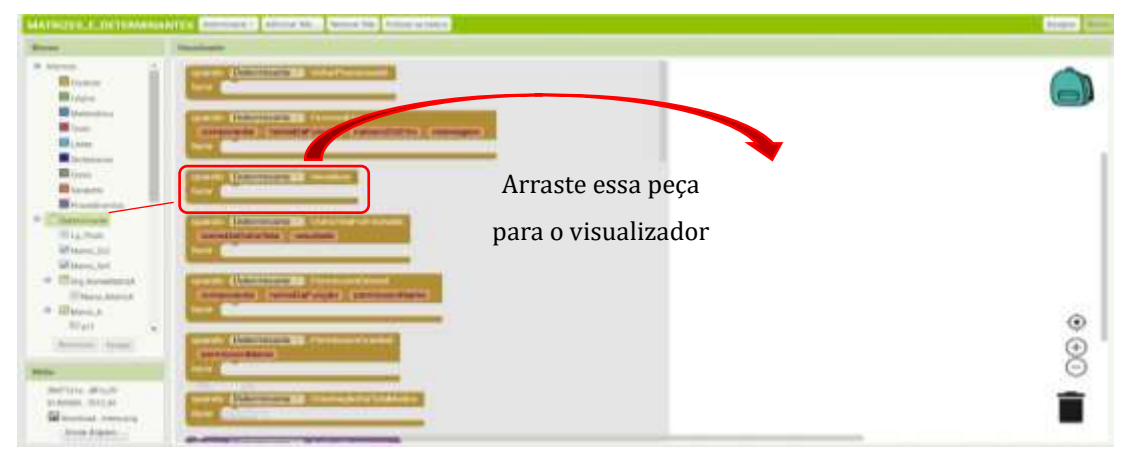

Na colona Blocos, em controle, pegue a peça se então senão:

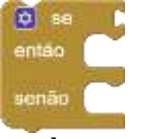

Em lógica arraste para o visualizador o operador igualdade e também a peça verdadeiro.

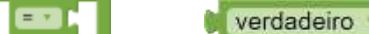

Na coluna Blocos, selecione a caixa de seleção Matriz\_2X2 e arraste para o visualizador a peça "Matriz\_2X2 .Marcado".

> Matriz 2X2 · Marcado -

Na coluna blocos, selecione a tela determinante e encontre a seguinte peça: "ajustar Determinante .CorDeFundo para".

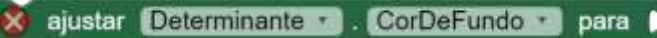

Agora vá em cores na coluna Blocos e arraste para o visualizador a cor de sua preferência. O Senão ficará para o caso da Matriz 2X2 não marcada, logo precisaremos apenas alterar a cor de funda da tela Determinante para essa situação. Ou seja, pegaremos a mesma peça e ajustaremos para outra cor a sua preferência.

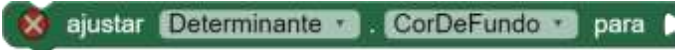

Nessa fase, o usuário terá apenas as opções de seleção visíveis em sua tela. Ou seja, aparecerá na sua tela as opções Matriz 2X2 e Matriz 3X3. Logo os demais componentes deixaremos invisíveis.

E o bloco ficará assim:

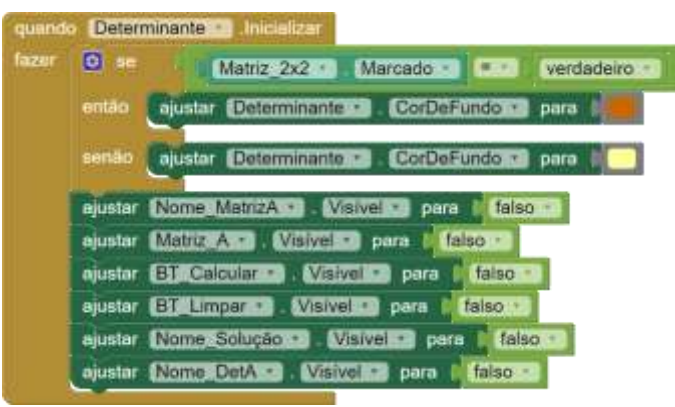

Agora Faremos o bloco para o Caso Matriz\_2X2 for selecionado. Aqui programaremos quais elementos ficarão visíveis se está matriz for escolhida.

Na coluna Blocos, na caixa de seleção: Matriz\_2X2, arraste para o visualizador a peça: " quando Matriz 2X2 .Alterado fazer" .

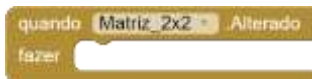

Em controle, pegue a peça se então senão:

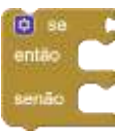

Na coluna Blocos, na caixa de seleção a peça "Matriz\_2X2 .Marcado"

Matriz 2X2 Marcado

Agora vá em Lógica e arraste o operador igualdade e a peça verdadeiro.

**CON Verdadeiro** 

Como estamos programando a Matriz 2X2, organizaremos os títulos para se apresentarem a alinhados a esquerda. Para isso, na coluna blocos em Org\_NomeMatrizA, arraste a seguinte peça para o visualizador.

```
Bjustar Org NomeMatrizA V AlinhamentoHorizontal D para HorizontalAlignment Left V
```
Agora, deixaremos a opção da seleção Matriz\_3X3 invisível. Pois o usuário selecionou a Matriz \_2X2. ajustar Matriz 3x3 a Visivel a para falso

Os elementos a11, a12, a21 e a22 ficarão visíveis, os demais ficarão invisíveis.

O senão ficará por conta de quando o usuário não marcar a Matriz 2X2, ou seja a opção Matriz 3X3 ficará visível.

ajustar Matriz 3x3 Visivel para verdadeiro

E nosso bloco ficará assim:

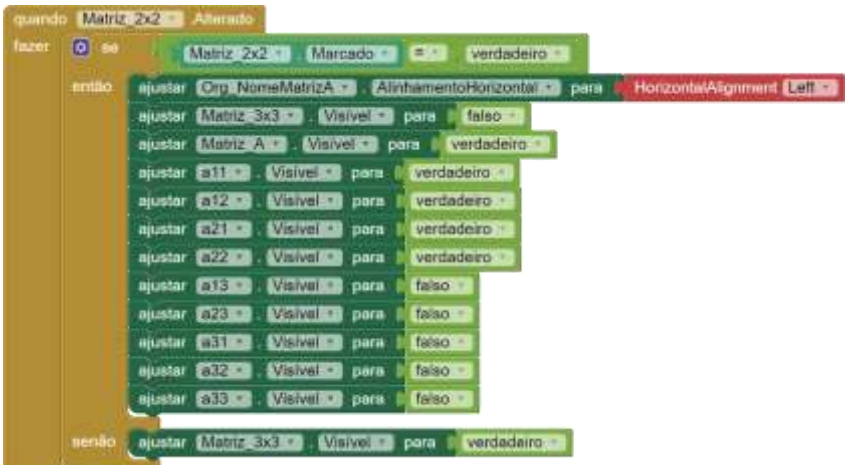

Seguiremos a mesma lógica para a montagem de quando o usuário escolher a opção Matriz 3X3. O bloco ficará assim: Alinhamento

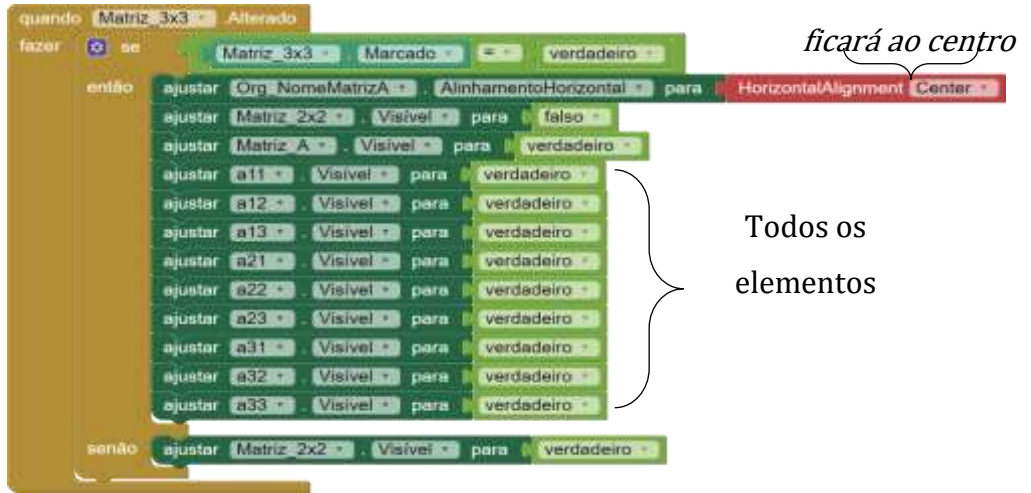

Criaremos agora os procedimentos para as operações. Primeiro procedimento será para calcular o Determinante da Matriz 2X2. Na coluna Blocos, em procedimentos pegaremos uma peça "para procedimento fazer" e renomeamos a palavra procedimento para Deter\_2. Para o Determinante da Matriz 3X3 renomearemos para Deter\_3. Assim:

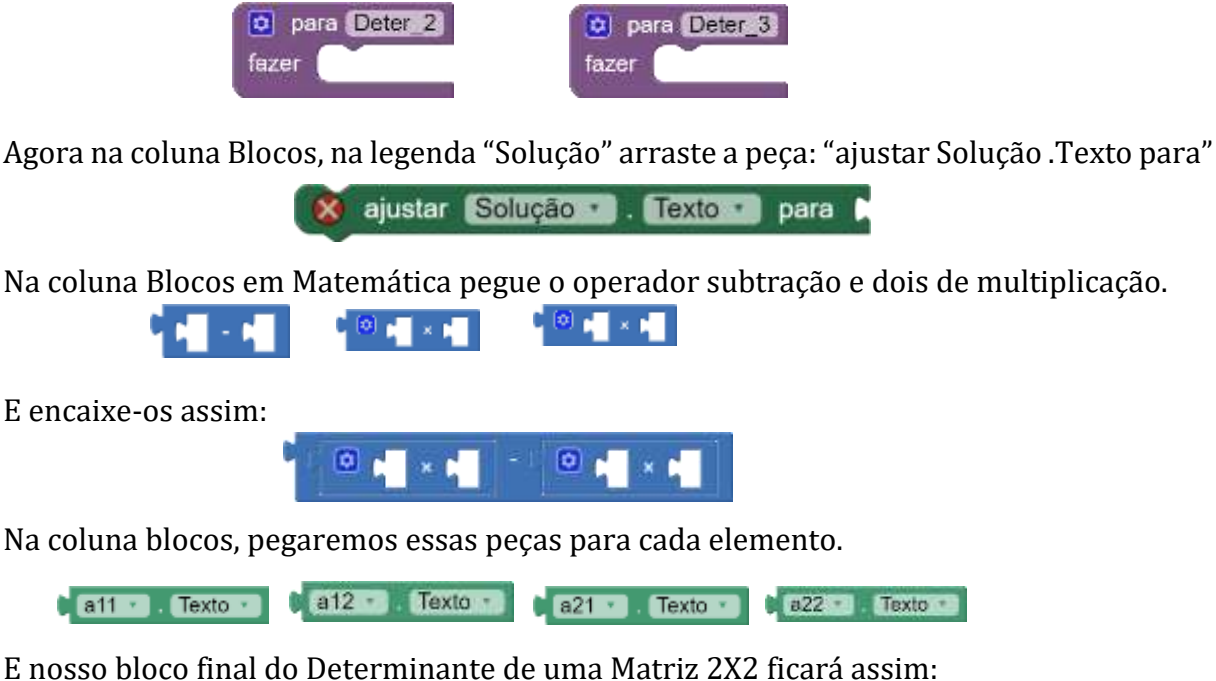

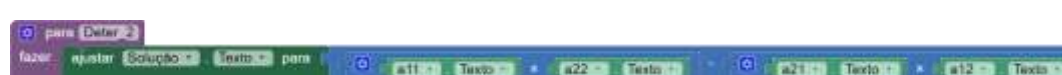

O bloco do Det\_2 segue a mesma lógica, só é um pouco maior.

Iniciamos selecionando a legenda "Solução" e arrastando a peça: "ajustar Solução .Texto para. X ajustar Solução : Texto · para N

Agora pegaremos um operador subtração, e dois adição (este você irá na engrenagem azul e adicionar mais uma caixa para adição).

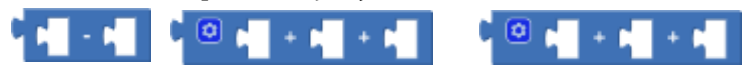

Pegaremos também em Matemática o seis operadores de multiplicação e adicionaremos um espaço para mais uma parcela.

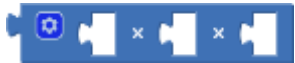

E vamos a montagem do bloco:

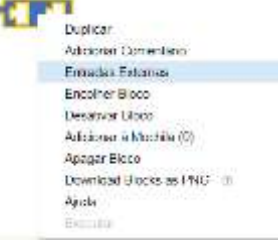

No operador subtração clique com o botão direito do mouse e selecione a opção "Entradas Externas". E o operador ficará assim

Agora encaixaremos cada operador de multiplicação em uma parcela do operador adição. Assim:

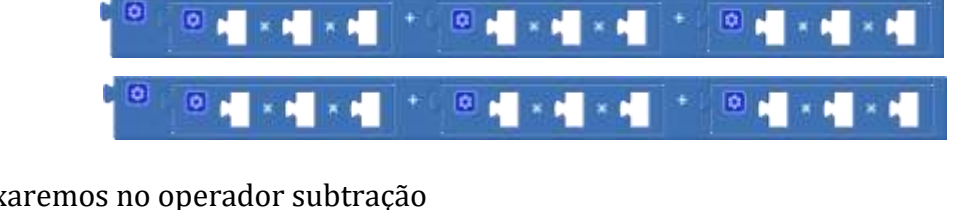

E encaixaremos no operador subtração

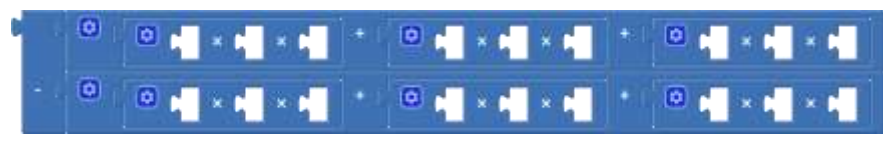

Para esclarecer não errar a programação note quais elementos irão compor o nosso bloco.

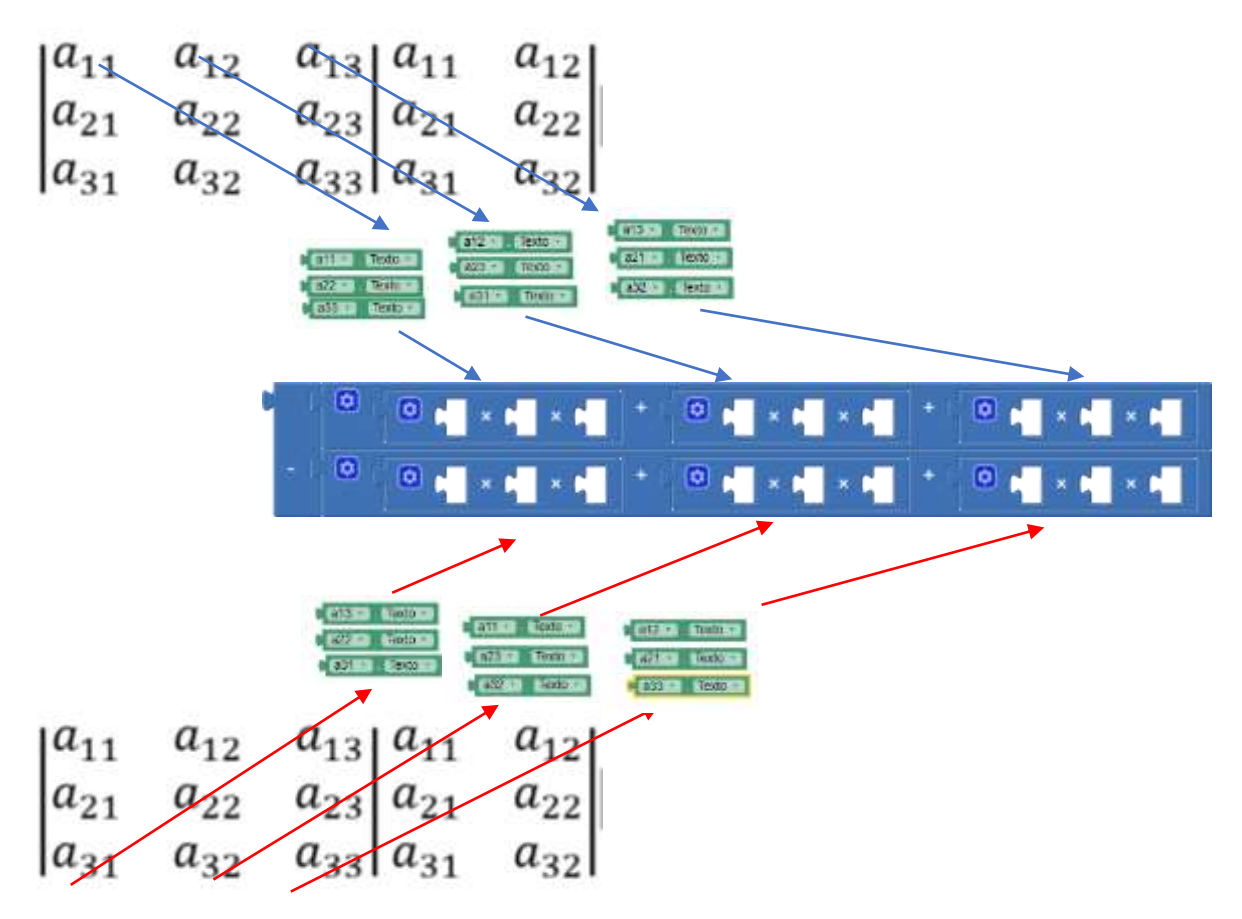

Sendo assim encaixaremos tudo nos lugares corretos e nosso bloco ficará assim:

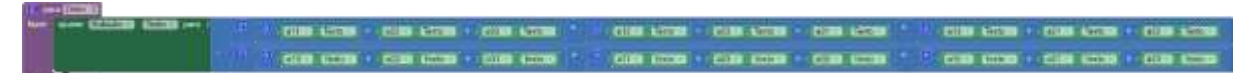

Para montar o botão calcular, vamos na coluna blocos em BT\_Calcular e arrastaremos para o visualizador a peça: "quando BT\_Calcular .Clique fazer"

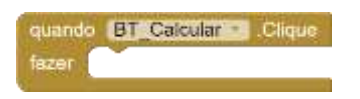

Em controles, arraste para o visualizador a peça "se então senão":

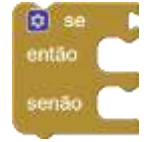

Na coluna Blocos, em lógica arraste para o visualizador um operador igualdade e uma peça verdadeiro.

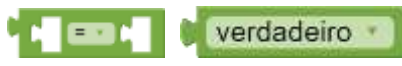

Na caixa de seleção "Matriz\_2X2" escolha e arraste a peça "Matriz\_2X2 .Marcado".

Matriz 2X2 Marcado

Na coluna blocos em procedimentos, arraste um "chamar Deter\_2" e um "chamar Deter\_3". E agora é só encaixá-los assim:

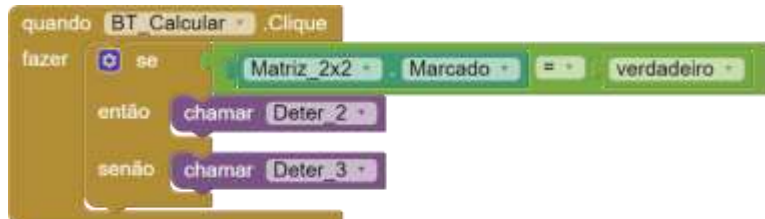

Para o botão Voltar basta fazer o que a imagem mostra:

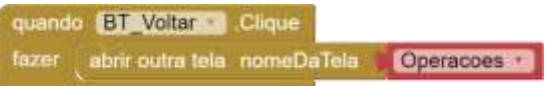

Para o botão limpar basta fazer conforme a imagem ilustra.

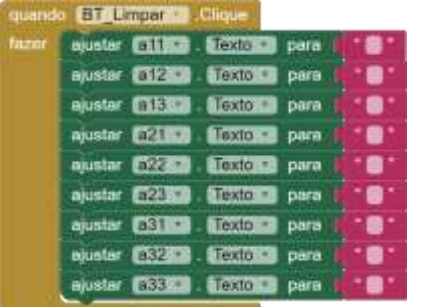

E finalizamos a tela Determinante.

#### 8. CONSIDERAÇÕES FINAIS

No âmbito escolar, em sua maioria, a matemática é apresentada ao aluno como algo mecânico, e procurar um meio motivador é uma das muitas tarefas do docente. Neste sentido, o presente trabalho teve como escopo apresentar a construção de um aplicativo, por meio da plataforma MIT App Inventor 2, para ser utilizado nas aulas de matemática, no conteúdo operações com matrizes. Fez-se a escolha por esta temática, por perceber que este processo contribui significativamente com o desenvolvimento cognitivo do aluno.

Esta proposta de ensino para as aulas de matemática, proporciona aos alunos o desenvolvimento de uma calculadora para o cálculo de matrizes, e assim, além de trabalhar o desenvolvimento cognitivo dos estudantes, os levam a colocar em prática os conhecimentos adquiridos na disciplina de Matemática através do uso da tecnologia na sala de aula.

Vale ressaltar que, a MIT App Inventor 2 é uma plataforma de livre acesso. Desta forma, o usuário precisa ter uma conta do *Google* para ter acesso a plataforma, e assim desenvolver o aplicativo.
## 9. REFERÊNCIAS

DAMASCENO, A. A.; OLIVEIRA, G. S.; CARDOSO, M. R. G. O ensino de matemática na educação de jovens e adultos: a importância da contextualização. Monte Carmelo/MG: Cadernos da Fucamp, v.17 n. 29, p. 112-124, 2018. Disponível em: [https://www.fucamp.edu.br/editora/index.php/cadernos/article/download/1347/93.](https://www.fucamp.edu.br/editora/index.php/cadernos/article/download/1347/93) Acesso: 18 mar 2022.

BOLDRINI, José Luiz, *et al*. **Álgebra Linear**. 3<sup>ª</sup> ed – São Paulo, SP: Harbra ltda, 1980.

MITE INVENTOR: 0 que é? Disponível em: [https://aedmoodle.ufpa.br/pluginfile.php/170097/mod\\_book/chapter/2317/MITAPP\\_I](https://aedmoodle.ufpa.br/pluginfile.php/170097/mod_book/chapter/2317/MITAPP_Inventor_apostila.pdf) [nventor\\_apostila.pdf.](https://aedmoodle.ufpa.br/pluginfile.php/170097/mod_book/chapter/2317/MITAPP_Inventor_apostila.pdf) Acesso em 11 mar 2022.

RABARDEL, P. Les hommes et les technologies: une approche cognitive des instruments contemporains. Paris: Armand Colin, 1995.

SANTOS, Lucimara dos. Mudanças na prática docente: Um desafio da formação continuada de professores polivalentes para ensinar matemática (Tese de Mestrado Profissional em Ensino de Matemática). – São Paulo: PUC, 2008. Disponível em: [https://tede2.pucsp.br/bitstream/handle/11306/1/Lucimara%20dos%20Santos.pdf.](https://tede2.pucsp.br/bitstream/handle/11306/1/Lucimara%20dos%20Santos.pdf) Acesso em 11 mar 2022.

SILVA, Daniele Socorro Ribeiro da; PINHEIRO, Rafael Pires. A importância da tecnologia no ensino da matemática na educação inclusiva. Revista Saberes Docentes, Juína-MT, v.5, n.10, Jul./Dez. 2020. Disponível em: [https://www.revista.ajes.edu.br/index.php/rsd/article/download/346/296.](https://www.revista.ajes.edu.br/index.php/rsd/article/download/346/296) Acesso em: 15 mar 2022.

## AUTORES

Cláudio Lima da Silva – Possui Licenciatura em Matemática pela Universidade do Estado do Pará - UEPA (2013). Licenciatura em LETRAS: Português e Inglês pelas Faculdades Integrada da Terra de Brasília – FTB (2009). Pós-Graduação (*Latu Sensu*) em GESTÃO, SUPERVISÃO E ORIENTAÇÃO ESCOLAR pela Faculdade de Tecnologia Equipe Darwin - FTED (2014). Pós-Graduação (Latu Sensu) em MÉTODO DE ENSINO DA MATEMÁTICA pela Faculdade para o Desenvolvimento Sustentável da Amazônia - FADESA (2015) e Pós-Graduação (Latu Sensu) em EDUCAÇÃO ESPECIAL E INCLUSIVA pela Faculdade de Ciências de Wenceslau Braz - FACIBRA (2017). Atualmente é Professor de Matemática, pertencente ao quadro EFETIVO da Rede Municipal de Ensino (SEMED) - Parauapebas/PA e Rede Estadual de Ensino (SEDUC/PA). Além disso, é MESTRANDO do PPGEM/UEPA - MESTRADO PROFISSIONAL EM ENSINO DE MATEMÁTICA. LATTES:<http://lattes.cnpq.br/9436478551615501>

Fernanda Vieira de Sousa – Possui Licenciatura em Matemática pela Universidade do Estado do

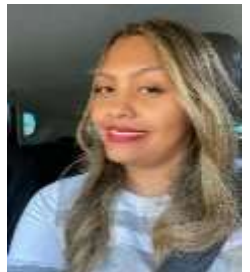

Pará campus de Conceição do Araguaia, Especialista em Deficiências múltiplas e intelectuais pela Faculdade Alfamérica. Atualmente é Professora de Matemática, pertencente ao quadro EFETIVO da Rede Municipal de Ensino (SEMED) - Parauapebas/PA e Rede Estadual de Ensino (SEDUC/PA). Além disso, é MESTRANDA do PPGEM/UEPA - MESTRADO PROFISSIONAL EM ENSINO DE MATEMÁTICA.

LATTES: http://lattes.cnpq.br/0065432724878783

Cinthia Cunha Maradei Pereira – Possui Licenciatura em Matemática e em Tecnologia em Processamento de Dados, especialização em Informática Médica, mestrado em

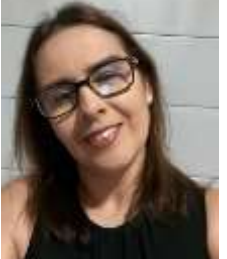

Ciências da Computação e Doutorado em Genética e Biologia Molecular (Bioinformática). Participa do desenvolvimento de tecnologias aplicadas ao ensino de Matemática

## LATTES:<http://lattes.cnpq.br/8481112127122446>

Claudio Lima da Silva - Possui Graduação em MATEMÁTICA pela Universidade do Estado do Pará

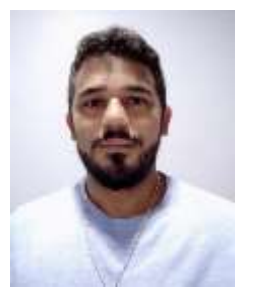

- UEPA (2013). Graduação em LETRAS: Português e Inglês pelas Faculdades Integrada da Terra de Brasília - FTB/USP. Pós-Graduação (Latu Sensu) em GESTÃO, SUPERVISÃO E ORIENTAÇÃO ESCOLAR pela Faculdade de Tecnologia Equipe Darwin - FTED (2014). Pós-Graduação (Latu Sensu) em MÉTODO DE ENSINO DA MATEMÁTICA pela Faculdade para o Desenvolvimento Sustentável da Amazônia - FADESA (2015) e Pós-Graduação (Latu Sensu) em EDUCAÇÃO ESPECIAL E INCLUSIVA pela Faculdade de Ciências de Wenceslau Braz - FACIBRA (2017). Atualmente é Professor de Matemática, pertencente ao quadro EFETIVO da Rede Municipal

de Ensino (SEMED) - Parauapebas/PA e Rede Estadual de Ensino (SEDUC/PA). Além disso, é MESTRANDO do PPGEM/UEPA - MESTRADO PROFISSIONAL EM ENSINO DE MATEMÁTICA. Tem experiência na área de Matemática, com ênfase em Matemática LATTES: http://lattes.cnpq.br/9436478551615501

Fábio José da Costa Alves – Possui Licenciatura em Matemática pela União das Escolas Superiores

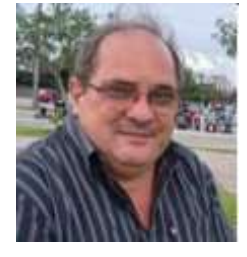

do Pará - UNESPa (1990), Licenciatura em Ciências de 1º Grau pela União das Escolas Superiores do Pará - UNESPa (1989), graduação em Engenharia Civil pela Universidade Federal do Pará (1994), mestrado em Geofísica pela Universidade Federal do Pará (1999), doutorado em Geofísica pela Universidade Federal do Pará (2003) e Pós-Doutorado pelo Programa de Pós-Graduação em Ensino de Ciências e Matemática da Universidade Federal do Rio Grande do Norte (2017). Atualmente é Professor Adjunto IV da Universidade do Estado do Pará, Docente do Mestrado em Educação/UEPA,

Docente do Mestrado Profissional em Ensino de Matemática/UEPA e Professor Titular da Universidade da Amazônia. Líder do Grupo de Pesquisa em Ensino de Matemática e Tecnologias e Vice-líder do Grupo de Pesquisa em Cognição e Educação Matemática da UEPA. LATTES: http://lattes.cnpq.br/3739552118066554